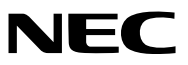

Proyector

# *PE506UL/PE456USL/PE506WL/ PE456WSL*

Manual del usuario

Por favor, visite nuestro sitio web para obtener la última versión del Manual del usuario: [https://www.sharp-nec-displays.com/dl/en/pj\\_manual/lineup.html](https://www.sharp-nec-displays.com/dl/en/pj_manual/lineup.html)

## Marcas comerciales

- AccuBlend y MultiPresenter son marcas comerciales o marcas comerciales registradas de NEC Display Solutions, Ltd. en Japón, en los Estados Unidos y en otros países.
- Apple y Mac son marcas comerciales de Apple Inc. registradas en los EE.UU. y otros países.
- Microsoft y Windows son marcas comerciales registradas o marcas comerciales Microsoft Corporation en los Estados Unidos y/o en otros países.
- Micro Saver es una marca comercial registrada de Kensington Computer Products Group, una división de las marcas ACCO en Estados Unidos y otros países.
- Los términos HDMI y HDMI High-Definition Multimedia Interface y el logo HDMI son marcas comerciales o marcas registradas de HDMI Licensing Administrator, Inc. en los Estados Unidos y otros países.

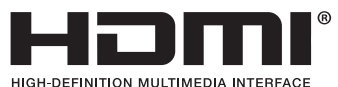

- La marca y el logotipo PJLink son marcas comerciales aplicadas para el registro o ya están registradas en Japón, los Estados Unidos de América y otros países y áreas.
- Blu-ray es una marca comercial de Blu-ray Disc Association.
- CRESTRON y ROOMVIEW son marcas comerciales registradas de Crestron Electronics, Inc. en los Estados Unidos y en otros países.
- Otros nombres de productos y logotipos mencionados en este manual del usuario pueden ser las marcas comerciales o marcas comerciales registradas de sus respectivos titulares.
- Licencias de Software GPL/LGPL

El producto incluye software con licencia bajo GNU Licencia Pública General (GPL), GNU Licencia Pública General Reducida (LGPL), y otras.

Para más información sobre cada software, vea «readme.pdf» en la carpeta «about GPL&LGPL» en el CD-ROM provisto.

#### **NOTAS**

- (1) El contenido de este manual de usuario no se puede volver a imprimir ni en parte ni en su totalidad sin permiso.
- (2) El contenido de este manual de usuario está sujeto a cambios sin previo aviso.
- (3) Se ha tomado mucho cuidado en la preparación de este manual de usuario; sin embargo, si encontrara algunas partes dudosas, errores u omisiones, le rogamos que se ponga en contacto con nosotros.
- (4) A pesar del artículo (3), NEC no se hará responsable de ninguna reclamación sobre la pérdida de beneficios u otros asuntos que puedan resultar del uso del proyector.
- (5) Se entrega este manual en todas las regiones. Por lo tanto, podría incluir descripciones específicas de otros países.
- (6) PE506UL/PE506WL and PE456USL/PE456WSL differ only in the appearance of the lens. Unless it involves the introduction of lens-related functions, the drawings of other projector cabinets are shown with PE506UL as an example.

## <span id="page-2-0"></span>Medidas de seguridad

#### Precaución

Lea con cuidado este manual antes de utilizar el proyector NEC y tenga el manual a mano para poder consultarlo más adelante.

#### PRECAUCIÓN

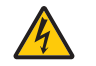

Para desactivar la alimentación asegúrese de extraer el enchufe de la toma de red eléctrica. La toma de red debe estar lo más cerca posible del equipo, y además debe ser fácilmente accesible.

#### PRECAUCIÓN

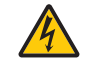

PARA EVITAR DESCARGAS ELÉCTRICAS, NO ABRA LA CARCASA. EN EL INTERIOR HAY COMPONENTES CON ALTA TENSIÓN. ACUDA A PERSONAL DE SERVICIO CUALIFICADO.

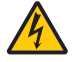

Este símbolo advierte al usuario de la presencia de tensión sin aislamiento dentro del equipo suficiente como para causar descargas eléctricas. Por tanto, es peligroso realizar cualquier tipo de contacto con cualquier pieza del interior del equipo.

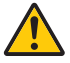

Este símbolo alerta al usuario de la presencia de información importante concerniente al funcionamiento y mantenimiento del equipo.

Debe leerse atentamente la información para evitar problemas.

ADVERTENCIA: PARA EVITAR FUEGO O DESCARGAS ELÉCTRICAS, NO EXPONGA ESTE EQUIPO A LA LLUVIA NI A LA HUMEDAD.

NO UTILICE EL ENCHUFE DE ESTE EQUIPO CON UN CABLE ALARGADOR O EN UNA TOMA DE PARED A MENOS QUE LOS CONTACTOS SE PUEDAN INSERTAR COMPLETAMENTE.

#### PRECAUCIÓN

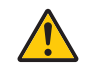

Evite visualizar imágenes estacionarias (congeladas) durante períodos de tiempo prolongados.

De lo contrario, puede ocurrir que tales imágenes permanezcan temporalmente en la superficie del panel de la pantalla de cristal líquido (LCD).

Si sucediera esto, continúe usando el proyector. El fondo estático de las imágenes anteriores desaparecerá.

#### Cómo deshacerse del producto utilizado

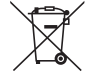

#### En la Unión Europea

La legislación europea tal como se implementa en cada uno de los Estados Miembros requiere que los productos eléctricos y electrónicos utilizados que tengan la marca (izquierda) deben eliminarse por separado de la basura doméstica normal. Esto incluye proyectores y sus accesorios eléctricos. Cuando se deshaga de dichos productos, siga la guía de su autoridad local y/o pregunte en el comercio en donde compró el producto.

Después de recoger los productos utilizados, se vuelven a reutilizar y a reciclar de forma adecuada. Dicho esfuerzo ayuda a reducir a un nivel mínimo la cantidad de deshechos así como el impacto negativo sobre la salud humana y el medioambiente.

La marca en los productos eléctricos y electrónicos se aplica sólo a los actuales estados miembros de la Unión Europea.

#### Fuera de la Unión Europea

Si desea desechar los productos eléctricos y electrónicos usados fuera de la Unión Europea, por favor contacte con sus autoridades locales y pregunte por el método correcto de eliminación.

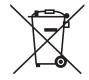

Para la UE: ¡El contenedor con ruedas tachado implica que las baterías usadas no se deberían tirar a la basura doméstica general! Hay un sistema de recogida separada para baterías usadas, para permitir el tratamiento adecuado y reciclar de acuerdo con la legislación.

Según la directiva de la UE 2006/66/EC, la batería no se puede eliminar de forma incorrecta. La batería se separará para que la recoja el servicio local.

# $C \n\in \mathbb{C}^{\mathsf{K}}$

#### NOTA:

• UKCA es solo para el modelo PE506UL/PE506WL.

#### Importante para su seguridad

Estas instrucciones de seguridad son para garantizar una larga vida de su proyector y para evitar incendios y descargas eléctricas. Léalas detenidamente y respete todas las advertencias.

## $\sqrt{1}$  Instalación

- No coloque el proyector en las siguientes condiciones:
	- en un carro, soporte o mesa inestables.
	- cerca de agua, baños o habitaciones húmedas.
	- bajo la luz directa del sol, cerca de calefacciones o dispositivos que radien calor.
	- en un ambiente con polvo, humo o vapor.
	- sobre una hoja de papel o paño, tapetes o alfombras.
- Evite sitios con temperaturas y humedad extremas.
	- El entorno operativo de este proyector es el siguiente.
	- Temperatura operativa: 0 °C a 40 °C (32 a 104 °F) / humedad: 20 a 80 % (sin condensación)
	- Temperatura de almacenamiento: –10 °C a 50 °C (14 a 122 °F) / humedad: 20 a 80 % (sin condensación)
- Si desea instalar el proyector en el techo:
	- No intente instalar el proyector usted mismo.
	- El proyector debe de ser instalado por técnicos cualificados para asegurar un funcionamiento adecuado y reducir el riesgo de lesiones corporales.
	- Además, el techo debe de ser lo suficientemente fuerte como para soportar el proyector y la instalación debe de realizarse de acuerdo con las normas de construcción locales.
	- Por favor, consulte a su distribuidor para mayor información.
- No instale y guarde el proyector en las siguientes circunstancias. El no hacerlo puede causar un mal funcionamiento. - En campos magnéticos potentes
	- En entornos en los que existan gases corrosivos
	- Al aire libre
- Si una luz intensa, como rayos láser, entra por el objetivo, podría provocar un mal funcionamiento.

#### PRECAUCIÓN

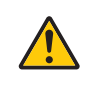

Este equipo está diseñado para utilizarse con el cable de alimentación conectado a tierra. Si el cable de alimentación no está conectado a la tierra, puede causar descargas eléctricas. Asegúrese de que el cable de alimentación está conectado a tierra correctamente.

No utilice un adaptador de convertidor de enchufe de 2 núcleos.

#### Información del cable

#### PRECAUCIÓN

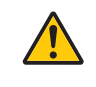

Utilice cables apantallados o cables conectados con núcleos de ferrita para que no interfieran con la recepción de radio y televisión. Para obtener más información, consulte «Realizar conexiones» en este manual de usuario.

#### Aviso sobre interferencia electromagnética (EMI)

#### ADVERTENCIA:

Utilizar este equipo en un entorno residencial puede causar interferencias de radio.

#### **ADVERTENCIA**

- Es probable que el funcionamiento de este equipo en un área residencial cause interferencias perjudiciales.
- No cubra la lente con la tapa de la lente o equivalente mientras el proyector está encendido. Si lo hace, podría provocar que la tapa se derrita debido al calor emitido por la salida de luz.
- No sitúe ningún objeto, que se vea fácilmente afectado por el calor, frente a la lente de proyección. Si lo hace, podría derretirse el objeto debido al calor emitido por la salida de luz.

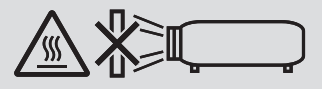

• No utilice un spray que contenga gas inflamable para quitar el polvo y la suciedad acumulados en los filtros y en la ventana de proyección. Podría provocar un incendio.

#### $\triangle$  Precauciones ante fuegos y descargas eléctricas  $\triangle$

- Asegúrese de que haya una ventilación suficiente y de que las rejillas no estén obstruidas para evitar la acumulación de calor dentro de su proyector. Permita al menos 4 pulgadas (10 cm) de espacio entre su proyector y una pared.
- Evite que objetos extraños como clips y trozos de papel caigan dentro del proyector. No intente recuperar ningún objeto que caiga dentro del proyector. No introduzca ningún objeto metálico como un cable o un destornillador en su proyector. Si se cayese algo en su proyector, desconéctelo inmediatamente y que quite el objeto personal del servicio cualificado.
- No coloque ningún objeto en la parte superior de su proyector.
- No toque el enchufe de alimentación durante una tormenta. Hacer esto podría causar una descarga eléctrica o incendio.
- El proyector está diseñado para operar en una fuente de alimentación de 100-240V CA 50/60 Hz. Asegúrese de que su fuente de alimentación cumpla con este requisito antes de intentar utilizar su proyector.
- Acerca de la fuente de luz del proyector
	- No mire a la lente del proyector. Se proyecta una luz fuerte que podría dañar sus ojos cuando el proyector está funcionando. Tenga especial cuidado cuando haya niños cerca.
	- No mire la luz proyectada con dispositivos ópticos (lupas, reflectores, etc.). Hacerlo podría provocar problemas de visión.
	- Compruebe que no haya nadie mirando la lente dentro del rango de proyección antes de encender el proyector.
	- No permita que los niños utilicen el proyector solos. Cuando un niño esté utilizando el proyector, siempre debería estar presente un adulto y observar al niño con atención.
	- El siguiente pictograma, que se indica cerca de la lente en la carcasa, describe que este proyector está categorizado en el grupo de riesgo 2 de IEC/EN 62471-5:2015. Al igual que con cualquier fuente de luz brillante, no mire directamente al haz, RG2 IEC/EN 62471-5: 2015.

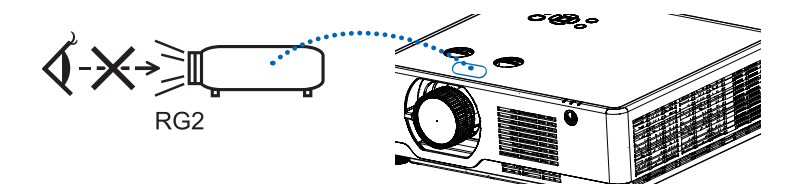

(Modelo solo para PE506UL y PE506WL)

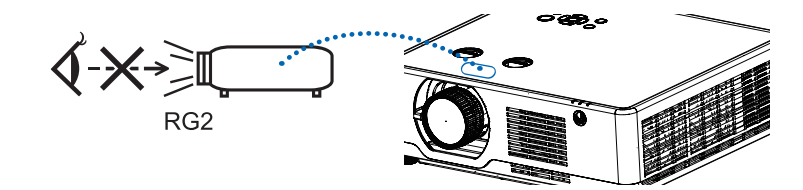

(Modelo solo para PE456USL y PE456WSL)

- Mantenga cualquier elemento, como una lupa, fuera del trayecto de luz del proyector. La luz proyectada desde la lente es extensiva, por lo tanto, cualquier clase de objeto anormal que pueda redirigir la luz procedente de la lente puede ocasionar resultados impredecibles como, por ejemplo, incendios o lesiones oculares.
- No sitúe ningún objeto, que se vea afectado fácilmente por el calor, frente a la salida de ventilación del ventilador. En caso contrario, podría derretirse el objeto o se podría quemar las manos debido al calor que expulsa el ventilador.
- No salpique agua sobre el proyector. Si lo hace, puede provocar una descarga eléctrica o un incendio. Si el proyector se moja, apague el proyector, desenchufe el cable de alimentación y haga que personal de servicio calificado revise el proyector.
- Manipule el cable de alimentación con cuidado. Un cable de alimentación dañado o deshilachado puede provocar una descarga eléctrica o un incendio.
	- No utilice ningún otro cable de alimentación que el suministrado con el proyector.
	- No doble ni tire excesivamente del cable de alimentación.
	- No coloque el cable de alimentación debajo del proyector o debajo de ningún objeto pesado.
	- No cubra el cable de alimentación con materiales blandos tales como tapetes.
	- No caliente el cable de alimentación.
	- No manipule el enchufe de alimentación con las manos mojadas.
- Apague el proyector, desenchufe el cable de alimentación y lleve el proyector a un servicio técnico cualificado si ocurren las siguientes condiciones:
	- Cuando el cable de alimentación o enchufe está dañado o deshilachado.
	- Si se ha derramado líquido dentro del proyector o si ha estado expuesto a la lluvia o al agua.
	- Si el proyector no funciona de forma normal cuando siga las siguientes instrucciones descritas en el manual del usuario.
	- Si el proyector se ha caído o si se ha dañado la carcasa.
	- Si el proyector muestra un cambio notable en el rendimiento, que indique que necesita servicio.
- Desconecte el cable de alimentación y cualquier otro cable antes de transportar el proyector.
- Desactive el proyector y desenchufe el cable de alimentación antes de limpiar la carcasa.
- Apague el proyector y desenchufe el cable de alimentación si el proyector no se va a utilizar durante un largo período de tiempo.
- Cuando utilice un cable LAN:

Por seguridad, no realice la conexión del conector para cableado de dispositivos periféricos que pueda tener un voltaje excesivo.

- Operaciones de cambio de lente, enfoque y zoom.
	- Cuando cambie la lente o ajuste el enfoque o el zoom, hágalo desde atrás o hacia el costado del proyector. Si estas operaciones se realizan desde la parte frontal del aparato, sus ojos podrían quedar expuestos a una luz intensa y lesionarse.
	- Mantenga las manos alejadas del área de la lente cuando realice la operación de cambio de la lente. De lo contrario, sus dedos podrían quedar atrapados en la tapa entre la carcasa y la lente.

NOTA: Las funciones [Cambio de lente] solo están disponibles para PE506UL/PE506WL.

## **A** PRECAUCIÓN

- No utilice la pata de inclinación ajustable para ningún otro propósito que el originalmente establecido. Los usos indebidos, como agarrar la pata de inclinación o colgarse de la pared, pueden dañar el proyector.
- No desactive la alimentación de CA durante 60 segundos después de que se encienda la fuente de luz y mientras el indicador POWER parpadea en azul. De lo contrario, la lámpara podría sufrir daños prematuros.

#### Precauciones con el mando a distancia

- Manipule el mando a distancia con cuidado.
- Si se moja el mando a distancia, límpielo y séquelo inmediatamente.
- Evite el calor y humedad excesivos.
- No cortocircuite, caliente o desmonte las baterías.
- No arroje las baterías al fuego.
- Cuando no vaya a usar el mando a distancia durante un período prolongado de tiempo, retire las pilas.
- Asegúrese de que la polaridad (+/−) de las pilas esté correctamente alineada.
- No utilice pilas nuevas y viejas al mismo tiempo, y no mezcle pilas de distinto tipo.
- Deseche las pilas usadas según las regulaciones locales.

#### Precaución de seguridad láser

## **ADVERTENCIA**

#### CLASE 1 DE IEC 60825-1 PRODUCTO LÁSER DE Tercera EDICIÓN

• El módulo láser está equipado en este producto. El uso de controles o ajustes de procedimientos distintos a los especificados en este documento pueden provocar una exposición peligrosa a la radiación.

#### Para EE.UU.

CUMPLE CON 21 CFR 1040.10 Y 1040.11 EXCEPTO POR EL CUMPLIMIENTO COMO GRUPO DE RIESGO 2 LIP, TAL COMO LO DEFINE IEC/EN 62471-5:ED.1.0. PARA MÁS INFORMACIÓN, CONSULTE EL AVISO DE LÁSER 57, CON FECHA 8 de mayo de 2019.

#### Para otras regiones (incluyendo EE. UU.)

Este producto está clasificado como Clase 1 de IEC 60825-1 Tercera edición 2014-05 y RG2 de IEC/EN 62471-5 Primera edición 2015-06.

- Cumpla las leyes y normativas de su país en relación con la instalación y gestión del dispositivo.
- Esquema del láser emitido por el módulo de luz integrado: Longitud de onda: 449-461 nm Potencia máxima: 105 W
- Patrón de radiación de la carcasa protectora: Longitud de onda: 449-461 nm Salida máxima de radiación láser: 66,6 mW(PE506UL/PE506WL)

#### 19,04mW(PE456USL/PE456WSL)

El módulo láser está equipado en este producto. El uso de controles o ajustes de procedimientos distintos a los especificados en este documento pueden provocar una exposición peligrosa a la radiación.

#### Módulo de luz

- Un módulo de luz que contiene múltiples diodos láser está equipado en el producto como fuente de luz.
- Estos diodos láser están sellados en el módulo de luz. No se requiere mantenimiento ni servicio para el rendimiento del módulo de luz.
- El usuario final no puede reemplazar el módulo de luz.
- Comuníquese con un distribuidor cualificado para el reemplazo del módulo de luz y para más información.

• Al igual que con cualquier fuente brillante, no mire directamente el haz. RG2 IEC/EN 62471-5:2015.

#### Etiqueta 1 Etiqueta de advertencia adicional de la FDA (solo para EE.UU.)

#### **WARNING: MOUNT ABOVE THE HEADS OF CHILDREN Additional warning against eye exposure for close exposures less than 1m** 'AVERTISSEMENT : INSTALLER AU-DESSUS DE LA TÊTE DES ENFANTS." Avertissement supplémentaire contre l'exposition oculaire pour des expositions à une distance de moins de 1 m **520084000**

#### [PE506UL/PE506WL]

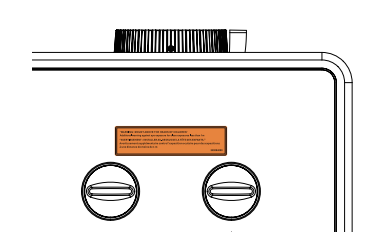

#### [PE456USL/PE456WSL]

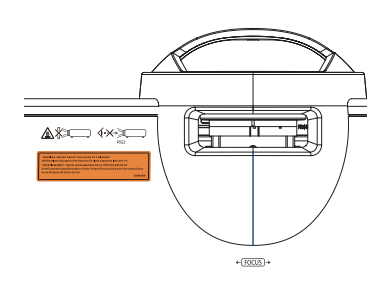

- Esquema del láser emitido por el módulo de luz integrado:
	- Longitud de onda: 449-461 nm
	- Potencia máxima de 105 w
- El módulo láser está equipado en este producto El uso de controles o ajustes de procedimientos distintos de los especificados en este documento puede provocar una exposición peligrosa a la radiación.
- Instrucciones adicionales de supervisión de niños, advertencia sobre la mirada directa y uso de ayudas ópticas.
- Se advierte que se debe supervisar a los niños y prohibirles mirar fijamente el haz del proyector desde cualquier distancia del proyector.
- Se advierte sobre la precaución en el uso del control remoto para encender el proyector delante de la lente de proyección.
- Se advierte al usuario evitar el uso de ayudas ópticas, como binoculares o telescopios, dentro del haz.
- Al encender el proyector, asegúrese de que ninguna persona dentro del rango de proyección mire directamente a la lente.
- lente puede ocasionar resultados impredecibles como, por ejemplo, incendios o lesiones oculares. • Mantenga cualquier elemento (lupa, etc.) fuera del trayecto de luz del proyector. La luz proyectada desde la lente es extensiva, por lo tanto, cualquier clase de objeto anormal que pueda redirigir la luz procedente de la
- Se recomienda el montaje en techo de este producto para que esté sobre la línea visual de los niños.<br>-• ADVERTENCIA: MONTAR POR ENCIMA DE LAS CABEZAS DE LOS NIÑOS.<br>Se recepiendo el montajo en topho de esta producta pero que está ophra la
- Toda operación o ajuste no indicado específicamente por la guía del usuario crea riesgos de radiación peligrosa.

#### Etiqueta 2 Etiqueta del producto de láser Clase 1 (para otras regiones)

**CLASS 1 LASER PRODUCT** APPAREIL À LASER DE CLASSE 1 LASERPRODUKT DER KLASSE 1 ЛАЗЕРНОЕ ИЗДЕЛИЕ 1 КЛАССА ОПАСНОСТИ 등급 1 레이저 제품 第一級雷射産品 IEC 60825-1:2014 24L89891 Para EE.UU.

[PE506UL/PE506WL]

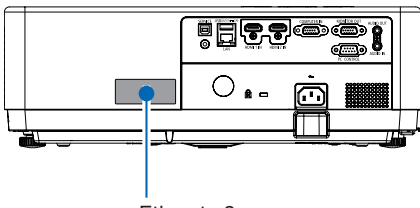

Etiqueta 2

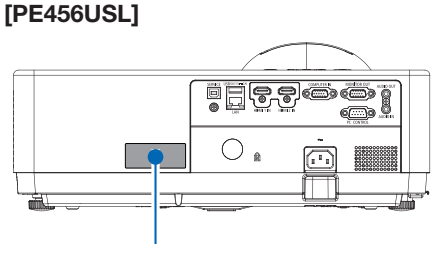

Etiqueta 2

#### Para otras regiones [PE506UL/PE506WL]

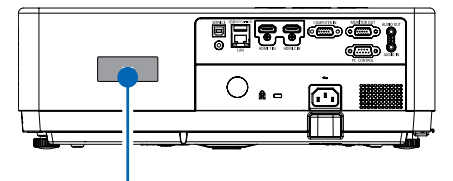

Etiqueta 2 [PE456USL/PE456WSL]

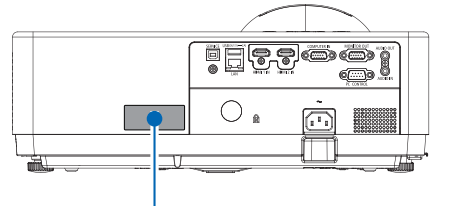

Etiqueta 2

#### Rango de radiación de luz láser

La siguiente figura muestra el rango de radiación máximo de la luz láser.

#### [PE506UL/PE506WL]

Ángulo horizontal (unidad: grado)

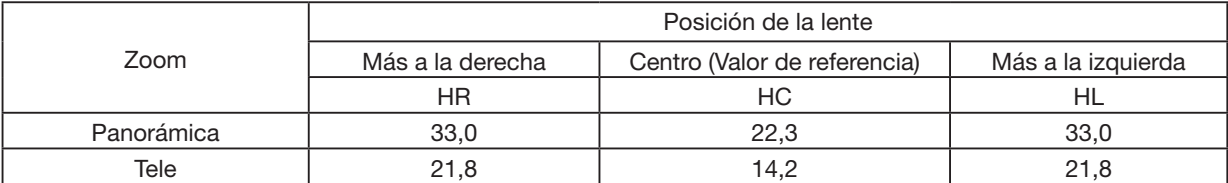

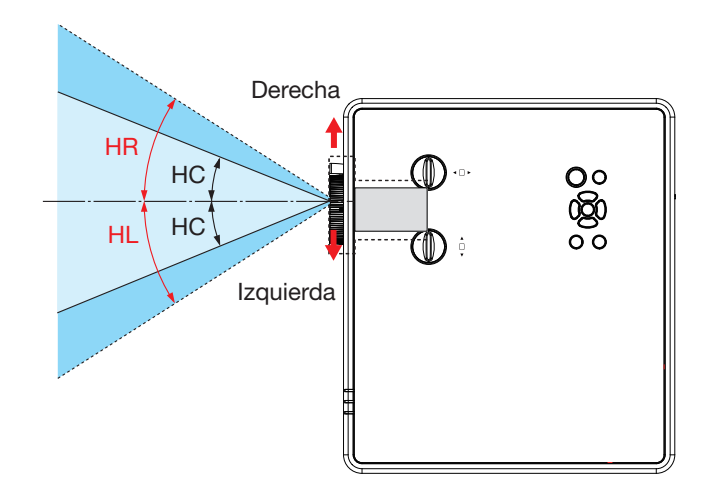

Ángulo vertical (unidad: grado)

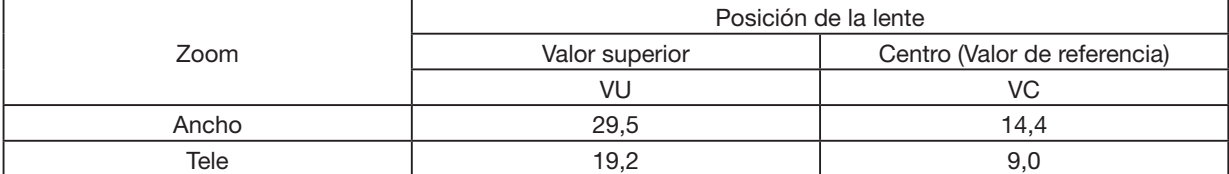

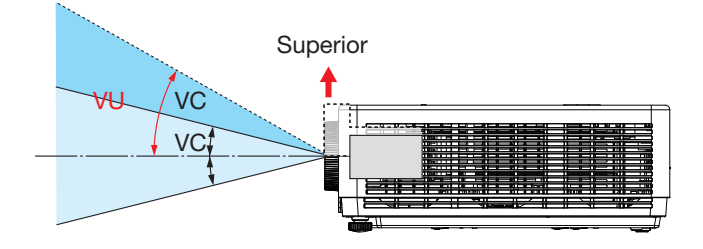

#### [PE456USL/PE456WSL]

Ángulo horizontal (unidad: grado)

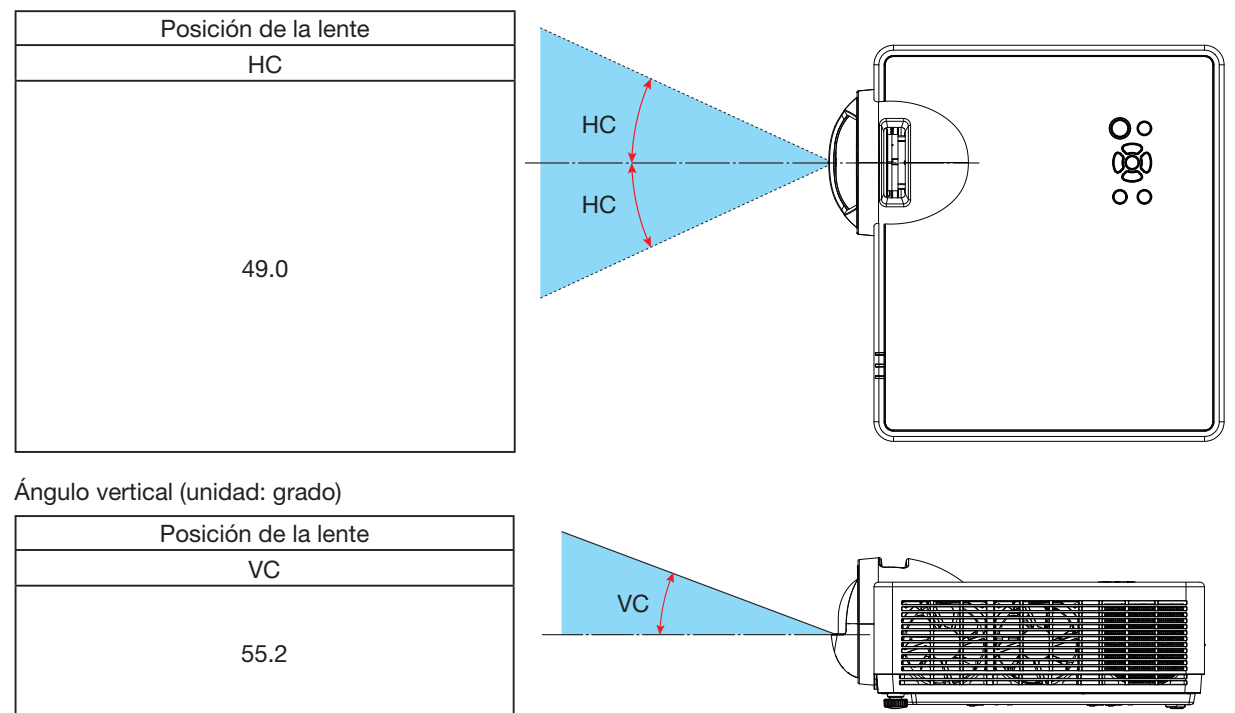

#### Acerca del modo de altitud elevada

- Establezca [Altitud elevada] en [ON] en el menú Configuración cuando utilice el proyector en altitudes de aproximadamente 1700 metros / 5577 pies o más. El uso del proyector a una altitud de aproximadamente 1700 metros o más sin ajustar [Altitud elevada] en [ON] puede hacer que el proyector se sobrecaliente y apague el protector.
- Utilizar el proyector en altitudes aproximadamente de 1700 metros / 5577 pies o mayores puede acortar la vida de los componentes ópticos como el módulo de luz.
- Cuando el proyector está a altitudes de aproximadamente de 1700 metros / 5577 pies o superior, cambiará de [OFF] a [ON]automáticamente.

#### Espacio libre para instalar el proyector

Cuando instale el proyector, deje suficiente espacio a su alrededor, como se describe a continuación. De lo contrario, la salida de aire caliente emitido por el proyector puede volver a entrar.

Además, asegúrese de que no haya viento del aire acondicionado que golpee en el proyector. El sistema de control de calor del proyector puede detectar una anomalía (error de temperatura) y apagar automáticamente la alimentación.

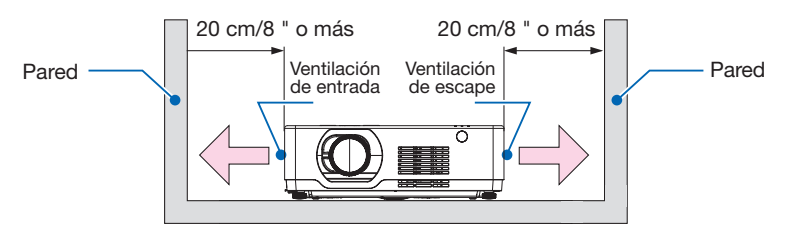

#### NOTA:

En la figura anterior, se supone que hay suficiente espacio encima del proyector. También hay una ventilación de entrada en la parte delantera. Deje unos 10 cm o más de espacio detrás, e incluso más espacio para instalar los cables.

#### Precauciones para la instalación en el techo

No instale el proyector en los siguientes sitios. Sustancias adheridas como aceite, productos químicos y la humedad puede causar deformaciones o grietas en la carcasa, corrosión de las piezas metálicas o mal funcionamiento.

- Exteriores y lugares con humedad o polvo.
- Lugares expuestos a humo de aceite o vapor.
- Lugares donde se generan gases corrosivos.

#### Sobre los derechos de reproducción de las imágenes originales proyectadas:

No olvide que la utilización de este proyector para fines comerciales lucrativos o para atraer la atención del público en lugares como cafeterías u hoteles, y el empleo de la compresión o la expansión de la imagen en pantalla con las subsiguientes funciones, podría originar problemas por la violación de los derechos de reproducción protegidos por la ley de propiedad intelectual.

[ASPECTO], [TRAPEZOIDE], Función de aumento y otras funciones similares.

#### Función de control de alimentación

El proyector tiene funciones de control de alimentación. Para reducir el consumo de energía, las funciones de control de alimentación (1 y 2) vienen configuradas de fábrica como se muestra a continuación. Para controlar el proyector desde un dispositivo externo a través de una conexión de cable en serie, use el menú en pantalla para cambiar la configuración de 1 y 2.

#### 1. MODO DE ESPERA (Preajuste de fábrica: NORMAL)

Para controlar el proyector desde un dispositivo externo, seleccione [RED EN ESPERA] o [DORMIR] para [MODO DE ESPERA].

#### NOTA:

• Cuando se seleccione [NORMAL] para para [MODO DE ESPERA], los siguientes terminales y funciones no funcionarán: Terminal MONITOR OUT, terminal AUDIO OUT, funciones LAN. Consulte la página [39](#page-56-0) sobre los detalles.

#### 2. Control de alimentación (Preajuste de fábrica: Listo)

Para controlar el proyector desde un dispositivo externo, seleccione [OFF] para [Control de alimentación].

#### NOTA:

• Si se selecciona [5 min] para para [Contador de tiempo], podrá habilitar el proyector para que se apague automáticamente en 5 minutos si no recibe ninguna señal desde una entrada o no se realiza ninguna operación.

#### Función de proyección de 360°

Nuestro proyector admite proyección de 360°.

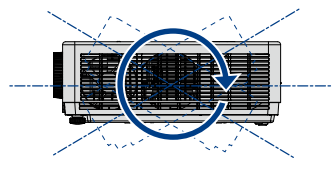

Vertical 360°

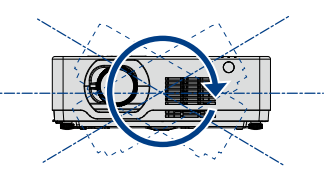

Horizontal 360°

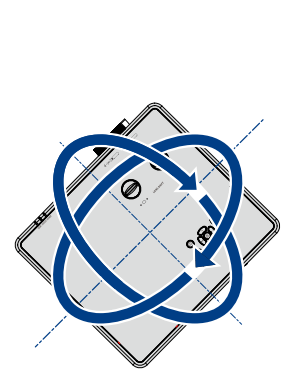

Vertical y Horizontal 360°

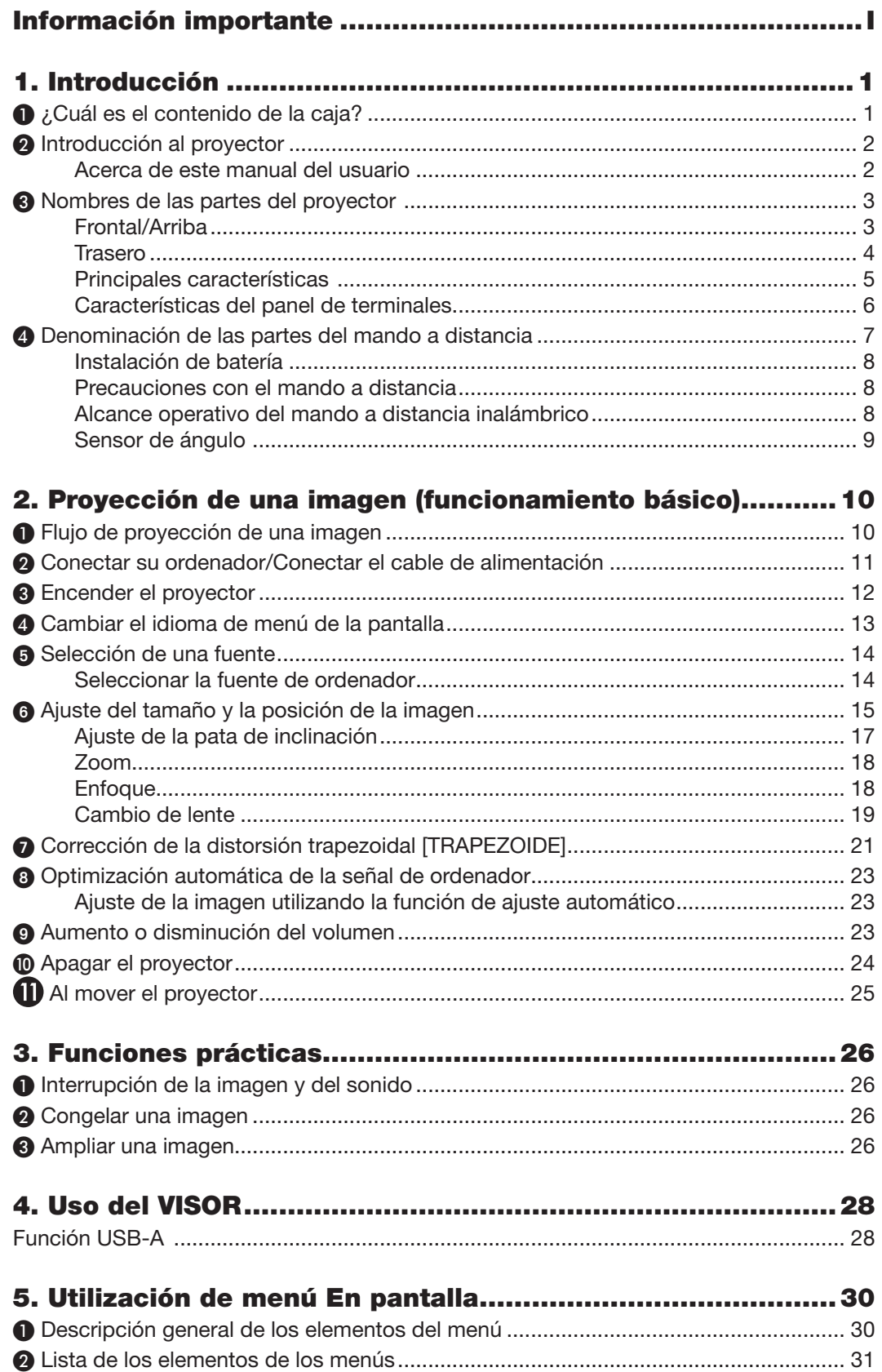

## Índice

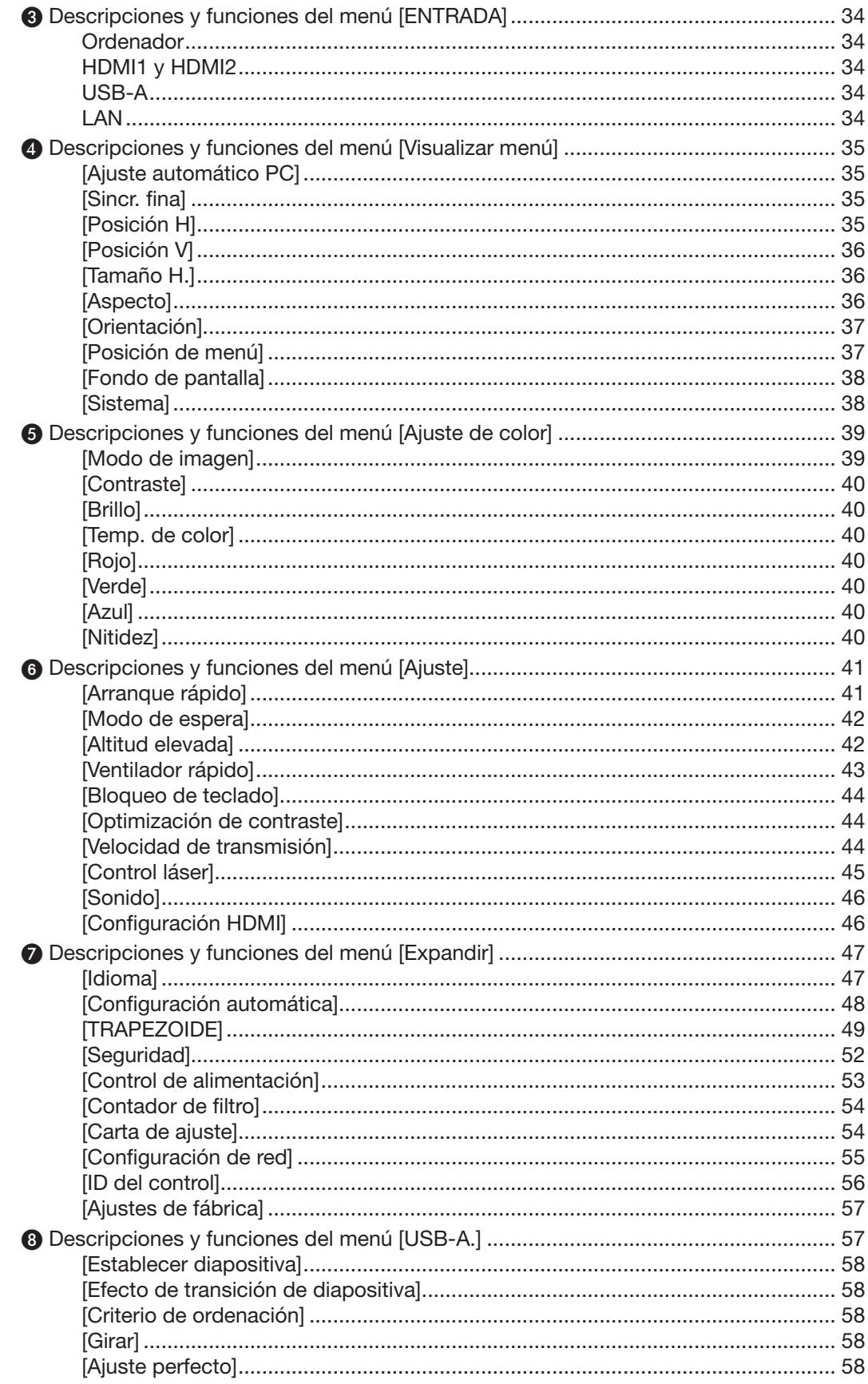

## Índice

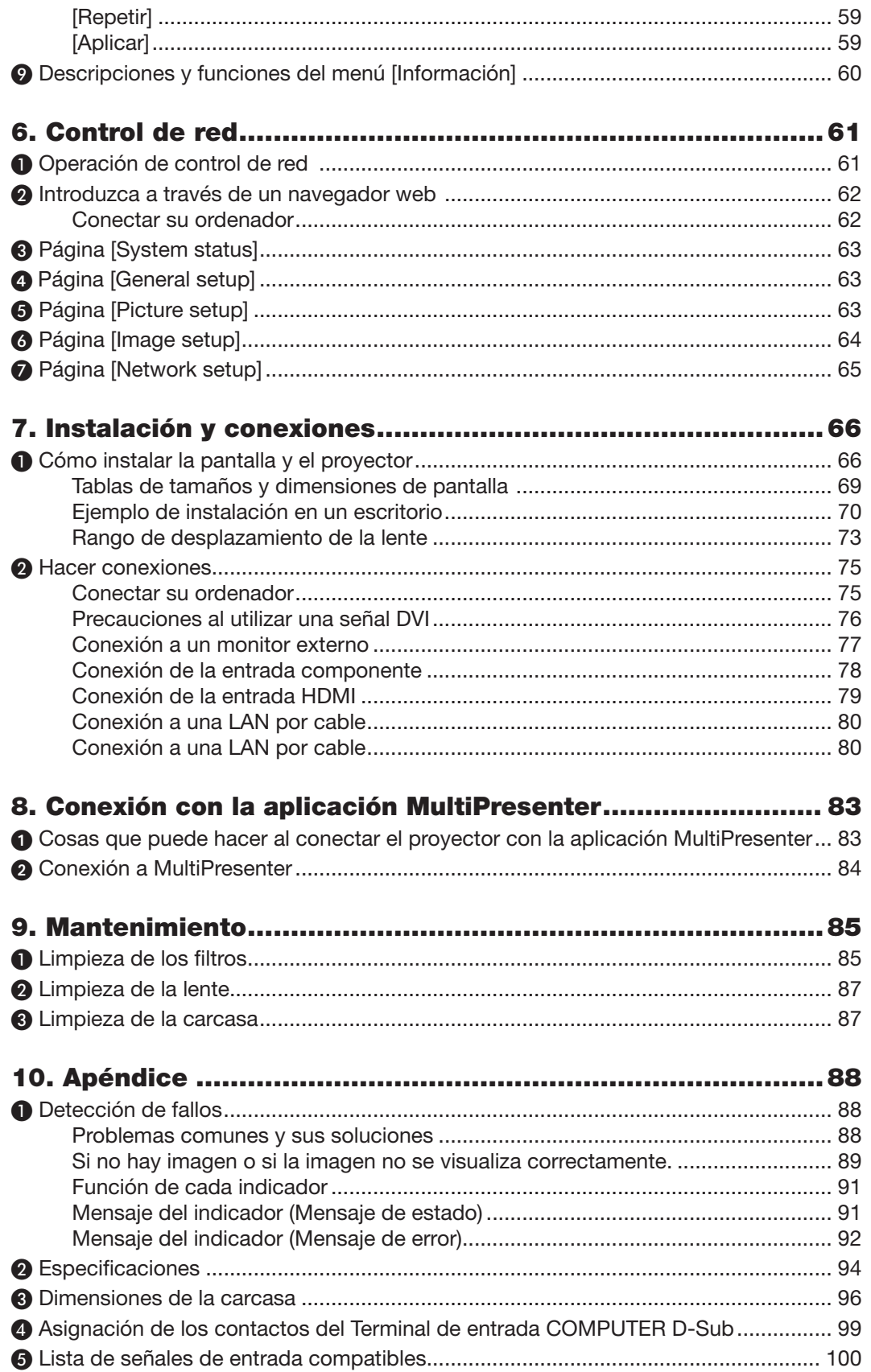

## Índice

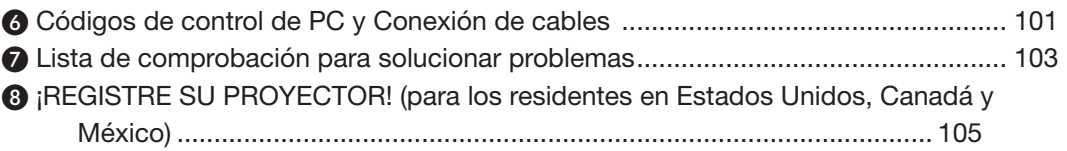

# <span id="page-17-0"></span>1. Introducción

## ❶ ¿Cuál es el contenido de la caja?

Asegúrese de que su caja contenga todo lo enumerado. Si falta alguna pieza, póngase en contacto con su distribuidor. Conserve la caja y los materiales de embalaje originales por si tiene que transportar el proyector.

#### Proyector

![](_page_17_Picture_4.jpeg)

[PE506UL/PE506WL] PE506USL / PE506WSL Tapa de la lente  $\times$  1 (440165301) (Solamente para PE506UL)

![](_page_17_Picture_6.jpeg)

[PE456USL/PE456WSL] Mando a distancia

![](_page_17_Picture_8.jpeg)

(393004710)

![](_page_17_Picture_10.jpeg)

Cable de alimentación (EE.UU.: 310004900) (UE: 310003100)

![](_page_17_Picture_12.jpeg)

Cable de ordenador (VGA) (310002200)

![](_page_17_Picture_14.jpeg)

Pilas (AAA  $\times$  2) (391003200)

![](_page_17_Picture_16.jpeg)

- Proyector CD-ROM NEC Manual del usuario (PDF) (510054502)
- Información importante (510054602)

#### [PE506UL/PE506WL]

• Guía de instalación rápida (Para Norteamérica: 510054802) (Para otros países que no sean Norteamérica: 510054701 y 510054802)

Sólo para Norteamérica Garantía limitada

Para clientes en Europa: Tiene a su disposición la Póliza de garantía en nuestra página web: <https://www.sharpnecdisplays.eu>

#### [PE456USL/PE456WSL]

• Guía de instalación rápida (Para Norteamérica: 510066100) (Para otros países que no sean Norteamérica: 510066200 y 510066200)

## <span id="page-18-0"></span>❷ Introducción al proyector

Esta sección incluye una descripción general del nuevo proyector y describe las características y controles.

#### • Admite señal de alta resolución

El proyector tiene un sistema de escaneo múltiple para satisfacer muchas señales de salida. Hasta WUXGA (COMPUTADORA), 4K a 30 Hz (HDMI).

#### • Funciones útiles para presentaciones

La función de zoom digital le permite concentrarse en la información crucial durante una presentación.

#### • Fuente luminosa • Brillo

- En el módulo de luz viene un diodo láser de larga vida útil. El producto puede funcionar con un bajo costo porque es posible usar la fuente de luz láser por un largo período sin reemplazo ni mantenimiento.
- El brillo puede ajustarse A diferencia de las fuentes luminosas comunes, se puede ajustar el brillo del 50 al 100 % en modo Normal.

#### • Pantalla de menú en varios idiomas

El menú de pantalla del proyector está disponible en 27 idiomas: inglés, alemán, francés, italiano, español, polaco, sueco, holandés, portugués, japonés, chino simplificado, chino tradicional, coreano, ruso, árabe, turco, finlandés, noruego, danés, indonesio, húngaro, checo, kazajo, vietnamita, tailandés, farsi, rumano.

#### • Funciones de mantenimiento prácticas

Las funciones de mantenimiento del filtro proporcionan un mantenimiento mejor y más adecuado del proyector.

#### • Función de seguridad

La función de seguridad le ayuda a garantizar la seguridad del proyector. Con la función de bloqueo de teclas, puede bloquear la operación en el panel de control. La función de bloqueo de código PIN evita el uso no autorizado del proyector.

#### • Función de pizarra no blanca

En el momento de la proyección simple en la pared de color, puede obtener una imagen de color cercana a la imagen de color proyectada en una pantalla blanca seleccionando el color similar al color de la pared de los cuatro colores preestablecidos.

#### • Ahorro energético

La función de control de alimentación reduce el consumo de energía y mantiene la vida útil de la fuente de luz.

• Admite Lot6, Lot26 con tecnología de ahorro energético.

La selección de [Modo de espera] admite Lot6; la selección de [Red en espera] admite Lot26.

• [MODO ECO] para un menor consumo energético y pantalla de [MEDIDOR DE CARBONO].

 El proyector tiene un MODO ECO para disminuir el consumo de energía. Además, el efecto del ahorro de energía cuando está establecido el [MODO ECO] se traduce en la cantidad de reducciones de emisiones de CO2, y esto aparece en el mensaje de confirmación en el menú en pantalla [MEDIDOR DE CARBONO].

#### • Red

- Compatibilidad con CRESTRON ROOMVIEW
- Compatible con la función "MultiPresenter".

#### Acerca de este manual del usuario

La forma más rápida de comenzar es tomarse su tiempo y hacer todo bien a la primera. Tómese unos minutos ahora para revisar el manual del usuario. Esto puede ahorrarle tiempo más adelante. Al principio de cada sección del manual encontrará una descripción general. Si la sección no se aplica, puede omitirla.

## <span id="page-19-0"></span>❸ Nombres de las partes del proyector Frontal/Arriba

#### [PE506UL/PE506WL]

![](_page_19_Figure_3.jpeg)

Indicadores (→ página [5\)](#page-21-1)

Sensor remoto frontal  $(\rightarrow$  página [8\)](#page-24-1)

Ventilación de entrada

Lente

Pata de inclinación ajustable

 $(\rightarrow$  página [17\)](#page-33-1)

<span id="page-20-0"></span>![](_page_20_Figure_1.jpeg)

\* Esta ranura de seguridad admite el Sistema de seguridad Micro Saver ®.

#### NOTA:

• Cerradura de seguridad y protección antirrobo compatible con cables/equipos de seguridad Kensington. Para productos, visite el sitio web de Kensington.

#### <span id="page-21-1"></span><span id="page-21-0"></span>Principales características

![](_page_21_Figure_2.jpeg)

#### 1.  $\circledcirc$  Botón (POWER) (→ página [12,](#page-28-1) [24\)](#page-40-1)

- 2. Indicador de LIGHT  $(\rightarrow$  página [91,](#page-107-1) )
- 3. Indicador de STATUS  $(\rightarrow$  página [91,](#page-107-1) )
- 4. Indicador de POWER (→ página [12,](#page-28-1) [24,](#page-40-1) [25,](#page-41-1) [91\)](#page-107-1)
- 5. Botón INPUT  $(\rightarrow$  página [14,](#page-30-1) )
- 6. Botón MENU

 $(\rightarrow$  página [30\)](#page-46-1)

- 7. Botón EXIT
- 8. ▲▼◀▶ / Botones de volumen ◀▶ / Botón de Trapezoide ▼ (→ página [21,](#page-37-1) [23\)](#page-39-1)
- 9. Botón ENTER

#### <span id="page-22-1"></span><span id="page-22-0"></span>Características del panel de terminales

![](_page_22_Figure_2.jpeg)

- 1. Puerto de SERVICE (Tipo USB B) (solo para fines de servicio)
- 2. Puerto USB (Tipo A) Para memoria USB  $(\rightarrow$  página [28\)](#page-44-1)
- 3. Puerto LAN (RJ-45)  $(\rightarrow$  página [80,](#page-96-1) )
- 4. Terminal HDMI 1 IN (Tipo A) (→ página [75,](#page-91-1) [76,](#page-92-1) [79\)](#page-95-1)
- 5. Terminal HDMI 2 IN (Tipo A) (→ página [75,](#page-91-1) [76,](#page-92-1) [79\)](#page-95-1)
- 6. Terminal COMPUTER IN/entrada de componentes (mini D-Sub de 15 contactos) (→ página [11,](#page-27-1) [75,](#page-91-1) [78\)](#page-94-1)
- 7. Terminal MONITOR OUT (Mini D-Sub 15 contactos)

(→ página [77\)](#page-93-1)

8. Puerto de PC CONTROL (D-Sub 9 contactos)

 $(\rightarrow$  página [101\)](#page-117-1)

Utilice este puerto para conectar un PC o un sistema de control. Esto le permite controlar el proyector mediante el protocolo de comunicación en serie. Si está escribiendo su propio programa, los códigos de control de PC típicos se encuentran en la página [101.](#page-117-1)

9. Miniconector de AUDIO OUT (mini estéreo)

(→ página [77\)](#page-93-1)

NOTA: El miniconector de AUDIO OUT no es compatible con el terminal para auriculares.

10. Miniconector de AUDIO IN (mini estéreo)  $(\rightarrow$  página [78\)](#page-94-1)

## <span id="page-23-0"></span>❹ Denominación de las partes del mando a distancia

![](_page_23_Picture_2.jpeg)

- 1. Transmisor de infrarrojos  $(\rightarrow$  página [8\)](#page-24-1)
- 2. ( ) Botón POWER ON  $(\rightarrow$  página [12\)](#page-28-1)
- 3.  $(\bigcup)$  Botón POWER STANDBY  $(\rightarrow$  página [24\)](#page-40-1)
- 4. Botón SOURCE  $(\rightarrow$  página [14\)](#page-30-1)
- 5. Botón HDMI 1  $(\rightarrow$  página [14\)](#page-30-1)
- 6. Botón HDMI 2  $(\rightarrow$  página [14\)](#page-30-1)
- 7. Botón HDBaseT (Este botón no funciona en esta serie de proyectores)
- 8. Botón DisplayPort (Este botón no funciona en esta serie de proyectores)
- 9. Botón COMPUTER  $(\rightarrow)$  página [14\)](#page-30-1)
- 32 10. Botón AUTO ADJ.  $(\rightarrow$  página [23\)](#page-39-2)
	- 11. Botón VIDEO (Este botón no funciona en esta serie de proyectores)
	- 12. Botón USB-A  $(\rightarrow)$  página [14,](#page-30-1) [28\)](#page-44-1)
	- 13. Botón USB-B (Este botón no funciona en esta serie de proyectores)
	- 14. Botón APPS  $(\rightarrow)$  página [14,](#page-30-1) [83\)](#page-99-1)
	- 15. Botón ID SET
		- $(\rightarrow$  página [56\)](#page-72-1)
	- 16. Botón de teclado numérico/ Botón CLEAR  $(\rightarrow$  página [56\)](#page-72-1)

17. Botón PIP

(El botón PIP no funciona en esta serie de proyectores)

- 18. Botón FREEZE  $(\rightarrow$  página [26\)](#page-42-1)
- 19. Botón AV-MUTE  $(\rightarrow$  página [26\)](#page-42-2)
- 20. Botón MENU  $(\rightarrow$  página [30\)](#page-46-1)
- 21. Botón EXIT
- 22. Botón ▲▼◀▶
- 23. Botón ENTER
- 24. Botón D-ZOOM (+)(–) (→ página [26,](#page-42-3) [27\)](#page-43-0)
- 25. Botón MOUSE L-CLICK\* (Este botón no funciona en esta serie de proyectores)
- 26. Botón MOUSE R-CLICK\* (Este botón no funciona en esta serie de proyectores)
- 27. Botón PAGE ▽/△ (Este botón no funciona en esta serie de proyectores)
- 28. Botón ECO  $(\rightarrow)$  página [45\)](#page-61-1)
- 29. Botón KEYSTONE  $(\rightarrow$  página [21,](#page-37-1) [49\)](#page-65-1)
- 30. Botón PICTURE  $(\rightarrow$  página [39\)](#page-55-1)
- 31. Botón VOL. (+)(–)  $(\rightarrow$  página [23\)](#page-39-1)
- 32. Botón ASPECT  $(\rightarrow)$  página [36\)](#page-52-1)
- 33. Botón FOCUS/ZOOM (Este botón no funciona en esta serie de proyectores)
- 34. Botón HELP  $(\rightarrow$  página [60\)](#page-76-1)

#### <span id="page-24-0"></span>Instalación de batería

1. Pulse firmemente y deslice la tapa de la batería hacia afuera.

![](_page_24_Picture_3.jpeg)

2. Instale baterías nuevas (AAA). Asegúrese de que la polaridad (+/−) de las pilas esté correctamente alineada.

![](_page_24_Picture_5.jpeg)

3. Deslice la tapa sobre las baterías hasta que encaje en su lugar. No mezcle diferentes tipos de baterías o baterías nuevas y viejas.

![](_page_24_Picture_7.jpeg)

#### Precauciones con el mando a distancia

- Manipule el mando a distancia con cuidado.
- Si se moja el mando a distancia, límpielo y séquelo inmediatamente.
- Evite el calor y humedad excesivos.
- No cortocircuite, caliente o desmonte las baterías.
- No arroje las baterías al fuego.
- Cuando no vaya a usar el mando a distancia durante un período prolongado de tiempo, retire las pilas.
- Asegúrese de tener la polaridad de las baterías (+/−) alineada correctamente.
- No utilice pilas nuevas y viejas al mismo tiempo, y no mezcle pilas de distinto tipo.
- Deseche las pilas usadas según las regulaciones locales.

#### <span id="page-24-1"></span>Alcance operativo del mando a distancia inalámbrico

![](_page_24_Figure_19.jpeg)

- La señal infrarroja tiene un alcance en línea recta a nivel de la vista de aproximadamente 22 pies/7 m, dentro de un ángulo de 30 grados respecto del sensor remoto situado en la carcasa del proyector.
- El proyector no responderá si hay objetos entre el mando a distancia y el sensor, o si una luz fuerte incide sobre el sensor. Las baterías gastadas también impedirán que el mando a distancia opere correctamente el proyector.

#### <span id="page-25-0"></span>Sensor de ángulo

El rango del ángulo de instalación que puede detectar el sensor de ángulo integrado del proyector se muestra en la siguiente figura.

#### [PE506UL/PE506WL]]

![](_page_25_Figure_4.jpeg)

## <span id="page-26-0"></span>2. Proyección de una imagen (funcionamiento básico)

En esta sección se describe la forma de encender el proyector y proyectar una imagen en la pantalla.

## ❶ Flujo de proyección de una imagen

#### Paso 1

• Conectar su ordenador / Conectar el cable de alimentación ( $\rightarrow$  página [11](#page-27-1))

![](_page_26_Figure_5.jpeg)

#### Paso 2

- Encender el proyector ( $\rightarrow$  página [12](#page-28-1))
- Cambiar el idioma del menú en pantalla ( $\rightarrow$  página [13](#page-29-1))

![](_page_26_Figure_9.jpeg)

#### Paso 3

• Seleccionar una fuente ( $\rightarrow$  página [14](#page-30-1))

![](_page_26_Figure_12.jpeg)

#### Paso 4

- Ajustar el tamaño y posición de la imagen ( $\rightarrow$  página [15\)](#page-31-1)
- Corrección de la distorsión trapezoidal [TRAPEZOIDE] ( $\rightarrow$  página [21\)](#page-37-1)

![](_page_26_Picture_16.jpeg)

#### Paso 5

- Ajustar una imagen y sonido
	- Optimización automática de la señal de un ordenador ( $\rightarrow$  página [23](#page-39-2))
	- Subir o bajar el volumen ( $\rightarrow$  página [23](#page-39-1))

![](_page_26_Figure_21.jpeg)

#### Paso 6

• Hacer una presentación

![](_page_26_Figure_24.jpeg)

#### Paso 7

• Apagar el proyector ( $\rightarrow$  página [24\)](#page-40-1)

![](_page_26_Figure_27.jpeg)

#### Paso 8

• Al mover el proyector (→ página [25\)](#page-41-1)

## <span id="page-27-1"></span><span id="page-27-0"></span>❷ Conectar su ordenador/Conectar el cable de alimentación

#### 1. Conecte su ordenador al proyector.

Esta sección le mostrará una conexión básica a un ordenador. Para obtener información sobre otras conexiones, consulte «7. Instalación y conexiones» en la página [75.](#page-91-1)

Conecte el cable del ordenador (VGA) entre el terminal COMPUTER IN del proyector y el puerto del ordenador (mini D-Sub de 15 contactos). Gire dos tornillos de mariposa de ambos terminales para fijar el cable del ordenador (VGA).

#### 2. Conecte el cable de alimentación suministrado al proyector.

Primero conecte el enchufe de tres contactos del cable de alimentación suministrado al AC IN terminal del proyector y, a continuación, conecte otro enchufe del cable de alimentación suministrado a la toma de corriente. No utilice ningún convertidor de enchufe.

El indicador de alimentación del proyector empezará a parpadear en naranja.

\* Esto se aplicará a ambos indicadores cuando se seleccione [NORMAL] para [MODO DE ESPERA]. Consulte la sección Indicador de encendido. (→ página [91](#page-107-1))

![](_page_27_Figure_9.jpeg)

## **A** PRECAUCIÓN

Algunas partes del proyector podrían llegar a calentarse temporalmente si se apaga el proyector con el botón POWER o si desconecta el suministro de alimentación de CA durante la operación normal del proyector. Tenga cuidado al manipular el proyector.

## <span id="page-28-1"></span><span id="page-28-0"></span>❸ Encender el proyector

#### 1. Retire la tapa de la lente.

(Solamente para PE506UL) Mantenga pulsados ambos extremos de la tapa de la lente y tire hacia usted.

2. Pulse el  $\textcircled{b}$  botón (POWER) de la carcasa del proyector o el botón POWER ON del mando a distancia.

El indicador POWER parpadeará y el proyector estará listo para su uso.

SUGERENCIA:

• Cuando se muestre el mensaje «Código PIN», significa que la función  $[SEGURIDAD]$  está encendida. ( $\rightarrow$  página [52](#page-68-1))

Tras encender el proyector asegúrese de que el ordenador o la fuente de vídeo estén encendidos.

![](_page_28_Figure_9.jpeg)

## <span id="page-29-1"></span><span id="page-29-0"></span>❹ Cambiar el idioma de menú de la pantalla

#### Seleccionar el En-pantalla

- 1. Pulse el botón MENU en el mando a distancia o en el panel de control superior para visualizar el menú En pantalla.
- 2. Pulse el boton ▲▼ para seleccionar el menú Expandir, a continuación, pulse el botón ENTER o ▶ para seleccionar la opción Idioma.
- 3. A continuación, pulse el botón ▲▼ para seleccionar el idioma requerido.  $(→$  página [47\)](#page-63-1)

![](_page_29_Picture_6.jpeg)

![](_page_29_Picture_206.jpeg)

## <span id="page-30-1"></span><span id="page-30-0"></span>**6 Selección de una fuente**

#### Seleccionar la fuente de ordenador

NOTA: Encienda el equipo de fuente de ordenador conectado al proyector.

#### Detección automática de la señal

Pulse el botón INPUT. El proyector buscará la fuente de entrada disponible y la mostrará. La fuente de entrada cambiará de la siguiente manera:

Ordenador → HDMI1 → HDMI2 → USB-A → LAN

• Con la pantalla INPUT en pantalla, puede pulsar el botón ▲▼ para seleccionar la fuente de entrada.

SUGERENCIA: Si no hay ninguna señal de entrada disponible, la entrada será omitida.

#### Utilización del mando a distancia

Pulse cualquiera de los botones Computer, HDMI1, HDMI2, USB-A o APPS.

![](_page_30_Picture_11.jpeg)

![](_page_30_Picture_12.jpeg)

![](_page_30_Picture_92.jpeg)

## <span id="page-31-1"></span><span id="page-31-0"></span>6 Ajuste del tamaño y la posición de la imagen

Utilice la pata de inclinación ajustable, la función de zoom y el anillo de enfoque para ajustar el tamaño y la posición de la imagen.

Los dibujos y los cables no aparecen en las ilustraciones de este capítulo para mostrar los ejemplos con mayor claridad.

![](_page_31_Figure_4.jpeg)

![](_page_32_Figure_1.jpeg)

La función de corrección trapezoidal automática está desactivada en el momento del envío.

Para realizar la corrección trapezoidal manualmente, consulte «o Corrección de la distorsión trapezoidal [TRAPEZOIDE]» en la página [21](#page-37-1).

#### <span id="page-33-1"></span><span id="page-33-0"></span>Ajuste de la pata de inclinación

1. Coloque el proyector perpendicular a la pantalla.

#### <sup>1</sup> PRECAUCIÓN

No intente tocar la ventilación de escape durante el ajuste de la pata de inclinación ya que puede calentarse mientras el proyector esté encendido y después de apagarlo.

- 2. Gire la pata de inclinación ajustable izquierda y derecha para realizar ajustes a la altura deseada.
	- Gire la inclinación hacia la derecha para levantar el proyector y hacia la izquierda para bajar el proyector o retraer la pata ajustable.
	- La pata de inclinación se puede extender hasta 0,71 pulg./18 mm.
	- Hay aproximadamente 3,5 grados (hacia arriba) de ajuste para la parte frontal del proyector.

## $\triangle$  PRECAUCIÓN:

• No utilice la pata de inclinación para ningún otro propósito que el originalmente establecido. El uso incorrecto como, por ejemplo, el uso de la pata de inclinación para transportar o colgar el proyector (en la pared o techo) puede dañar el proyector.

![](_page_33_Picture_11.jpeg)

#### <span id="page-34-4"></span><span id="page-34-0"></span>Zoom

<span id="page-34-1"></span>Utilice la palanca ZOOM para ajustar el tamaño de la imagen a la pantalla

![](_page_34_Picture_3.jpeg)

NOTA: Las funciones de [Palanca de zoom] solo están disponibles para PE506UL/PE506WL.

#### <span id="page-34-3"></span>Enfoque

<span id="page-34-2"></span>Utilice el anillo ENFOQUE para obtener el mejor enfoque. [PE506UL/PE506WL]

![](_page_34_Picture_7.jpeg)

#### <span id="page-35-1"></span><span id="page-35-0"></span>Cambio de lente

Pulse el dial ① y ② para realizar el ajuste de desplazamiento de la lente manualmente.

Gire el dial ①, luego puede mover la imagen hacia arriba y hacia abajo con una distancia de hasta +55% (PE506WL) y 60% (PE506UL) entre el rango superior e inferior de la imagen.

Gire el dial ②, luego puede mover la imagen hacia la derecha y hacia la izquierda con una distancia de hasta  $-26\% \sim +26\%$  (PE506WL) y  $-29\% \sim +29\%$  (PE506UL) del ancho de la imagen.

NOTA:

- Si el dial de cambio de lente se detiene en la posición alineada, la posición del cambio de lente podría desviarse por vibraciones o la temperatura ambiental.
- Las funciones de [Cambio de lente] solo están disponibles para PE506UL/PE506WL.

![](_page_35_Figure_10.jpeg)

<sup>•</sup> Luego de girar el dial de cambio de lente para alinear la posición de la proyección, gire levemente el dial de cambio de lente hacia el lado opuesto para aflojarlo.
## SUGERENCIA:

- El siguiente diagrama muestra el rango de ajuste de desplazamiento de la lente ([ORIENTATION]: [DESKTOP FRONTAL]).
- Para conocer el rango de ajuste de desplazamiento de la lente con respecto a la proyección [TECHO FRONTAL], consulte la página [73](#page-89-0)[-74](#page-90-0).

#### [PE506UL]

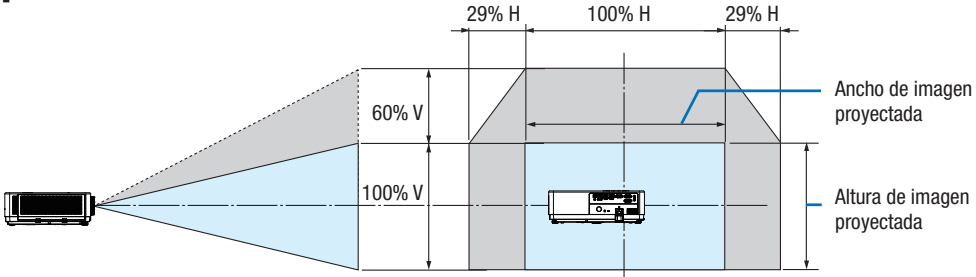

## [PE506WL]

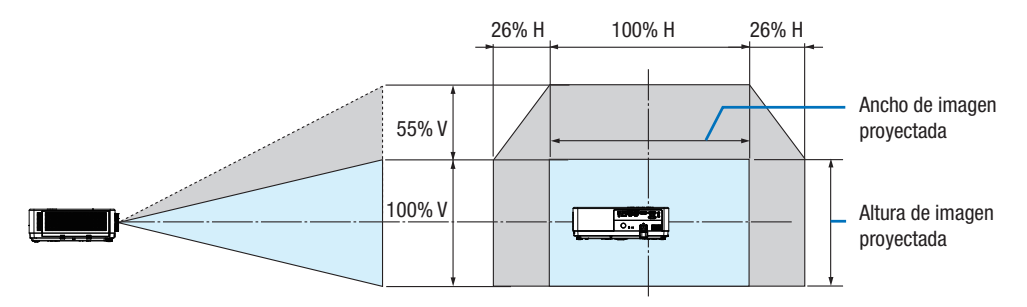

Descripción de símbolos: V indica vertical (altura de la imagen proyectada), H indica horizontal (ancho de la imagen proyectada).

## 7 Corrección de la distorsión trapezoidal [TRAPEZOIDE]

Puede ajustar la distorsión trapezoidal de la imagen en su proyector con el ajuste trapezoidal H/V. Siga los pasos a continuación para ajustar manualmente la distorsión trapezoidal de la imagen proyectada.

## Antes de realizar la corrección KEYSTONE

Pulse el botón KEYSTONE en su mando a distancia. Aparece el cuadro de diálogo de ajuste trapezoidal (que incluye Trapezoide H/V, 4-Corrección de esquina, 6-Corrección de esquina, Corrección curvada, Ajuste de imagen de rejilla, Restablecer valor), pulse el botón ▲▼◀ ▶ para ajustar la distorsión trapezoidal. Puede guardar sus ajustes para el ajuste trapezoidal.

- Trapezoide H/V......Ajuste la imagen proyectada cuando el proyector está en la distorsión trapezoidal horizontal o vertical.
- 4-Corrección de esquina......Ajuste la imagen proyectada cuando el proyector tiene distorsión trapezoidal de cuatro esquinas.
- 6-Corrección de esquina......Ajuste la imagen proyectada cuando el proyector tiene distorsión trapezoidal de seis esquinas.
- Corrección curvada......Ajuste la imagen proyectada cuando la linealidad del proyector sea desigual o las imágenes proyectadas estén dobladas vertical y horizontalmente.
- Ajuste de imagen de rejilla......Ajuste los puntos locales de la imagen proyectada.
- Restablecer valor......Los valores de corrección se restablecerán a los valores predeterminados de fábrica.

## Trapezoide H/V

- 4-Corrección de esquina
- 6-Corrección de esquina

Corrección curvada

Ajuste de imagen de rejilla

Restablecer valor

1. Pulse el botón ▼ en la carcasa del proyector.

La pantalla trapezoide H/V se visualizará en la pantalla. • Pulse el botón KEYSTONE al usar el mando a distancia.

- 2. Pulse el botón ▼ para seleccionar trapezoide H/V, luego pulse el botón ENTER para seleccionar trapezoide H. Y pulse el botón  $\blacklozenge$  para realizar el ajuste de modo que los lados izquierdo y derecho de la imagen proyectada queden paralelos.
	- Ajuste la distorsión trapezoidal horizontal.

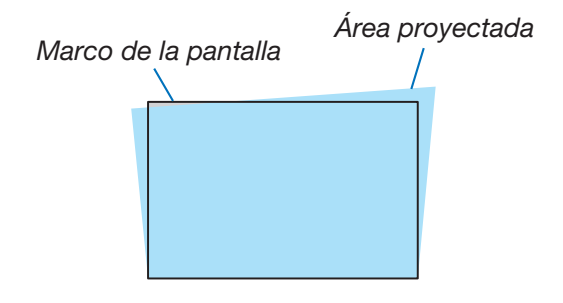

## 2. Proyección de una imagen (funcionamiento básico)

- 3. Alinee el lateral izquierdo (o derecho) de la pantalla con el lateral izquierdo (o derecho) de la imagen proyectada.
	- Utilice el lateral más corto de la imagen proyectada como base.
	- En el ejemplo de la derecha se usa el lateral izquierdo como la base. Alinee el lateral de lateral de lateral de lateral de lateral de lateral de lateral de lateral d
- 4. Pulse el botón ▼ para seleccionar DISTORSIÓN TRAPEZOIDAL V y, a continuación, use el botón ▲▼ para que los lados superior e inferior de la imagen proyectada queden paralelos.
	- Ajuste la distorsión trapezoidal vertical.
- 5. Repita los pasos 2 y 4 para corregir la distorsión trapezoidal.
- 6. Luego de completar la corrección de Keystone, presione el botón SALIR un instante para desactivar el menú.

#### NOTA:

- La marca de flecha se ve blanca cuando no existe ningún ajuste trapezoidal.
- La marca de flecha que indica la dirección de ajuste se vuelve roja.
- La marca de flecha desaparece cuando el ajuste de keystone H/V alcanza el límite.
- El cuadro de indicación trapezoidal desaparecerá si pulsa el botón trapezoidal de nuevo cuando se muestra. Presione el botón ENTER nuevamente para alternar los seis elementos de corrección.
- El rango ajustable está sujeto a la fuente de entrada de señal.
- Para obtener más detalles sobre la función trapezoidal, vaya a la página [49-](#page-65-0)[52](#page-68-0).
- Al usar el VISOR, no puede usar el botón ▼ en el panel para llamar directamente el menú de corrección trapezoidal.

#### Para volver a los ajustes por defecto de trapezoide:

- 1. La pantalla trapezoide se visualizará en la pantalla.
- 2. Pulse el botón ▼ para seleccionar Restablecer.
- 3. Presione el botón ▶ o ENTER.
	- Se reajustarán los ajustes.

#### NOTA:

Todos los valores ajustados en el ajuste [TRAPEZOIDE] son reajustados a sus valores iniciales.

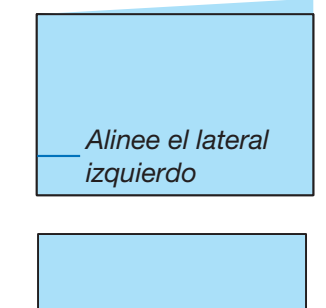

## 8 Optimización automática de la señal de ordenador

## Ajuste de la imagen utilizando la función de ajuste automático

Optimización automática de una imagen de ordenador. (Ajuste automático PC)

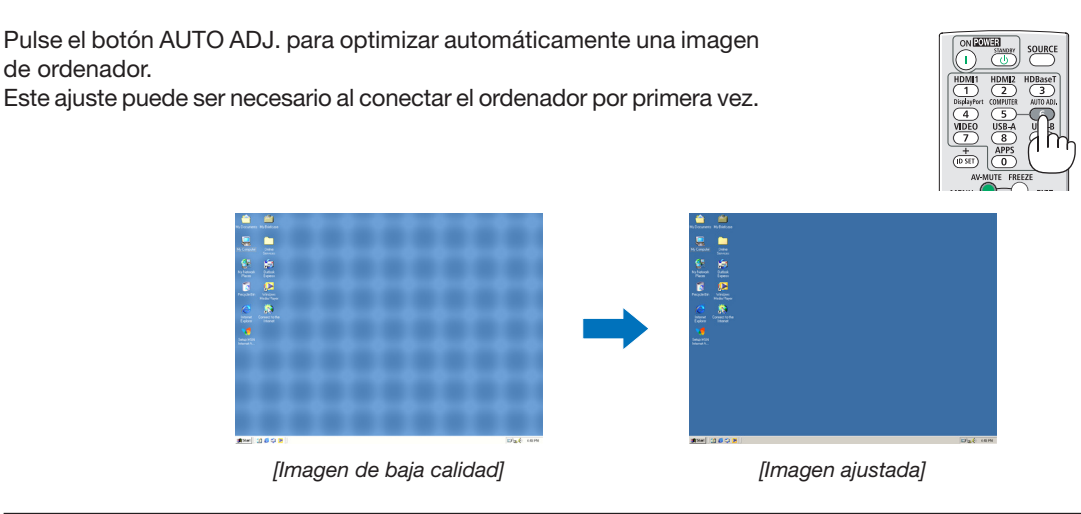

#### NOTA:

- Es posible que algunas señales tarden un tiempo en mostrarse o no se reproduzcan correctamente.
- Si la operación de Ajuste automático no puede optimizar la señal del ordenador, intente ajustar [Sincr. fina], [Posición H], [Posición V] y [Tamaño H.] manualmente. ( $\rightarrow$  página [35](#page-51-0), [36\)](#page-52-0)

## 9 Aumento o disminución del volumen

El nivel del sonido proveniente del altavoz o de la salida de audio puede ajustarse.

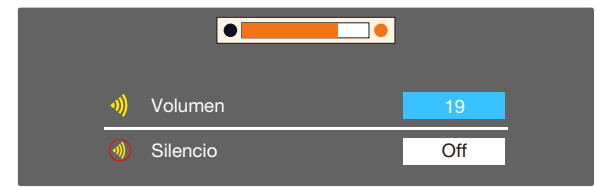

SUGERENCIA: Si no se visualiza ningún menú, los botones  $\blacktriangleleft y \blacktriangleright$  de la carcasa del proyector funcionan como control del volumen.

Cuando aparezca el menú de ajuste de volumen anterior, pulse los botones

▲ y ▼ para controlar la activación y desactivación del silencio.

#### NOTA:

- El control de volumen está disponible con el botón ◀ o ▶ pero no es válido con el control remoto si se aumenta una imagen con el botón D-ZOOM (+) o cuando se muestra el menú.
- El control del volumen no está disponible con los botones ◀ o ▶ si se está utilizando el VISOR.

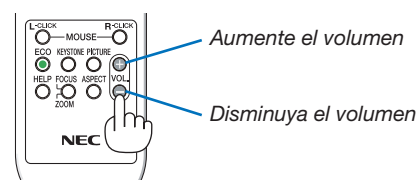

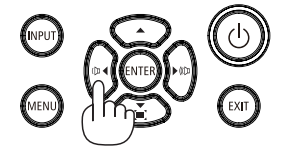

## ❿ Apagar el proyector

#### Para apagar el proyector:

1. Primero, pulse el botón  $\textcircled{1}$  (POWER) de la carcasa del proyector o el botón POWER STANDBY del mando a distancia.

El mensaje de confirmación será visualizado.

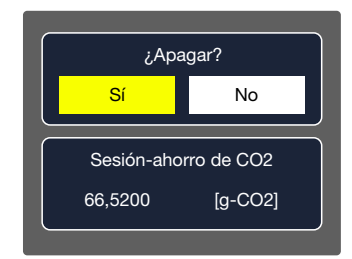

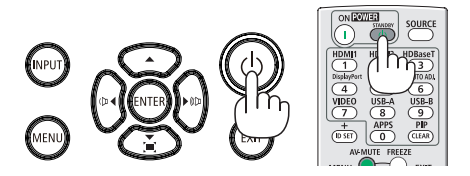

2. En segundo lugar, pulse el botón ENTER o pulse el  $\left\langle 0\right\rangle$ botón (POWER) o el botón POWER STANDBY de nuevo.

La fuente de luz se apagará y el proyector entrará en modo de espera. En modo de espera, el indicador POWER titilará en color naranja y el indicador de STATUS y LIGHT se apagarán cuando se seleccione [Normal] para [MODO DE ESPERA].

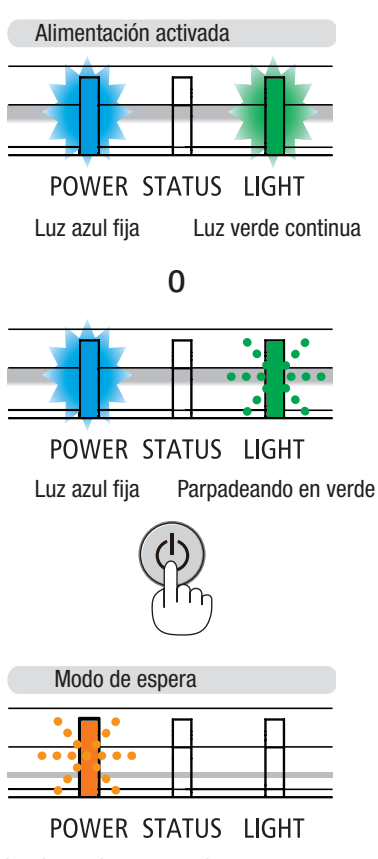

Luz intermitente naranja

## AN PRECAUCIÓN:

Algunas partes del proyector podrían llegar a calentarse temporalmente si se apaga el proyector con el botón POWER o si desconecta el suministro de alimentación de CA durante la operación normal del proyector. Tenga cuidado al recoger el proyector.

NOTA:

- Mientras el indicador de alimentación parpadee en azul en ciclos cortos, la alimentación no podrá ser desconectada.
- No podrá desconectar la alimentación durante 60 segundos inmediatamente después de encenderlo y visualizar una imagen.
- No desconecte el suministro de alimentación de CA al proyector antes de que transcurran 10 segundos después de realizar ajustes o cambios y cerrar el menú. Si lo hace, puede provocar la pérdida de ajustes y configuraciones.

## Al mover el proyector

Preparativos: Asegúrese de que el proyector esté apagado.

- 1. Coloque la tapa del objetivo (solo para PE506UL).
- 2. Desenchufe el cable de alimentación.
- 3. Desconecte todos los demás cables.
	- Extraiga la memoria USB o la unidad LAN inalámbrica USB si está introducida en el proyector.  $(\rightarrow$  página [28](#page-44-0), [80](#page-96-0))

# 3. Funciones prácticas

## ❶ Interrupción de la imagen y del sonido

Pulse el botón AV-MUTE para interrumpir brevemente la reproducción de la imagen y del sonido. Pulse de nuevo para restablecer la imagen y el sonido.

NOTA:

- Aun cuando se apague la imagen, el menú permanecerá en la pantalla.
- Se puede desactivar el sonido de la clavija AUDIO OUT (mini estéreo).

## ❷ Congelar una imagen

Pulse el botón FREEZE para congelar una imagen. Pulse de nuevo para reanudar el movimiento.

NOTA: La imagen se congela pero la reproducción del vídeo original continúa.

• Esta función no puede utilizarse cuando se selecciona LAN y USB-A como terminal de entrada.

## ❸ Ampliar una imagen

Puede ampliar la imagen hasta cuatro veces.

 $NOTA$ 

- La ampliación máxima podría ser inferior a la que resulte de multiplicar la imagen por cuatro, en función de la señal.
- Esta función no puede utilizarse cuando se selecciona LAN y USB-A como terminal de entrada.

Para ello:

## 1. Pulse el botón D-ZOOM (+) para ampliar la imagen.

Para mover la imagen ampliada utilice el botón ▲,▼,◀ o ▶.

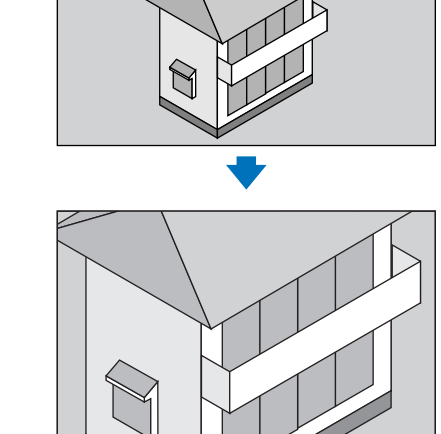

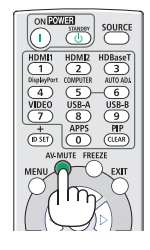

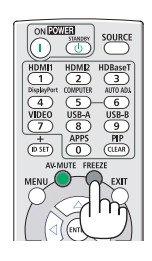

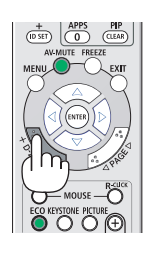

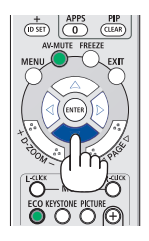

#### 2. Pulse el botón ▲▼◀▶.

El área de la imagen ampliada se moverá.

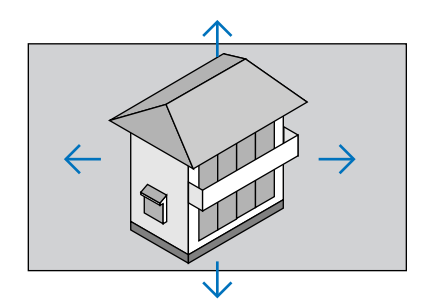

3. Pulse el botón D-ZOOM (-) para ampliar la imagen. Cada vez que se presiona el botón D-ZOOM (-), se reduce la imagen.

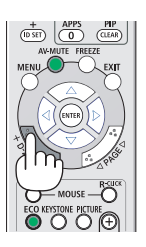

#### NOTA:

- Se ampliará o se reducirá la imagen en el centro de la pantalla.
- Si presiona el botón ASPECT en el control remoto o selecciona la función Aspect en el menú Visualizar, podrá cancelar la ampliación actual.

# <span id="page-44-1"></span>4. Uso del VISOR

## <span id="page-44-0"></span>Función USB-A

Cuando la memoria USB se inserta en el proyector, la función USB-A puede proyectar imágenes almacenadas en la memoria USB.

## El contenido proyectado de la función USB-A

La función USB-A admite los siguientes archivos de imágenes.

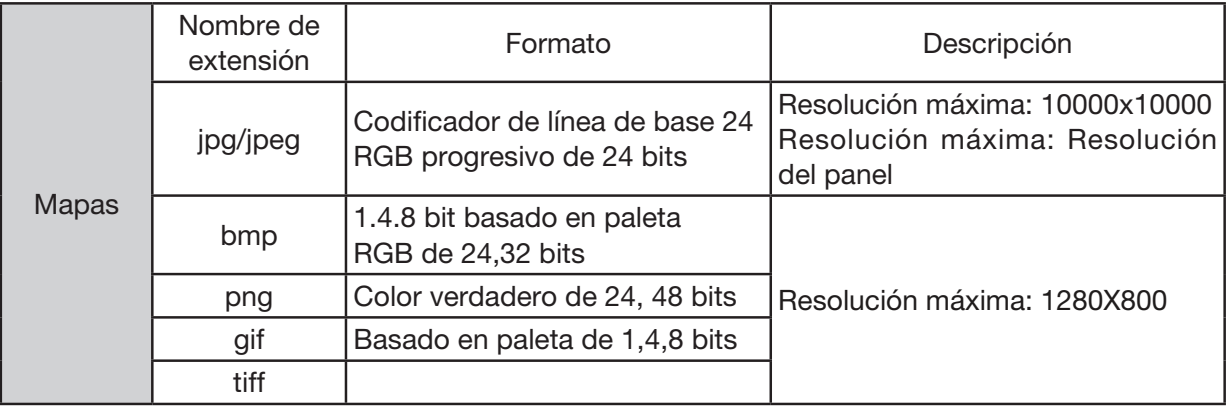

#### Mostrar pantalla USB-A

Cuando la memoria USB se inserta en el proyector, la función USB-A puede proyectar imágenes almacenadas en la memoria USB.

- 1) Pulse el botón SOURCE en el mando a distancia o INPUT en el control superior, a continuación, seleccione la fuente de entrada de [USB-A].
- 2) Inserte la memoria USB en el puerto USB (tipo A) directamente.
	- Pulse el botón ENTER para mostrar la pantalla de espera instantáneamente, mientras el icono de la memoria USB se muestra en la esquina inferior izquierda de la pantalla.
	- Cuando la memoria USB es independiente de la partición, mostrará más de un icono USB.
- 3) Pulse el botón ▲▼◀ ▶ para cambiar los elementos requeridos.
	- El directorio raíz de la memoria USB se muestra en miniatura.

#### Reproducir imagen

Solo se muestra una imagen en la pantalla cuando la reproduce.

- 1) Pulse el botón ▲▼◀ ▶ para seleccionar una imagen.
- 2) Pulse el botón ENTER o ▶.
	- Visualización de pantalla completa
- 3) Pulse el botón ENTER.
	- Pulse el botón ENTER para volver a la miniatura.

#### Reproducir diapositiva

Active la diapositiva configurada en el menú USB-A para reproducir el archivo; otros archivos de la misma carpeta pueden reproducirse automáticamente.

- 1) Pulse el botón  $\blacklozenge$  para seleccionar un archivo.
- 2) Pulse el botón ▶.
- Visualización de pantalla completa
- 3) Pulse el botón ENTER.
	- Pulse el botón ENTER para volver a la miniatura.

#### La terminación de USB-A

El efecto de transición de diapositiva en el menú USB-A está configurado en «Deslizar a la derecha» o «Deslizar hacia abajo». Todas las imágenes de la misma carpeta pueden reproducirse automáticamente.

1) Presione el botón **▲▼◀ ▶** para seleccionar | I , visualizado en la esquina superior izquierda de la pantalla. 2) Pulse el botón ENTER.

3) Desenchufe la memoria USB directamente.

#### NOTA:

- Solo se pueden leer memorias USB de hasta FAT32 (32 GB).
- Cuando inserte una memoria USB, asegúrese de la dirección de inserción para evitar dañar el puerto.
- Tenga en cuenta los siguientes puntos al insertar y extraer una memoria USB:

a. El indicador parpadea cuando la memoria USB insertada en el proyector o el proyector está leyendo datos. NO extraiga la memoria USB cuando la luz esté parpadeando.

b. No inserte ni extraiga la memoria USB con frecuencia. A continuación, retírela después de la instalación de al menos 5 segundos. Después retírela al menos 5 segundos y, a continuación, vuelva a insertarla.

c. Debido al formato del archivo, algunas imágenes no pueden mostrar miniaturas.

#### *Precauciones sobre el procesamiento y almacenamiento de la memoria USB*

- Si fuma o produce un olor anormal, cierre el dispositivo externo y póngase en contacto con el distribuidor.
- No coloque materias extrañas ni elementos metálicos en el puerto USB. La electricidad estática puede causar pérdida o daño de datos.

## ❶ Descripción general de los elementos del menú

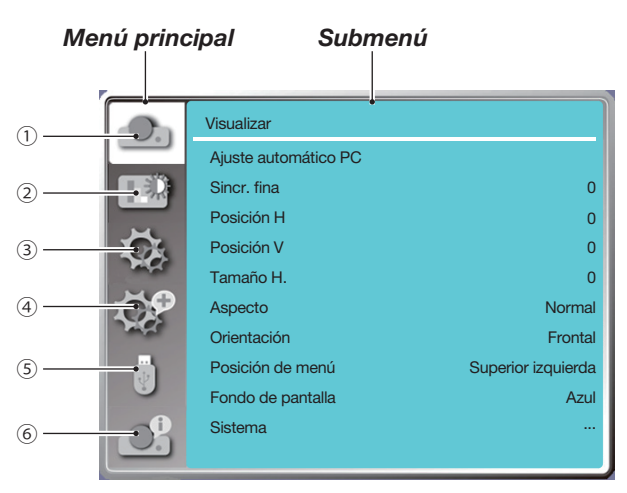

- 1. Menú de visualización
- Seleccione Ajuste automático PC, Sincr. fina, Posición H, Posición V, Tamaño H. para ajustar los parámetros para que coincidan con el formato VGA.
- Aspecto: Normal/Panorámica/Completa/4:3.
- Orientación: Elija Frontal, Auto techo/Atrás, Auto Techo/Frontal, Techo/Atrás, Techo/Frontal y Trasero.
- Posición de menú: Establecer la posición de visualización del menú de la pantalla en la pantalla.
- Fondo de pantalla: Establezca el color del fondo de la pantalla de proyección.
- Sistema: Seleccione el formato de señal del sistema compatible con la fuente de entrada.
- 2. Menú de ajuste de color

Las opciones disponibles en el menú Modo de imagen son Dinámica, Estándar, Cine, Pizarra (verde), Pizarra no blanca o Imagen del usuario.

Las opciones de ajuste de color disponibles: Contraste, Brillo, Temp. de color, Rojo, Verde, Azul y Nitidez.

3. Menú de configuración

Configuración de la operación de la función básica en el proyector: Arranque rápido, Modo de espera, Altitud elevada, Ventilador rápido, Bloqueo de teclado, Velocidad de transmisión, Optimización de contraste, Control láser, Configuración de sonido y HDMI.

4. Expandir el menú

Las opciones de ajuste disponibles son Idioma, Configuración automática, Trapezoide, Seguridad, Control de alimentación, Contador de filtro, Carta de ajuste, Configuración de red, ID de control y Ajustes de fábrica.

#### 5. Menú USB-A

Seleccione el parámetro de Establecer diapositiva, Efecto de transición de diapositiva, Criterio de ordenación, Girar, Ajuste perfecto, Repetir, Aplicar.

6. Menú de información

Muestra información sobre el proyector.

## ❷ Lista de los elementos de los menús

Dependiendo de la fuente de entrada algunos elementos de los menús pueden no estar disponibles.

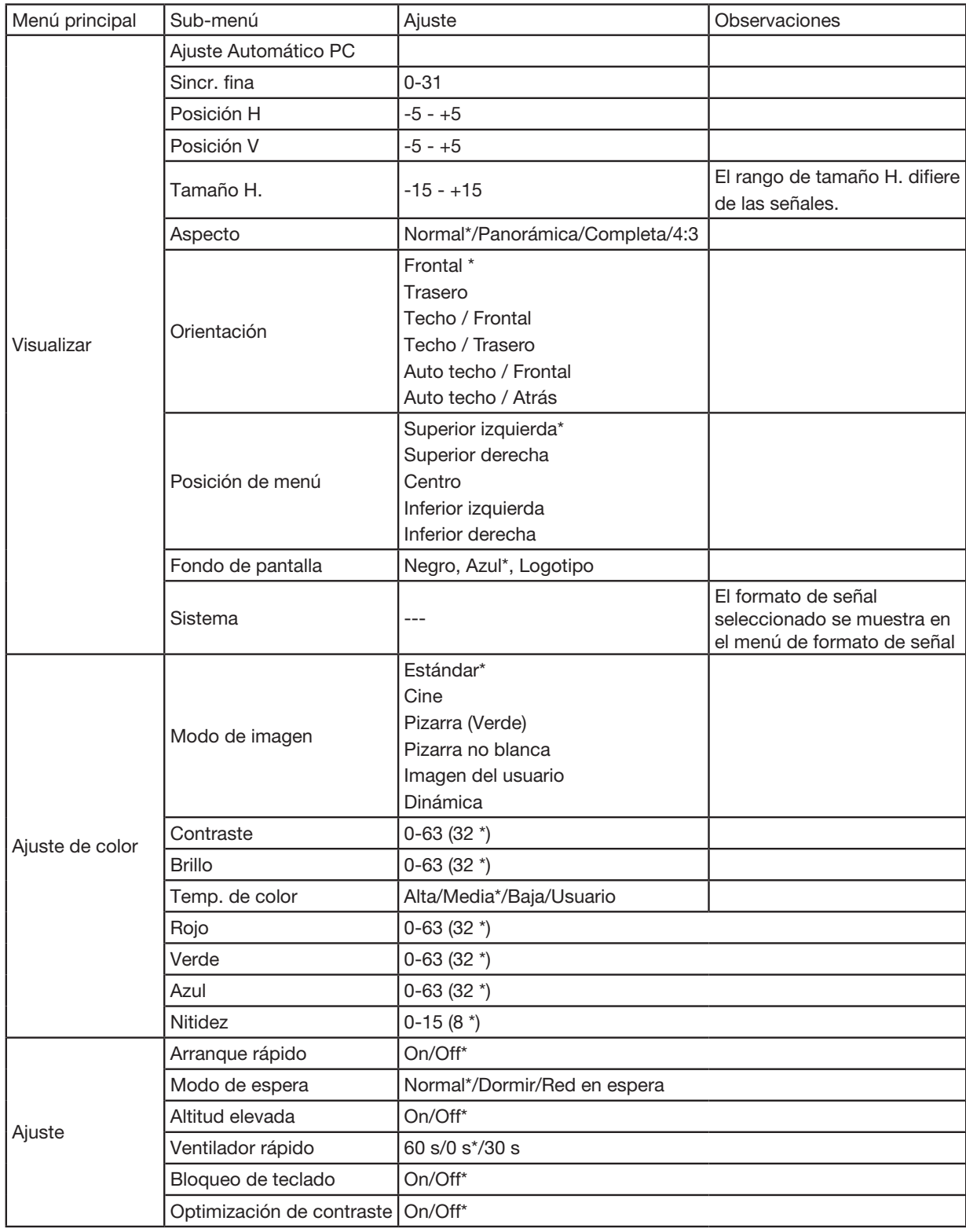

\* El asterisco (\*) indica que el ajuste predeterminado varía según la señal.

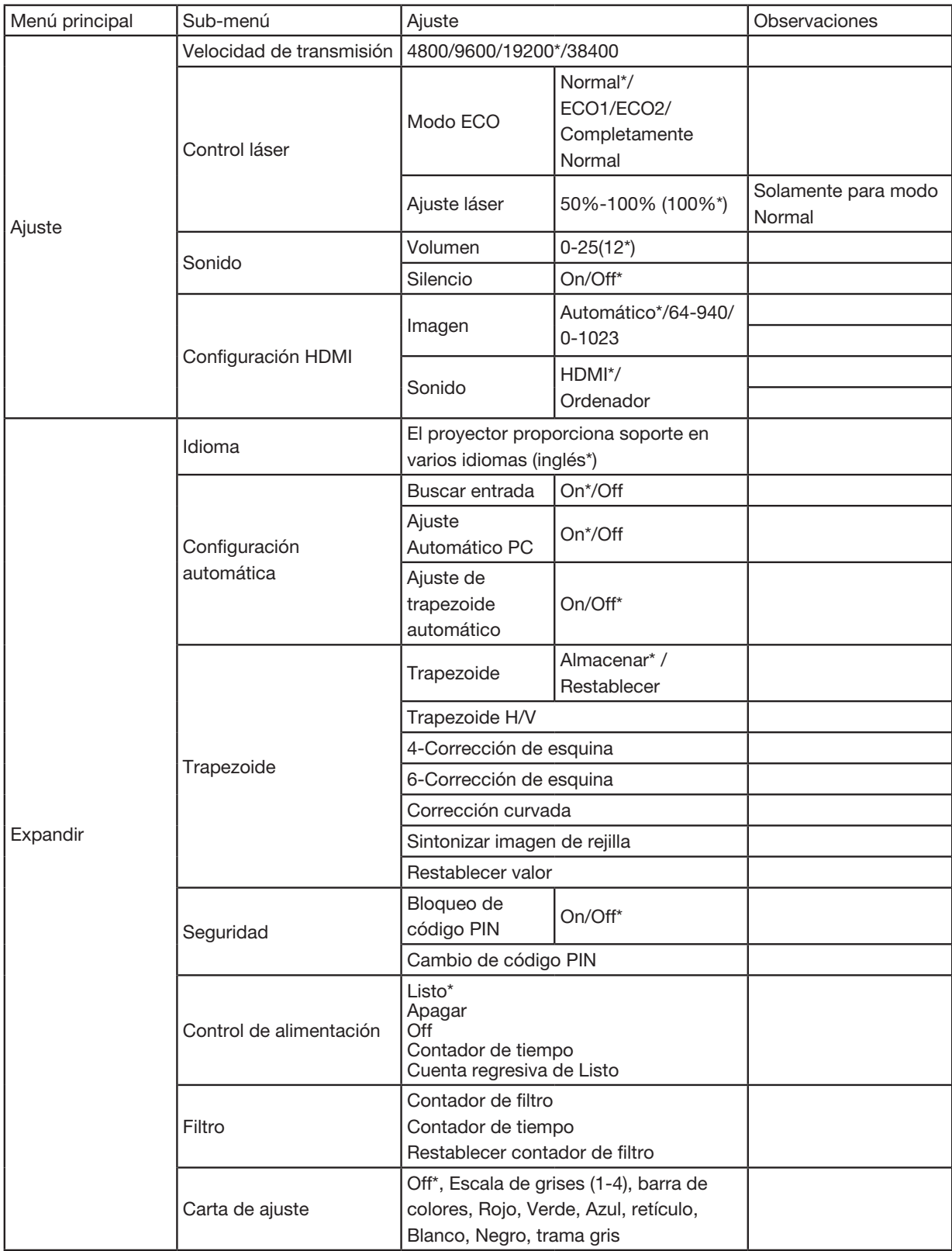

\* El asterisco (\*) indica que el ajuste predeterminado varía según la señal.

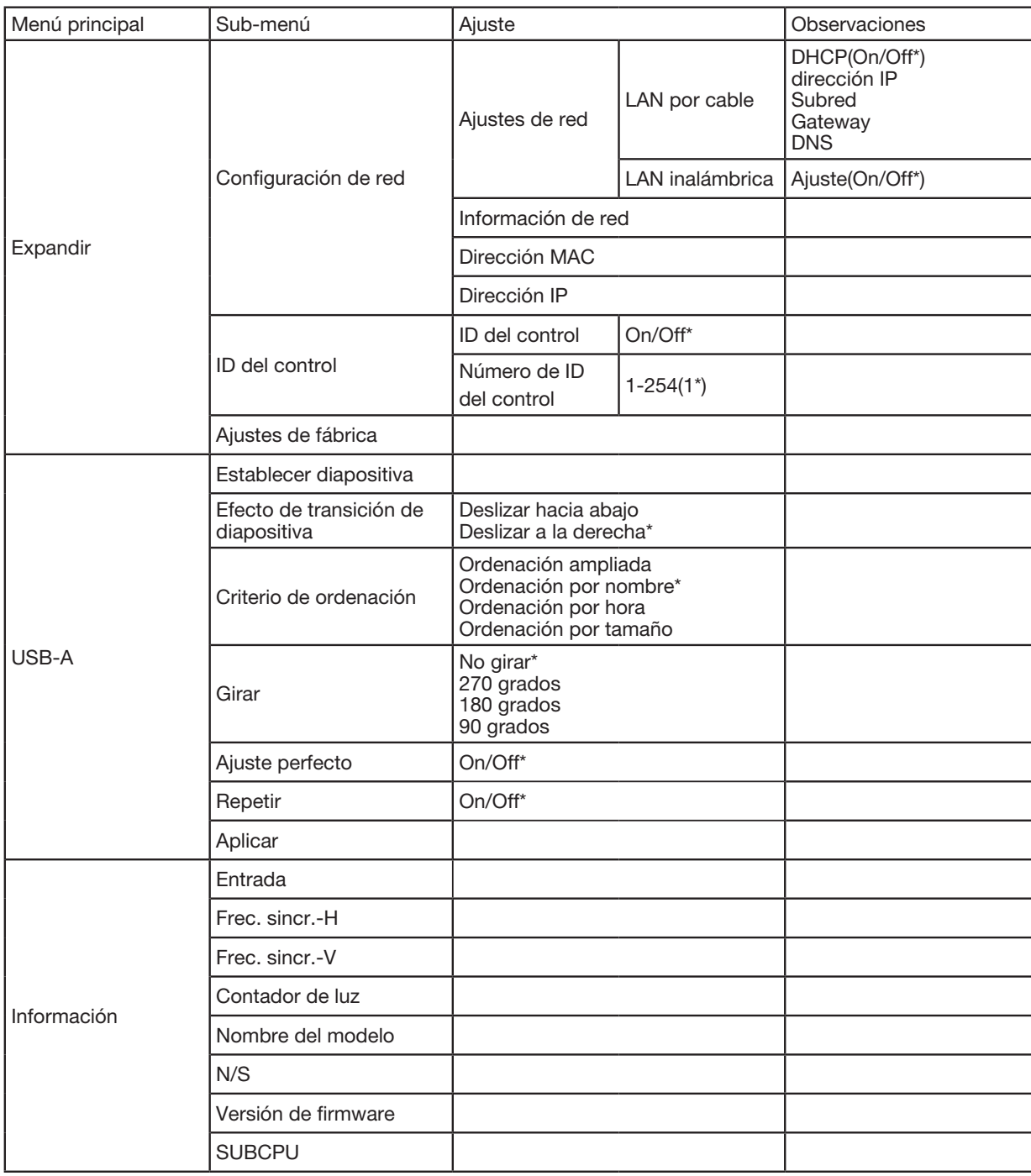

\* El asterisco (\*) indica que el ajuste predeterminado varía según la señal.

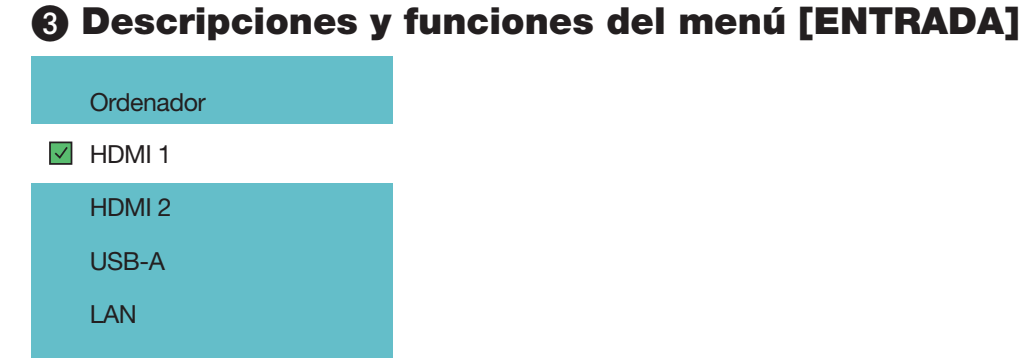

## Ordenador

Selecciona el ordenador conectado a la señal del terminal de entrada Ordenador.

NOTA: Al conectar la señal de entrada componente al terminal COMPUTER IN seleccione [ORDENADOR].

## HDMI1 y HDMI2

Selecciona el equipo HDMI compatible conectado a su terminal HDMI1 o 2 IN.

## USB-A

Esta característica le permite realizar presentaciones usando una memoria USB con imágenes. (→ página [28](#page-44-1) «4. Uso del VISOR»)

## LAN

Selecciona una señal del puerto LAN (RJ-45).

## ❹ Descripciones y funciones del menú [Visualizar menú]

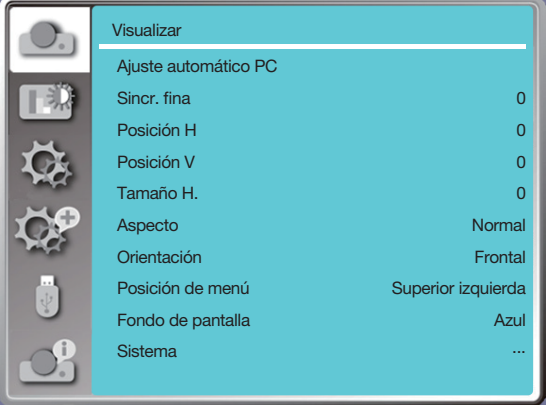

## [Ajuste automático PC]

Seleccionar la función Ajuste automático PC puede ajustar Sincr. fina, Posición H, Posición V, Tamaño H. para ser compatible con el ordenador automáticamente.

Pulse el botón MENU en el mando a distancia o en el panel de control superior para visualizar el menú En pantalla. Pulse el botón **AV** para seleccionar el menú Visualizar, a continuación, pulse el botón ENTER o ▶.

1) Pulse el botón ▲▼ para seleccionar el menú [Ajuste automático PC].

2) Pulse el botón ENTER.

#### NOTA:

- El proyector realizará la función de ajuste automático PC automáticamente, cuando su señal se introduzca por primera vez.
- La función Ajuste automático PC puede no funcionar si los modelos de ordenador no son compatibles con la señal de entrada.
- La función Ajuste automático PC puede no funcionar si selecciona el siguiente formato de señal de sistema. 480i, 576i, 480p, 576p, 720p, 1080i, 1080p o señales del terminal HDMI.

## <span id="page-51-0"></span>[Sincr. fina]

(Solo para entrada de señal de PC)

Ajuste la imagen al mejor estado Cuando la imagen tiembla o el contorno de la imagen se atenúa.

1) Pulse el botón ▲▼ para seleccionar el menú [Sincr. fina].

2) Pulse el botón ENTER.

3) Pulse el botón ▲▼ para ajustar Sincr. fina.

El rango de ajuste es de 0 a +31. Ajústelo al estado de menor interferencia.

## [Posición H]

(Solo para entrada de señal de PC)

Partiendo de la premisa de que la posición relativa tanto del proyector como de la pantalla está configurada correctamente, puede mover la posición horizontal de la imagen, si la posición de la imagen proyectada en la pantalla se desvía.

1) Pulse el botón ▲▼ para seleccionar el menú [Posición H].

- 2) Pulse el botón ENTER.
- 3) Pulse el botón ▲▼ para ajustar la posición H de la imagen.

El rango de ajuste es de -5 a +5.

## [Posición V]

(Solo para entrada de señal de PC)

Partiendo de la premisa de que la posición relativa tanto del proyector como de la pantalla está configurada correctamente, puede mover la posición vertical de la imagen, si la posición de la imagen proyectada en la pantalla se desvía.

1) Pulse el botón ▲▼ para seleccionar el menú [Posición V].

2) Pulse el botón ENTER.

3) Pulse el botón ▲▼ para ajustar la posición V de la imagen.

El rango de ajuste es de -5 a +5.

## [Tamaño H.]

(Solo para entrada de señal de PC)

Puede ajustar y reducir la interferencia causada por los patrones de las rayas verticales proyectadas. Los siguientes patrones proyectados pueden causar un patrón circular (Ruido). Ajuste la cantidad de interferencia al mínimo. Los usuarios pueden apuntar el reloj para ajustar las imágenes.

<span id="page-52-0"></span>1) Pulse el botón ▲▼ para seleccionar el menú [Tamaño H.].

2) Pulse el botón ENTER.

3) Pulse el botón ▲▼ para ajustar el nivel de tamaño H.

El rango de ajuste es de -15 a +15.

## [Aspecto]

Ajuste la imagen para que se adapte al tamaño de la pantalla, sin modificar el aspecto de la señal de entrada. Pulse el botón MENU en el mando a distancia o en el panel de control superior para visualizar el menú En pantalla.

Pulse el botón ▲▼ para seleccionar el menú Visualizar, a continuación, pulse el botón ENTER o ▶.

1) Pulse el botón ▲▼ para seleccionar el menú [Aspecto].

2) Pulse el botón ENTER.

3) Pulse el botón ▲▼ para seleccionar el elemento requerido.

Normal........... Utilizar el tamaño máximo para proyectar sin modificar el aspecto de la señal de entrada.

Panorámica ...Proyectar imágenes con aspecto de 16:9.

Completa.......Proyectar imágenes al máximo.

4:3..................Proyectar imágenes con un aspecto de 4:3.

16:10..............Proyectar imágenes con un aspecto de 16:10.

#### NOTA:

- Las opciones de este proyector son Normal / Panorámica / Completa / 4:3.
- 16:10 aparecerá en gris en este proyector.

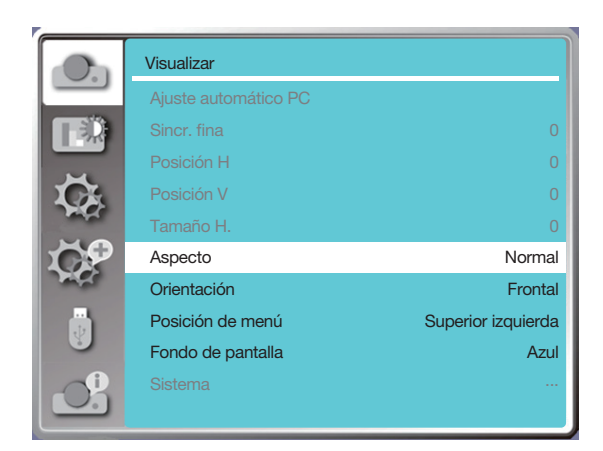

## [Orientación]

Seleccione esta función para configurar la forma del proyecto.

Cambie la forma de proyección si el menú en pantalla se muestra inversamente o al revés.

Pulse el botón MENU en el mando a distancia o en el panel de control superior para visualizar el menú En pantalla.

Pulse el botón ▲▼ para seleccionar el menú Visualizar, a continuación, pulse el botón ENTER o ▶.

1) Pulse el botón ▲▼ para seleccionar el menú [Orientación].

2) Pulse el botón ENTER.

3) Pulse el botón ▲▼ para cambiar.

Frontal: Cuando el proyector se instala en la mesa y se proyecta frente a la pantalla.

Trasero: Cuando el proyector está instalado en la mesa y se proyecta en la parte posterior de la pantalla (usando una pantalla translúcida)

Techo/Frontal: Cuando utilice el soporte de techo para levantar el proyector (disponible comercialmente) frente a la pantalla.

Techo/Atrás: Al utilizar el soporte de techo para elevar el proyector (disponible comercialmente) en la parte posterior de la pantalla (utilizando la pantalla translúcida).

Auto techo/Frontal: Cuando el proyector se proyecta frente a la pantalla. El sensor de ángulo incorporado detecta el ángulo del proyector automáticamente y, a continuación, cambia a [Frontal] o [Techo/Frontal]. En proyección frontal, configúrelo en esta opción. ( $\rightarrow$  página [9\)](#page-25-0)

Auto techo/Atrás: Cuando el proyector se proyecta frente a la pantalla. El sensor de ángulo incorporado detecta el ángulo del proyector automáticamente y, a continuación, cambia a [Trasero] o [Techo/Atrás]. En retroproyección, configúrelo en esta opción.(→ página 9)

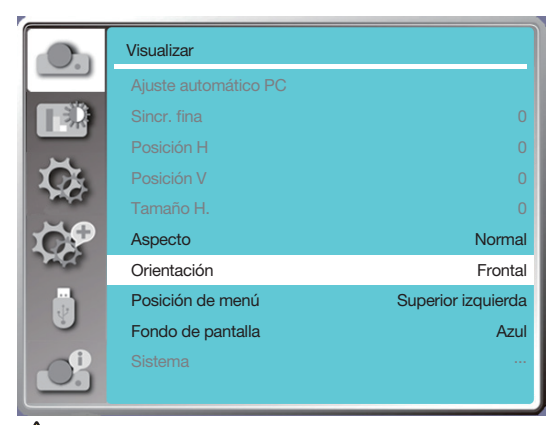

## **ADVERTENCIA**

- Si se requieren trabajos especiales, por ejemplo, para suspender el proyector del techo, consulte a su distribuidor.
- Nunca intente instalar el proyector usted mismo en dichos casos. El proyector podría caerse y causar lesiones.

## [Posición de menú]

Seleccione esta función para configurar la posición del Menú En pantalla.

Pulse el botón MENU en el mando a distancia o en el panel de control superior para visualizar el menú En pantalla. Pulse el botón ▲▼ para seleccionar el menú Visualizar, a continuación, pulse el botón ENTER o ▶.

1) Pulse el botón ▲▼ para seleccionar el menú [Posición de menú].

- 2) Pulse el botón ENTER.
- 3) Pulse el botón ▲▼ para cambiar la posición del menú.

Superior izquierda .... La visualización del menú en la esquina superior izquierda de la pantalla.

Superior derecha ...... La visualización del menú en la esquina superior derecha de la pantalla.

Centro........................ La visualización del menú en el centro de la pantalla.

Inferior izquierda ....... La visualización del menú en la esquina inferior izquierda de la pantalla.

Inferior derecha ........ La visualización del menú en la esquina inferior derecha de la pantalla.

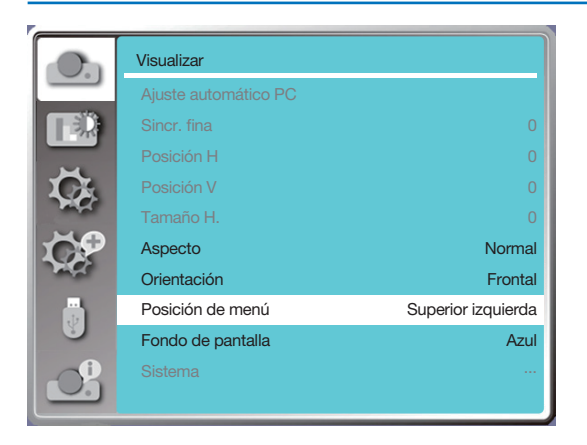

## [Fondo de pantalla]

Seleccionar esta función puede ajustar el color de fondo cuando no hay señal de entrada.

Pulse el botón MENU en el mando a distancia o en el panel de control superior para visualizar el menú En pantalla.

- Pulse el botón **AV** para seleccionar el menú Visualizar, a continuación, pulse el botón ENTER o ▶.
- 1) Pulse el botón ▲▼ para seleccionar el menú [Fondo de pantalla].
- 2) Pulse el botón ENTER.

3) Pulse el botón ▲▼ para cambiar el elemento requerido.

Azul...........Toda el área de proyección se muestra en azul.

Negro........Toda el área de proyección se muestra en negro.

Logotipo ...Todo el área de proyección muestra el fondo NEC PROJECTOR.

#### $NOTA$

• Esta función no será válida una vez que seleccione la señal de entrada como USB-A y LAN.

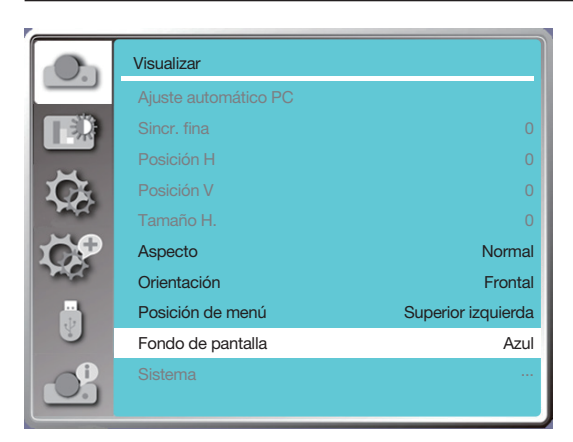

## [Sistema]

Si se selecciona un PC como fuente de señal de entrada, su proyector detectará y se adaptará a su formato de señal automáticamente. La imagen correcta se puede mostrar sin ninguna operación de configuración.

Su proyector mostrará una de de las siguientes opciones:

Auto: La función de Ajuste automático PC hará los ajustes necesarios en su proyector para proyectar imágenes válidas. Si las imágenes se muestran incorrectamente, ajústelo manualmente.

---- : No se detectaron señales de PC. Verifique la conexión entre el PC y su proyector.

NOTA:

• Su proyector puede guardar datos generados por la función de Ajuste automático PC.

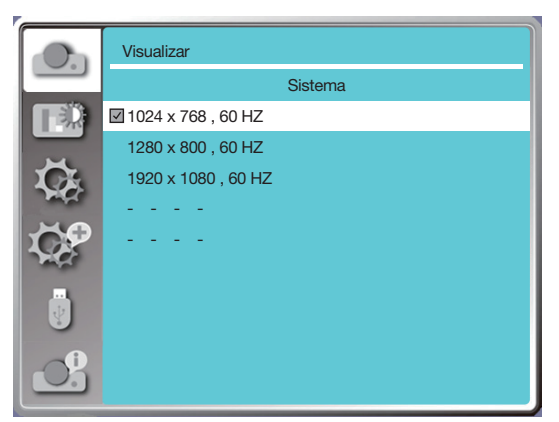

• El formato de señal seleccionado se muestra en el menú de formato de Señal.

#### Seleccione el formato de señal del ordenador manualmente.

- 1. Pulse el botón MENU en el mando a distancia y se visualizará En pantalla. Pulse el botón <br > para señalar el icono de Entrada, pulse el botón ▲▼ o el botón ENTER y se visualizará el menú de Entrada.
- 2. Pulse el botón ▲▼ para seleccionar Formato de señal, a continuación, pulse el botón ENTER.

#### NOTA:

• El menú de formato de Señal del ordenador se desactivará una vez que se haya seleccionado HDMI 1, HDMI 2, USB-A, LAN.

## ❺ Descripciones y funciones del menú [Ajuste de color]

Seleccione el ajuste de color para establecer el modo de imagen y ajustar la calidad de la imagen proyectada.

#### Operación de menú

Pulse el botón MENÚ en el mando a distancia o en el panel de control superior para visualizar el menú En pantalla. Pulse el botón A▼ para seleccionar el menú de ajuste de Color, a continuación, pulse el botón ENTER o ▶.

1) Pulse el botón ▲▼ para seleccionar el elemento requerido.

2) Pulse el botón ENTER.

3) Pulse el botón ▲▼ para seleccionar el elemento requerido.

## [Modo de imagen]

#### Operación directa

Pulse el botón de selección de IMAGEN en el mando a distancia para seleccionar el modo de imagen requerido.

#### Operación de menú

Pulse el botón MENU en el mando a distancia o en el panel de control superior para visualizar el menú En pantalla. Pulse el botón **AV** para seleccionar el menú de ajuste de color, a continuación, pulse el botón ENTER o ▶.

1) Pulse el botón ▲▼ para seleccionar el menú [Modo de imagen].

2) Pulse el botón ENTER.

3) Pulse el botón ▲▼ para seleccionar el elemento requerido.

#### Dinámica

Un modo de imagen adecuado para ver en una habitación luminosa.

#### Estándar

El modo predeterminado de su proyector puede llegar a un color natural.

#### **Cine**

Escala de grises enriquecida para ver películas.

#### Pizarra (Verde)

Un modo de imagen diseñado para visualizar en una pizarra (Verde). Aumenta la calidad de la imagen proyectada en la pizarra (Verde). Esto está diseñado para una pizarra verde en lugar de negra como lo indica su nombre.

#### Pizarra no blanca

Un modo de imagen adecuado para proyectar imágenes en la superficie de la pared en rojo, azul, amarillo o verde. Pulse el botón ENTER para introducir el menú de pizarra no blanca, a continuación, pulse el botón ▲▼ para seleccionar Rojo, Azul, Amarillo o Verde, pulse el botón ENTER.

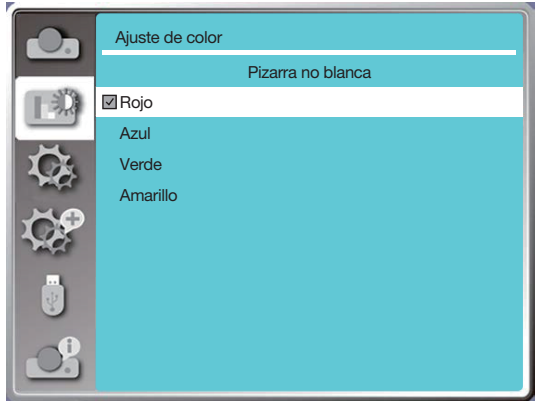

Imagen del usuario

Los usuarios pueden personalizar el ajuste de color.

## [Contraste]

Pulse el botón ▼ para disminuir el contraste, rango de 0 - +63. Pulse el botón ▲ para aumentar el contraste, rango de 0 - +63.

## [Brillo]

Pulse el botón ▼ para disminuir el brillo, rango de 0 - +63. Pulse el botón ▲ para aumentar el brillo, rango de 0 - +63.

## [Temp. de color]

Pulse el botón ▲▼ para seleccionar la temperatura de color requerida (Baja, Media, Alta y Usuario) Temperatura alta: Se vuelve azul poco a poco. Temperatura media: Color natural adecuado. Temperatura baja: Se vuelve rojo poco a poco. Usuario: Puede ajustar los valores de Rojo, Verde, Azul y Amarillo usted mismo.

## [Rojo]

Pulse el botón ▼ para disminuir el tinte rojo y el botón ▲ para aumentarlo.

## [Verde]

Pulse el botón ▼ para disminuir el tinte verde y el botón ▲ para aumentarlo.

## [Azul]

Pulse el botón  $\blacktriangledown$  para disminuir el tinte azul y el botón ▲ para aumentarlo.

## [Nitidez]

Pulse el botón ▼ para suavizar la imagen y el botón ▲ para hacer más nítida, entre 0 y +15.

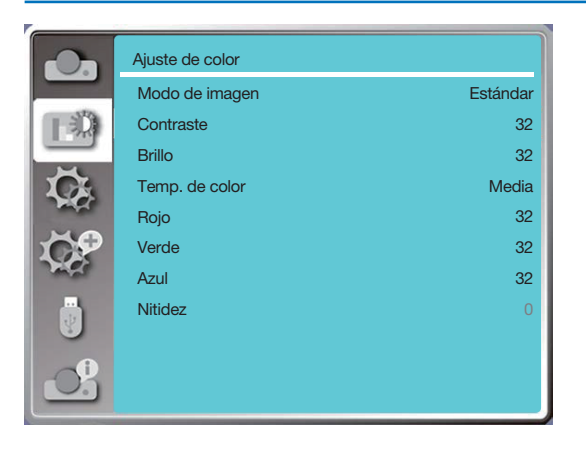

## 6 Descripciones y funciones del menú [Ajuste]

El proyector tiene función de ajuste, puede seleccionar otras funciones como se describe a continuación.

#### Operación de menú

Pulse el botón MENU en el mando a distancia o en el panel de control superior para visualizar el menú En pantalla. Pulse el botón **AV** para seleccionar el menú de ajuste, a continuación, pulse el botón ENTER o ▶.

- 1) Pulse el botón ▲▼ para cambiar el elemento requerido.
- 2) Pulse el botón ENTER.
- 3) Pulse el botón ▲▼ para configurar las opciones.

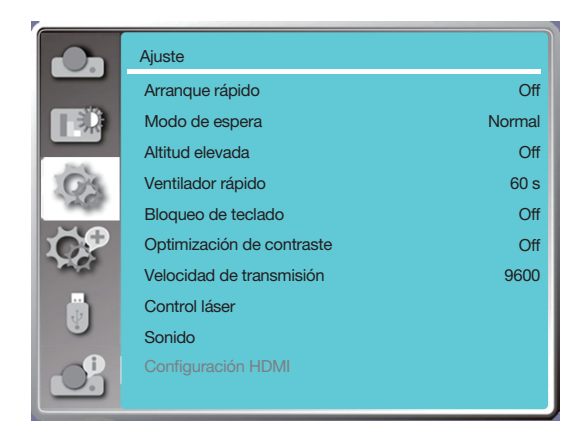

## [Arranque rápido]

Configure la opción en «On». Si selecciona esta función, el proyector se encenderá automáticamente cuando el cable de alimentación esté conectado a la toma de corriente.

- 1) Pulse el botón ▲▼ para seleccionar el menú [Arranque rápido].
- 2) Pulse el botón ENTER.
- 3) Pulse el botón ▲▼ para cambiar el elemento requerido.

Off.......Entra en modo de espera.

On.......Iniciar inmediatamente.

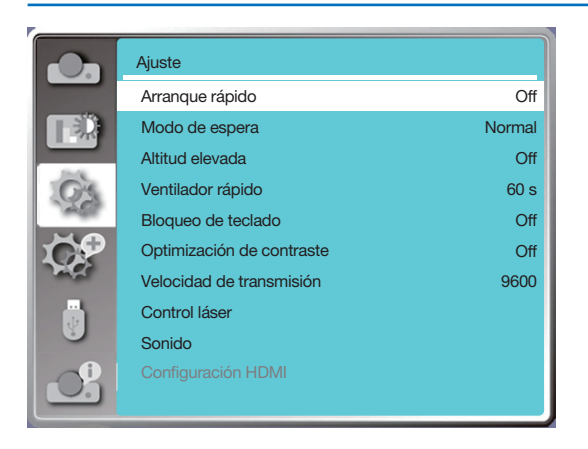

Nota:

• Cuando se apague la unidad, espere unos 20 segundos después de desenchufar la corriente CA para encender la alimentación eléctrica. Si se conecta la alimentación eléctrica de inmediato, la unidad podría no funcionar adecuadamente.

## [Modo de espera]

Seleccione esta función para cambiar entre diferentes modos de espera.

- 1) Pulse el botón ▲▼ para seleccionar el menú [Modo de espera].
- 2) Pulse el botón ENTER.
- 3) Pulse el botón ▲▼ para ajustar los niveles.
- Normal..... Aunque el consumo de energía en este modo es menor que en el modo [Red en espera] o [Dormir], cuando se selecciona este modo, solo funcionará el botón POWER en el panel de control superior o el mando a distancia.
- Red en espera .........Aunque el consumo de energía en este modo es mayor que en el modo [Normal], este modo le permite encender el proyector desde la condición de espera usando la función Wake on LAN (en adelante, WoL) a través de LAN.

Consulte a su administrador de red para obtener más información sobre WoL.

Dormir.......Aunque el consumo de energía en este modo es mayor que en el modo [Red en espera], este modo dedica menos tiempo a encender el proyector desde la condición de espera a través de LAN en comparación con el modo [Red en espera].

 Para controlar el proyector mediante nuestro software de aplicación NaViSet Administrator 2, seleccione el modo [Dormir].

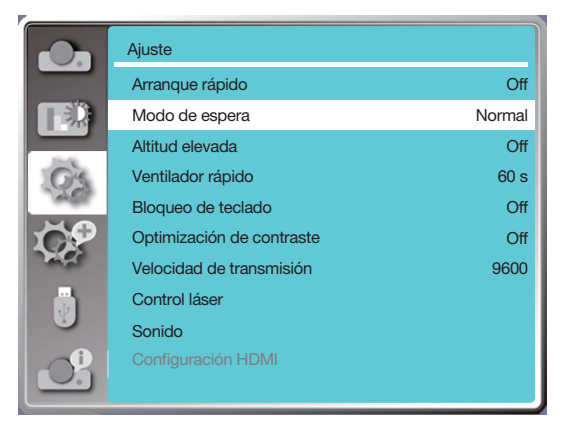

## [Altitud elevada]

Puede cambiar el ajuste de la velocidad del ventilador de refrigeración según la altitud a la que esté funcionando el proyector.

1) Pulse el botón ▲▼ para seleccionar el menú [Altitud elevada].

2) Pulse el botón ENTER.

3) Pulse el botón ▲▼ para seleccionar el elemento requerido.

Off: Velocidad normal. Desactive la opción cuando opere el operador, si la altitud no es demasiado alta.

On: Más rápido que cuando está en modo apagado. Active la opción cuando opere el operador en tierras altas.

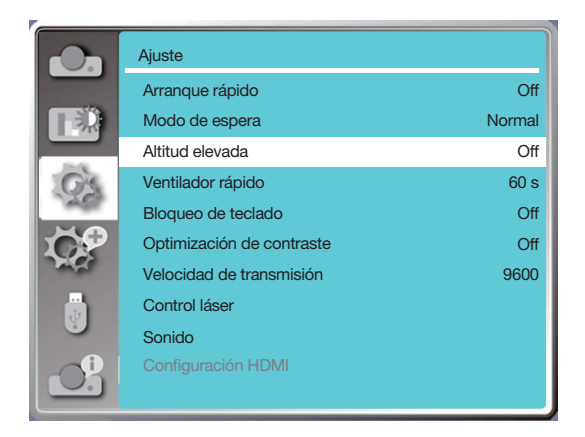

Nota:

- El sensor de presión de aire detectará la altitud automáticamente. Cuando la altitud está a una altitud de aproximadamente 1700 metros / 5577 pies o superior, el proyector activará la función Altitud elevada automáticamente, por lo que el menú en pantalla de Altitud elevada cambiará a «On».
- Si el sensor de presión de aire está dañado, el menú OSD del proyector se volverá rojo para recordar que la función de transmisión automática a altitud elevada no es válida. El usuario puede configurar Altitud elevada en «On» manualmente.
- Si la altitud configurada supera los 2600 metros / 8530 pies, el brillo del proyector disminuye automáticamente como protección del dispositivo.
- Se puede utilizar el proyector a una altitud no superior a los 3000 metros / 9843 pies. Si la altitud real supera este límite, el brillo del proyector disminuye automáticamente como protección del dispositivo.

## [Ventilador rápido]

Seleccione el tiempo de enfriamiento después de apagar el proyector.

- 1) Pulse el botón ▲▼ para seleccionar el menú [Ventilador rápido].
- 2) Pulse el botón ENTER.

3) Pulse el botón ▲▼ para cambiar el elemento requerido.

60 s...........Enfriamiento en 60 segundos después de apagar el proyector.

- 30 s...........Enfriamiento en 30 segundos después de apagar el proyector. Y el ventilador de enfriamiento funcionará más rápido que en la forma de enfriamiento normal con un tiempo más corto, pero sonará más alto.
- 0 s.............Enfriamiento instantáneo después de apagar el proyector.

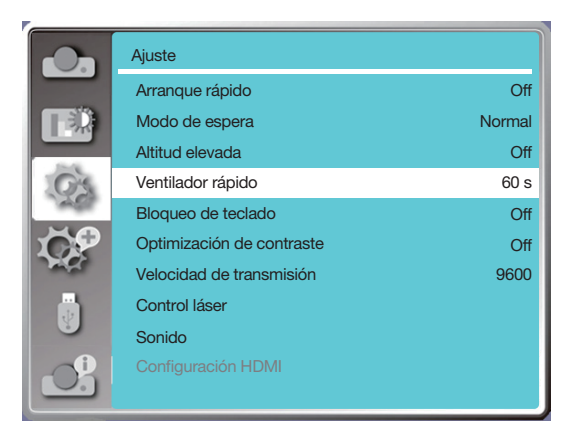

#### NOTA:

• La función de enfriamiento rápido depende de si el usuario necesita mover el proyector inmediatamente. Si el usuario necesita desconectar la corriente para mover el proyector inmediatamente, puede elegir 0 seg, o podemos seleccionar la opción «60 seg».

## [Bloqueo de teclado]

Seleccione esta función para bloquear y desbloquear los teclados del panel de control.

- 1) Pulse el botón ▲▼ para seleccionar el menú [Bloqueo de teclado].
- 2) Pulse el botón ENTER.
- 3) Pulse el botón ▲▼ para cambiar el menú requerido.

Off..... Los teclados del panel de control son efectivos. On..... Los teclados del panel de control no son válidos.

#### NOTA:

• Cuando bloquee la parte superior de los teclados del panel de control, pero pierde el mando a distancia o tiene algún problema, póngase en contacto con su distribuidor o centro de servicio.

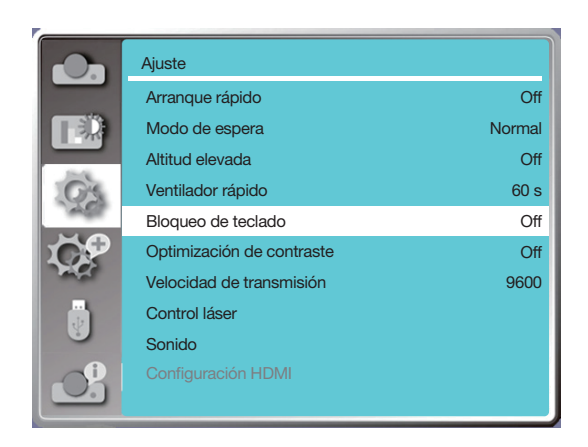

## [Optimización de contraste]

Seleccione esta función para optimizar y compensar la señal automáticamente sobre la base de la imagen, para obtener la mejor imagen de contraste.

1) Pulse el botón ▲▼ para seleccionar el menú [Optimización de contraste].

- 2) Pulse el botón ENTER.
- 3) Pulse el botón ▲▼ para ajustar.

Apagado....... Sin optimización. Activado ....... Optimizar contraste.

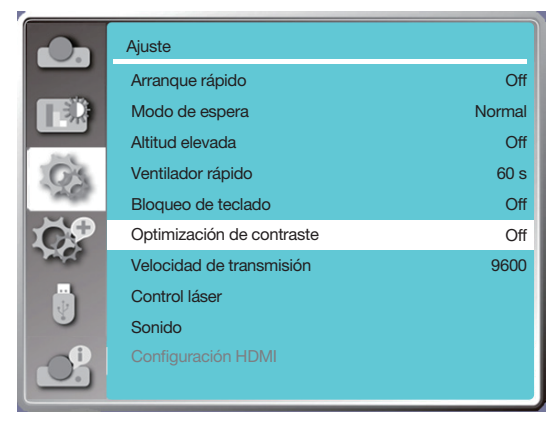

## [Velocidad de transmisión]

Seleccione esta función para ajustar la velocidad de transmisión del proyector.

1) Pulse el botón ▲▼ para seleccionar el menú [Velocidad de transmisión].

- 2) Pulse el botón ENTER.
- 3) Pulse el botón ▲▼ para seleccionar velocidad: 4800/9600/19200/38400.

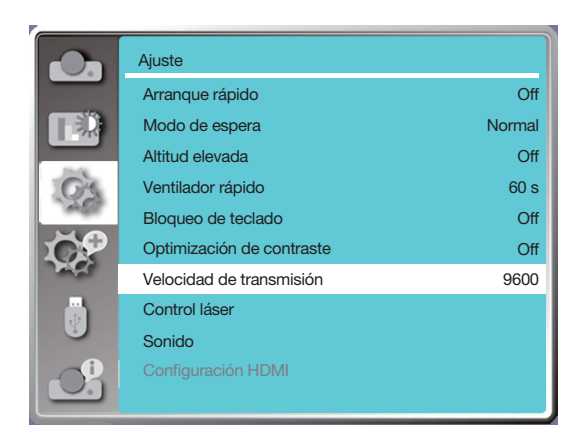

## [Control láser]

Cambie el brillo de la fuente de luz de acuerdo con el entorno y apunte a su proyector que está funcionando.

- 1) Pulse el botón ▲▼ para seleccionar el menú [Control láser].
- 2) Pulse el botón ENTER.
- 3) Pulse el botón ▲▼ para seleccionar [Modo ECO] o [Ajuste láser].
- 4) Pulse el botón ENTER.

## Modo ECO

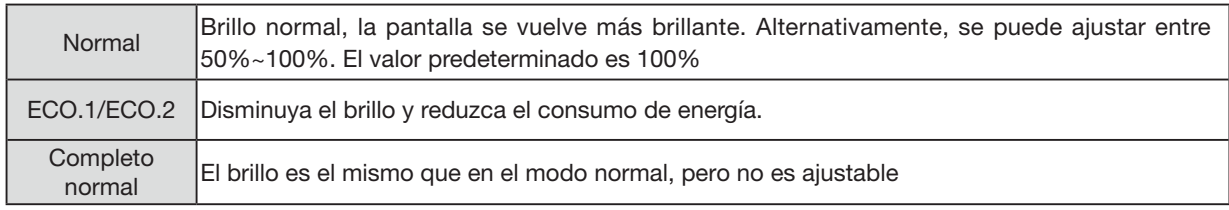

## Ajuste láser

Esta función es válida solo en modo normal y el rango ajustable es 50% -100%. Y la mune se volverá gris en ECO.1, ECO.2 y modo normal Completo.

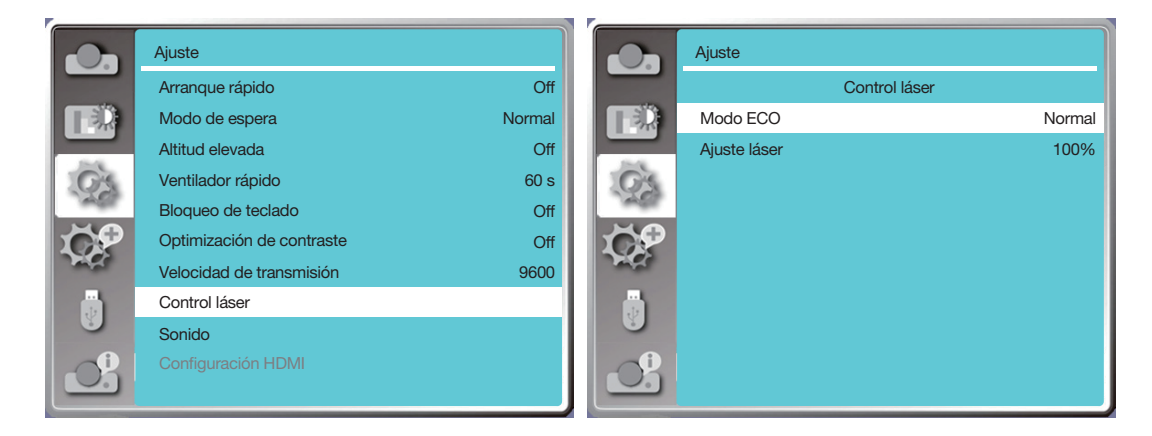

NOTA:

• La opción de ajuste del láser solo se puede elegir en el modo Normal.

## [Sonido]

Seleccione esta función para ajustar el sonido.

- 1) Pulse el botón ▲▼ para seleccionar el menú [Sonido].
- 2) Pulse el botón ENTER.
- 3) Pulse el botón ▲▼ para cambiar el menú requerido.

Volumen....Pulse el botón ◀ para bajar el volumen y el botón ▶ para subir el volumen, rango de 0 - +25 Silencio.....Seleccione «Off» para emitir audio y seleccione «On» para desactivar el audio.

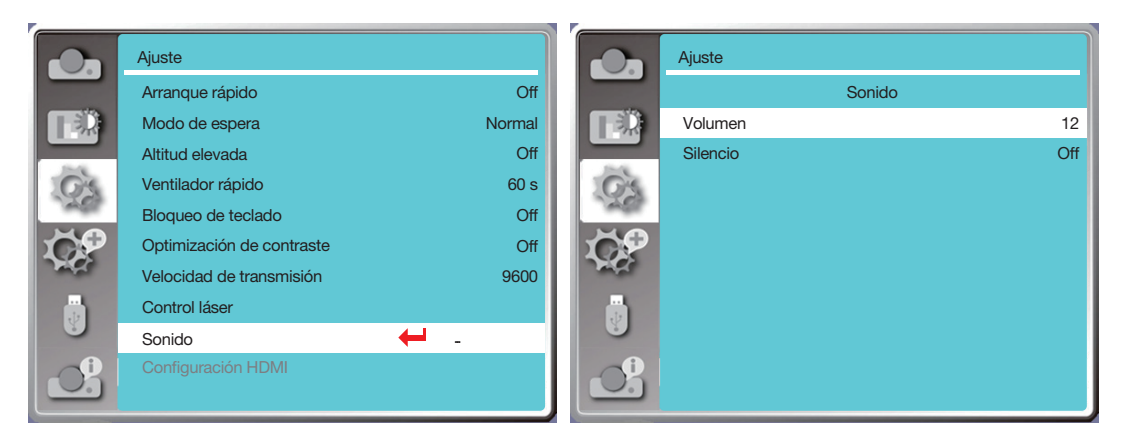

## [Configuración HDMI]

Cuando el dispositivo externo está conectado al terminal HDMI del proyector y las imágenes no se pueden proyectar normalmente, active el ajuste de imagen o sonido.

Pulse el botón MENU en el mando a distancia o en el panel de control superior para visualizar el menú En pantalla. Pulse el botón ▲▼ para seleccionar el menú Ajuste, a continuación, pulse el botón ENTER o ▶ para entrar en el submenú.

- 1) Pulse el botón ▲▼ para seleccionar el menú [Configuración HDMI].
- 2) Pulse el botón ENTER.
- Visualice [Configuración HDMI] inmediatamente.
- 3) Pulse el botón ▲▼ para seleccionar [Imagen] o [Sonido].
- 4) Pulse el botón ENTER.

#### $NOTA$

• La opción de configuración HDMI se puede elegir solo en los canales HDMI 1 y HDMI 2.

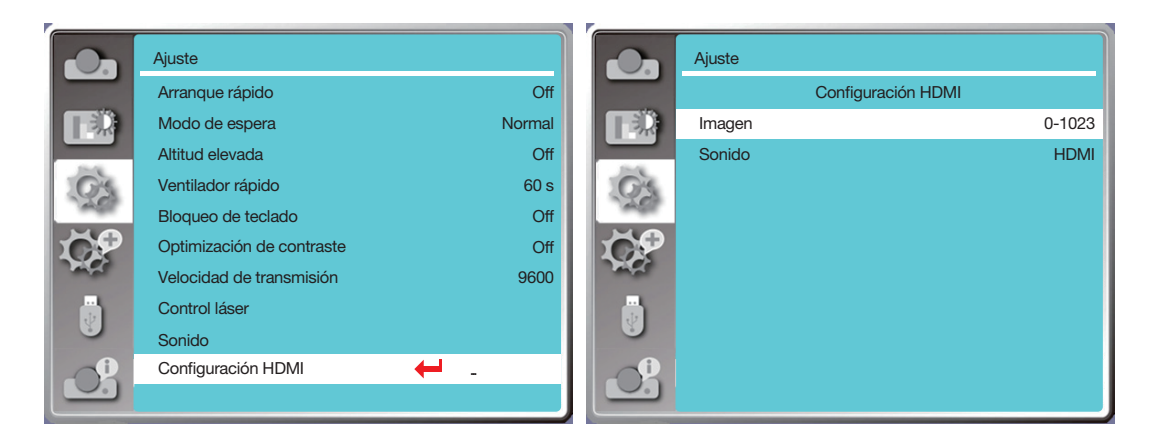

#### Imagen

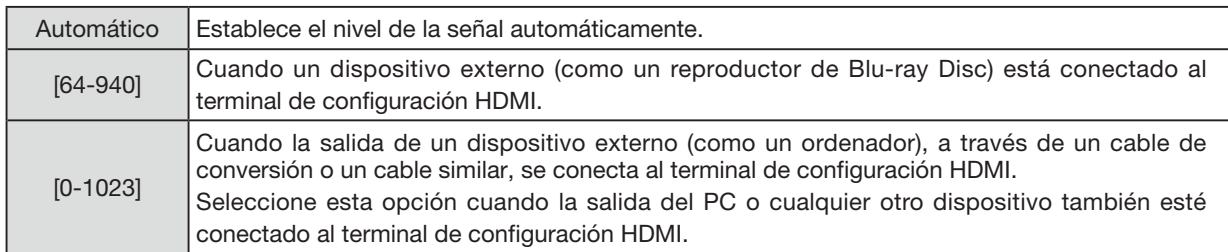

#### Sonido

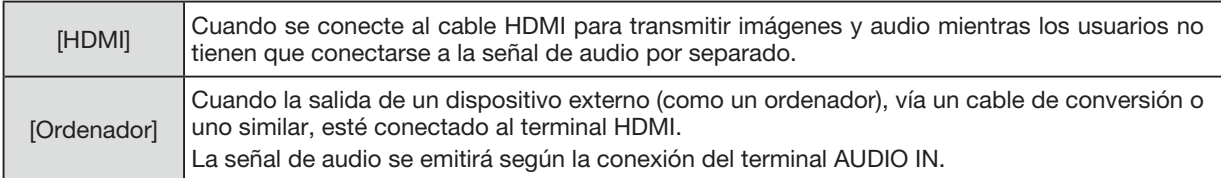

## ❼ Descripciones y funciones del menú [Expandir]

El proyector tiene función de expansión, puede seleccionar otras funciones como se describe a continuación.

#### Operación de menú

Pulse el botón MENU en el mando a distancia o en el panel de control superior para visualizar el menú En pantalla. Pulse el botón **AV** para seleccionar el menú Expandir, a continuación, pulse el botón ENTER o ▶.

- 1) Pulse el botón ▲▼ para seleccionar el elemento requerido.
- 2) Pulse el botón ENTER.
- 3) Pulse el botón ▲▼ para establecer opciones.
- 4) Pulse el botón ENTER.

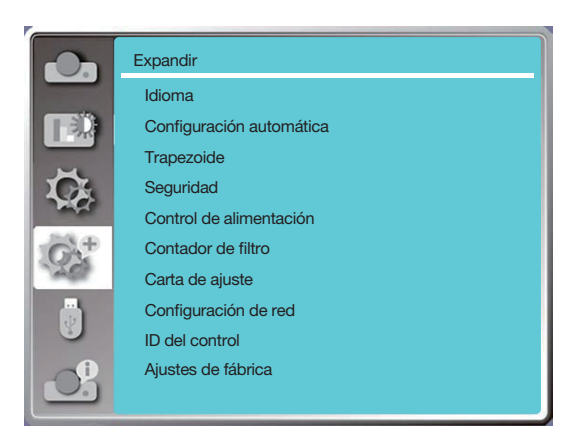

## [Idioma]

Los usuarios pueden seleccionar el idioma que se muestra en la pantalla.

- 1) Pulse el botón ▲▼ para seleccionar el menú [Idioma].
- 2) Pulse el botón ENTER.
- 3) Pulse el botón ▲▼ para seleccionar el idioma requerido.
- 4) Pulse el botón ENTER.

Varios menús, configuraciones, pantallas de ajuste, nombres de teclados del panel de control, etc., se mostrarán en el idioma seleccionado.

Su proyector viene con soporte para múltiples idiomas. Puede seleccionar uno de ellos, como: inglés, alemán, francés, italiano, español, polaco, sueco, holandés, portugués, japonés, chino simplificado, chino tradicional, coreano, ruso, árabe, turco, finlandés, noruego, danés, indonesio, húngaro, checo, kazajo, vietnamita, tailandés, farsi, rumano.

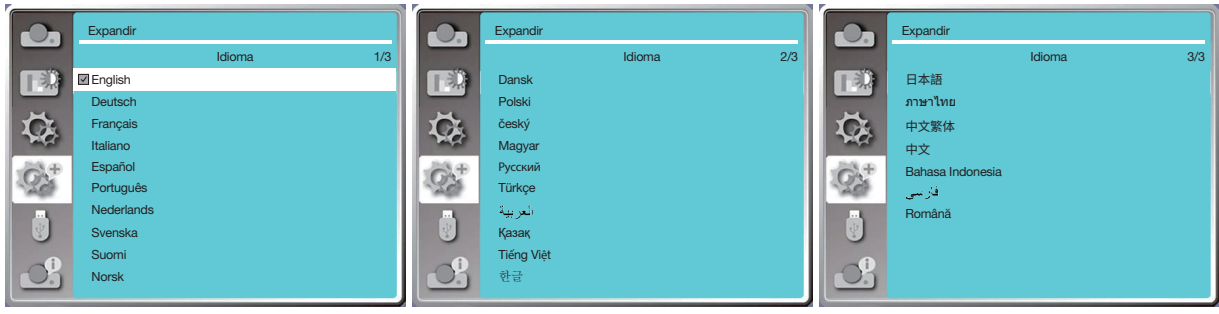

## [Configuración automática]

Seleccione esta función para almacenar o restablecer el trapezoide o algún ajuste relacionado después de desconectar la alimentación de CA.

Pulse el botón MENU en el mando a distancia o en el panel de control superior para visualizar el menú En pantalla. Pulse el botón AV para seleccionar el menú Expandir, a continuación, pulse el botón ENTER o ▶.

Pulse el botón AUTO ADJ. en su mando a distancia para ejecutar las siguientes funciones: Buscar entrada, ajuste automático PC y trapezoide automático.

1) Pulse el botón ▲▼ para seleccionar el menú [Configuración automática].

2) Pulse el botón ENTER.

3) Pulse el botón ▲▼ para seleccionar los elementos requeridos.

Buscar entrada: Seleccione esta función para detectar la señal, a continuación, proyecte las imágenes automáticamente. Ajuste automático PC: Cuando Ajuste automático PC está configurado en "On", el proyector ingresa una señal

analógica, luego presione el botón "Auto ADJ". en el control remoto para ajustar [Sincr. fina], [Posición H], [Posición V] y [Tamaño H.] automáticamente.

Cuando Ajuste automático PC está configurado en "Off", "Auto ADJ". El botón del control remoto no es válido.

Ajuste de trapezoide automático: Seleccione esta función para corregir automáticamente la distorsión vertical de la imagen proyectada.

#### NOTA:

- Ajuste el proyector manualmente, si la imagen se muestra de forma anormal incluso si ha seleccionado la función de ajuste de trapezoide automático.
- Cuando configura la forma del proyecto como Techo/Frontal o Techo/Atrás, la función de ajuste de trapezoide automático no es válida.
- Cuando configura la forma del proyecto como Auto techo/Frontal o Auto techo/Atrás, y los usuarios colocan su proyector en estado de techo, la función de ajuste de trapezoide automático no será válida.
- Cuando seleccione la búsqueda automática para buscar fuente de entrada, las señales USB-A y LAN no están dentro del alcance de la función de búsqueda automática.
- La función de búsqueda de entrada no es compatible con la entrada de señal de BNC a VGA.

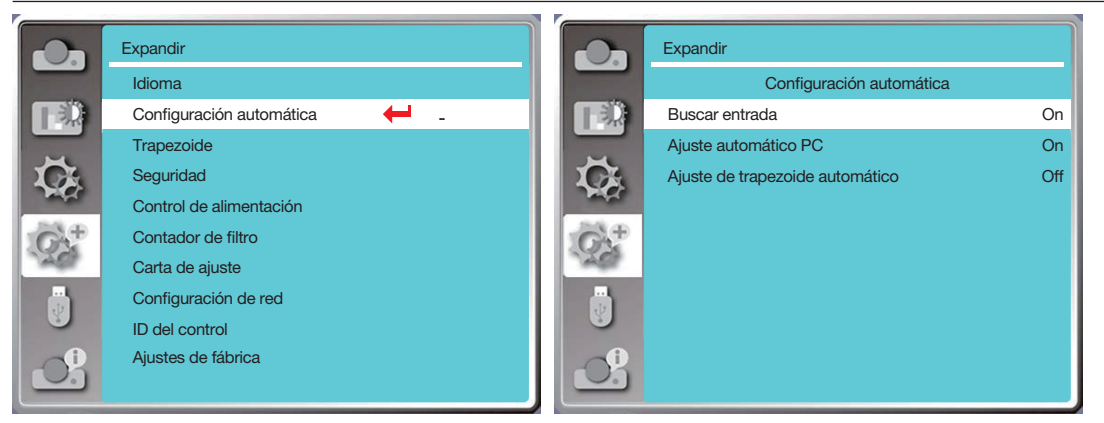

## [TRAPEZOIDE]

Seleccione esta función para almacenar o restablecer el trapezoide o algún ajuste relacionado después de desconectar el cable de alimentación de CA.

Pulse el botón MENU en el mando a distancia o en el panel de control superior para visualizar el menú En pantalla.

- Pulse el botón A▼ para seleccionar el menú Expandir, a continuación, pulse el botón ENTER o ▶ para entrar.
- 1) Pulse el botón ▲▼ para seleccionar el menú [Trapezoide].
- 2) Pulse el botón ENTER.
- 3) Pulse el botón ▲▼ para seleccionar el elemento requerido.
- 4) Pulse el botón ENTER.

#### **Trapezoide**

Seleccione esta función para almacenar y restablecer el trapezoide después de apagar el proyector o desenchufar el cable de alimentación de CA.

Almacenar .....Guarde el trapezoide después de apagar el proyector o desenchufar el cable de alimentación de CA. Restablecer ...La función trapezoide se cancelará después de apagar el proyector o desconectar la alimentación de CA.

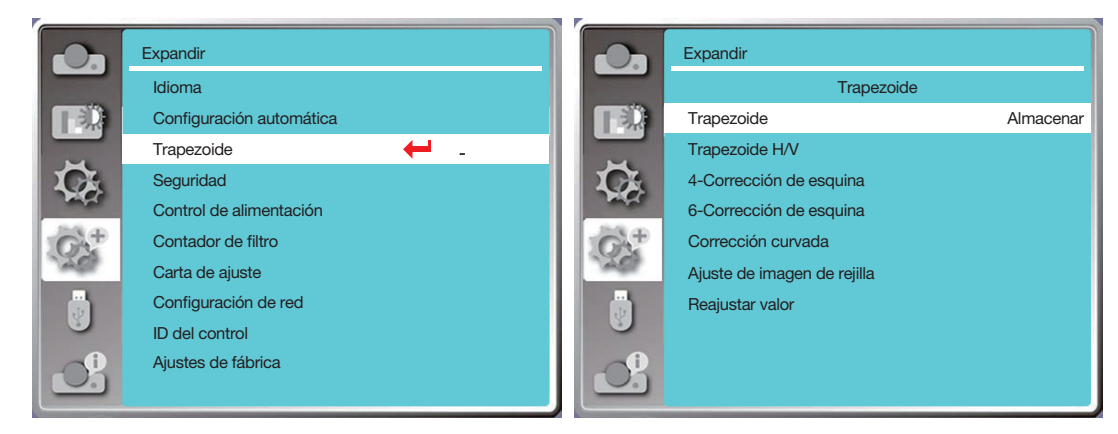

## <span id="page-65-0"></span>Trapezoide H/V

Seleccione esta función para corregir las imágenes proyectadas horizontal o verticalmente.

Pulse el botón ▲ para reducir el ancho superior

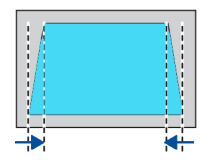

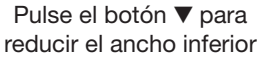

Pulse el botón ◀ para reducir el ancho izquierdo

Pulse el botón ▶ para reducir el ancho derecho

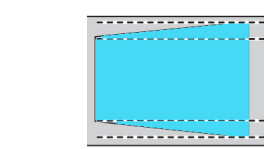

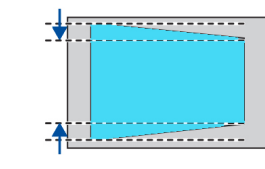

## 4-Corrección de esquina

Seleccione esta función para corregir las imágenes proyectadas de cuatro esquinas distorsionadas. Pulse el botón AV < ▶ de corrección trapezoidal en las cuatro esquinas de la pantalla. Las cuatro esquinas están

enlazadas en la secuencia que se muestra a continuación:

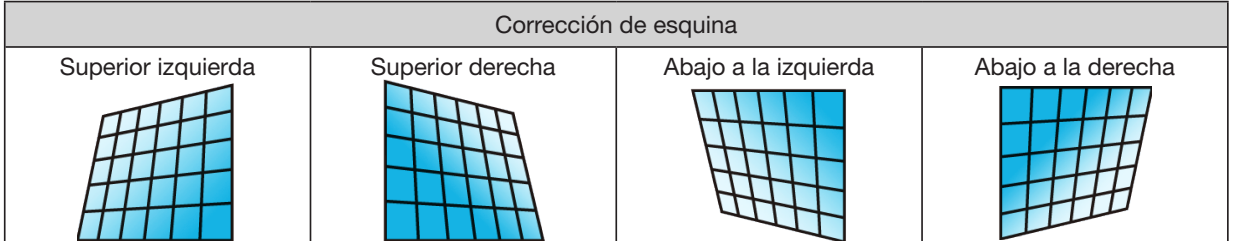

## 6-Corrección de esquina

Seleccione esta función para corregir las imágenes proyectadas de seis esquinas distorsionadas.

Pulse el botón A ▼ < > para realizar la corrección trapezoidal en las seis esquinas de la pantalla. Las seis esquinas están enlazadas en la secuencia que se muestra a continuación:

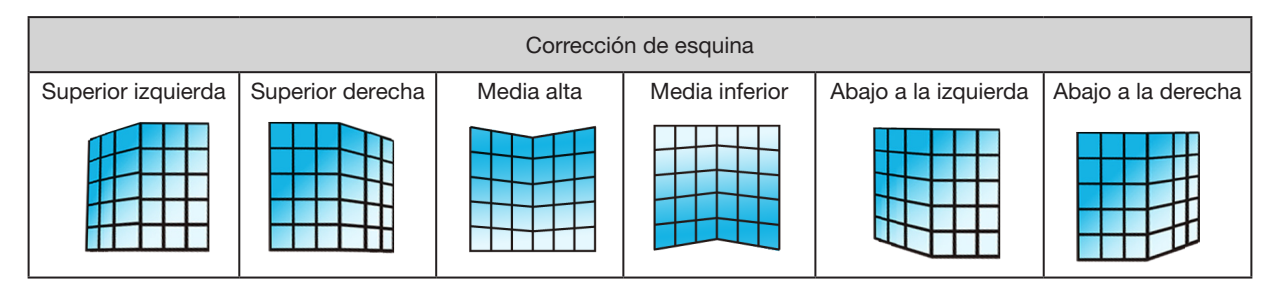

#### Corrección curvada

Seleccione esta función para corregir las imágenes proyectadas con linealidad irregular o deformación por flexión vertical y horizontal.

Pulse el botón ▲▼ ◀ ▶ para ajustar las opciones.

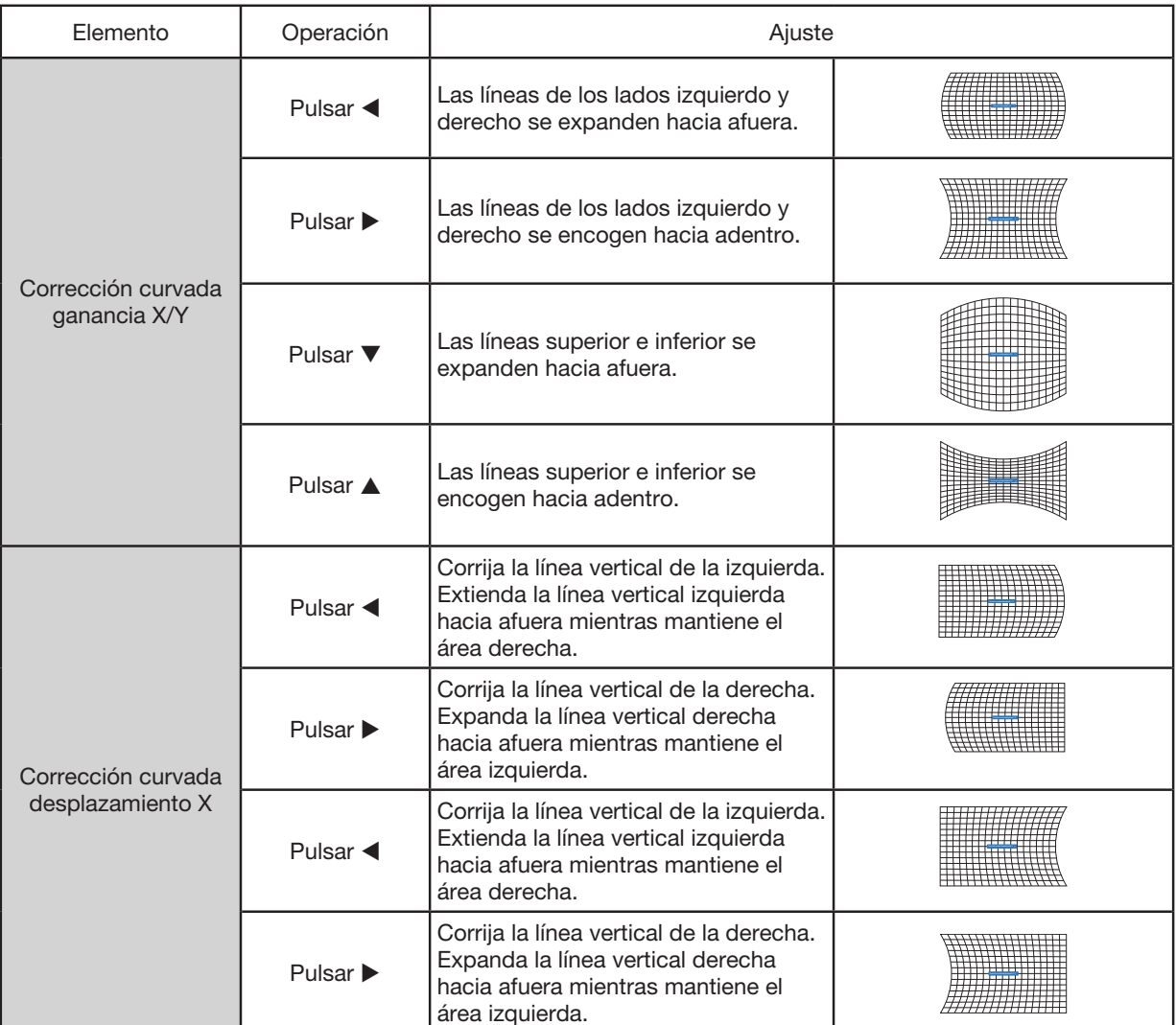

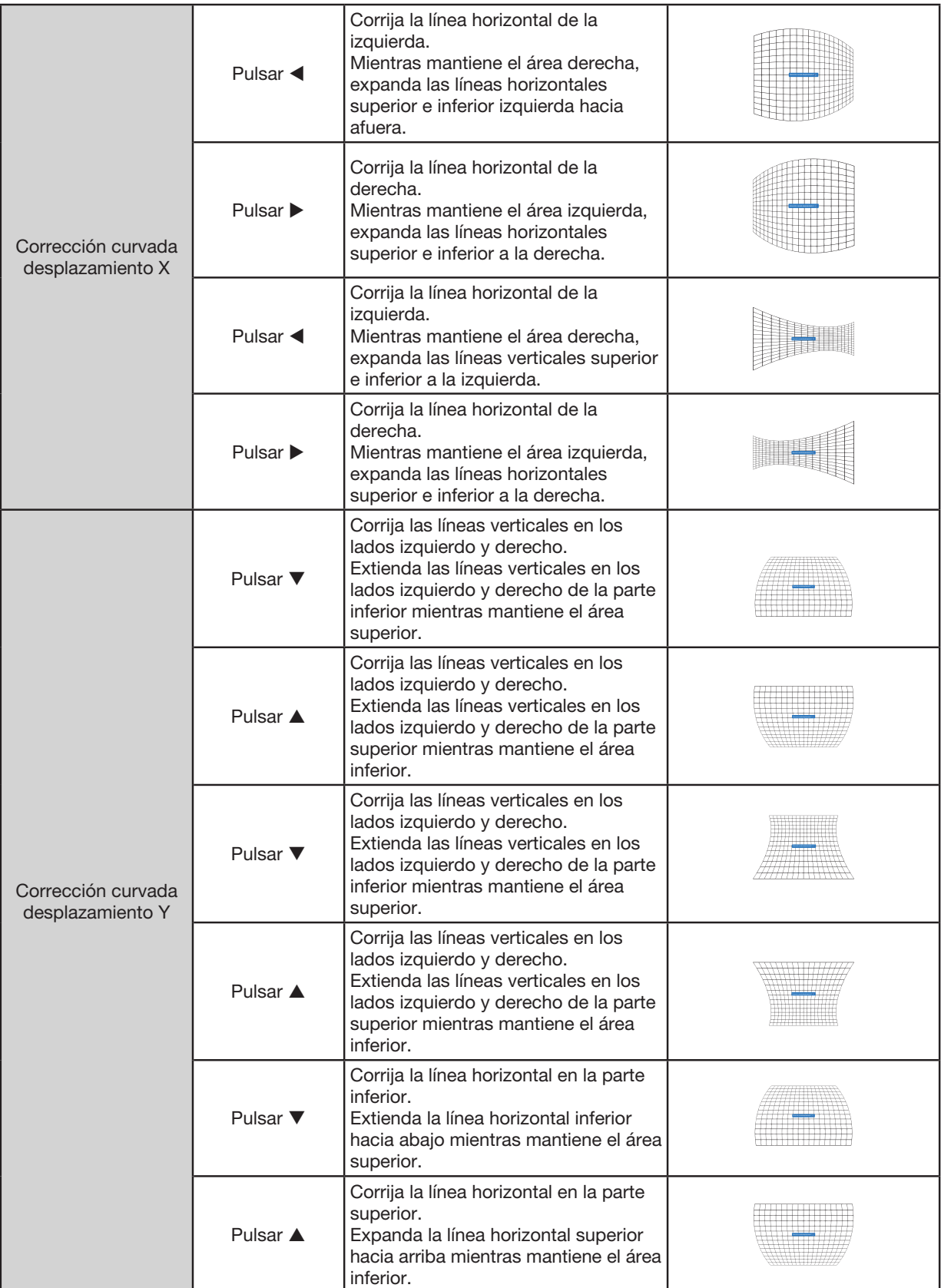

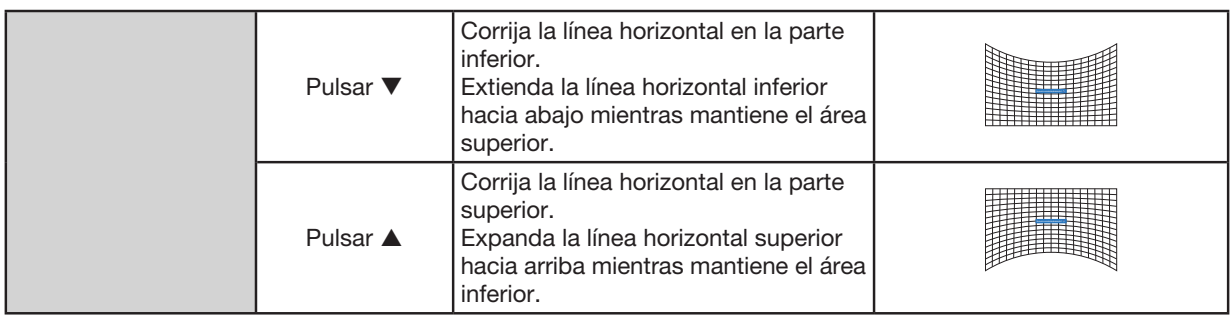

 $\overline{NOTA}$ 

- Después de ajustar los valores del trapezoide H/V, si los usuarios ajustan la corrección de esquina, se restablecerán los valores del trapezoide H/V. Y después de ajustar los valores sobre la Corrección de esquina, si los usuarios ajustan el trapezoide H/V, los valores sobre la Corrección de esquina también se restablecerán.
- La Corrección curvada desplazamiento X y la Corrección curvada desplazamiento Y no se pueden ajustar individualmente. Ajuste Corrección curvada desplazamiento X y Corrección curvada desplazamiento Y después de ajustar la Corrección curvada X/Y.
- Rango máximo de trapezoide de hasta  $\pm 30^\circ$  verticalmente y  $\pm 30^\circ$  horizontalmente. Sin embargo, la calidad de la imagen se deteriorará y será más difícil enfocar. Instale el proyector con el valor de corrección mínimo.
- El tamaño de la pantalla cambiará con varios ajustes de trapezoide H/V.
- El trapezoide puede influir en el aspecto de la imagen.

#### Ajuste de imagen de rejilla

Seleccione esta función para ajustar los puntos locales de la imagen proyectada.

- 1) Pulse el botón ▲▼ ◀ ▶ para seleccionar la opción [Ajuste de imagen de rejilla].
- 2) Pulse el botón ENTER.

#### Restablecer valor

Seleccione esta función para restablecer el valor de ajuste a los valores de ajustes de fábrica.

1) Pulse el botón **AV < ▶** para seleccionar la opción [Restablecer valor].

- <span id="page-68-0"></span>2) Pulse el botón ENTER.
	- Suelte el modo trapezoide.

## [Seguridad]

Establezca un código PIN para bloquear el uso del proyector y evitar que personal no autorizado lo utilice. Una vez que el proyector esté encendido, se mostrará la pantalla [Código PIN].

1) Pulse el botón ▲▼ para seleccionar el menú [Seguridad].

2) Pulse el botón ENTER.

3) Pulse el botón ▲▼ para cambiar el elemento requerido.

#### Bloqueo de código PIN

Esta función ayuda a evitar que personal no autorizado cambie el ajuste del proyector.

Off......La función de bloqueo del código PIN no está disponible.

On......Aparecerá la pantalla [Código PIN] cuando el proyector esté encendido. Si desea cambiar el bloqueo del código PIN o el código PIN (de tres dígitos), debe introducir el código PIN. El código PIN de ajustes de fábrica es «111».

#### Cambio de código PIN

- Puede cambiar el código PIN. Haga clic en el botón ENTER y seleccione [Cambio de código PIN]. Cuando se muestre el cuadro de diálogo [Código PIN], pulse el botón <>>> para introducir un código PIN válido y seleccione [Establecer] para visualizar el cuadro de diálogo [Nuevo código PIN]. Configure un nuevo código PIN, confirme el contenido en el cuadro de diálogo y seleccione Establecer para configurar un nuevo código PIN.
- El número que introdujo se visualiza como « \* ». Para editar el número que ha introducido, pulse el botón MENU para mover el cursor al número que desea cambiar, pulse el botón  $\blacklozenge$  para seleccionar el correcto.
- Repita este paso para escribir un número de 3 dígitos.
- Introduzca un número de tres dígitos, mueva el cursor a [Establecer]. Pulse el botón ENTER, puede comenzar a operar el proyector.
- Si el código PIN no es válido, el código PIN que se visualiza como « \*\*\* » aparecerá en rojo. Vuelva a intentarlo con uno válido.
- Recuerde su nuevo código PIN y manténgalo seguro.

#### Para cancelar el código PIN

(1) Mientras pulsa simultáneamente el botón POWER y el botón ENTER en el proyector, enchufe el cable de alimentación en el proyector. Después de un rato manteniendo pulsado el botón, aparecerá la pantalla de introducción del código PIN. Introduzca «111».

(2) Seleccione el menú En pantalla [Seguridad] >> [Bloqueo de código PIN] >> «On». Cuando vuelva a aparecer la pantalla de entrada, introduzca el valor predeterminado (111) y configure el código PIN a «desactivado» o configure un nuevo código PIN.

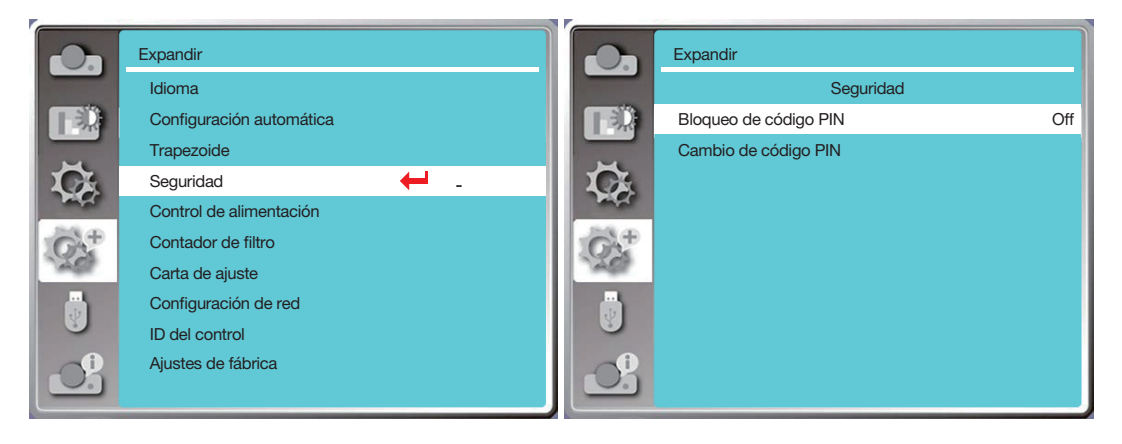

## [Control de alimentación]

Para reducir el consumo de energía y mantener el ciclo de vida de la fuente de luz, la función de control de alimentación apagará la fuente de luz de proyección si su proyector no tiene señales durante un período de tiempo.

- 1) Pulse el botón ▲▼ para seleccionar el menú [Control de alimentación].
- 2) Pulse el botón ENTER.
- 3) Pulse el botón ▲▼ para cambiar el elemento requerido.
- Listo....El indicador de luz de encendido se vuelve verde fijo cuando la fuente de luz está completamente fría. La fuente de luz se enciende de nuevo si se conecta una señal de entrada o se pulsa cualquier botón (excepto el botón Power) en el panel de control superior o en el mando a distancia durante este período de tiempo.

Apagar....El proyector se apaga después de que la fuente de luz se haya enfriado por completo.

Off....Desactiva la función de control de alimentación.

Contador de tiempo .... Una vez que se interrumpe la señal de entrada y no se ha pulsado ningún botón durante 30 segundos, aparece el mensaje «Sin señal» en el contador de tiempo. El contador de tiempo cuenta regresivamente hasta que la fuente de luz se apaga. Pulse el botón de flecha para configurar el contador de tiempo en un rango de 1 ~ 30 minutos.

Cuenta regresiva de Listo.....Establece el intervalo desde el cambio del modo Listo al modo de espera (0 a 30 minutos) automáticamente. Cuando se establece en cero, el proyector nunca cambiará automáticamente. Pulse el botón POWER para cambiar su proyector al modo de espera y pulse cualquier otro botón (excepto el botón POWER) para encenderlo.

NOTA:

- Ajustes de fábrica para el tiempo de espera: 5 minutos. Cuenta regresiva para el modo listo: 5 minutos.
- Al seleccionar [Off], el [Contador de tiempo] y la [Cuenta regresiva de Listo] no están disponibles.
- Al seleccionar [Apagar], el [Contador de tiempo] no está disponible.

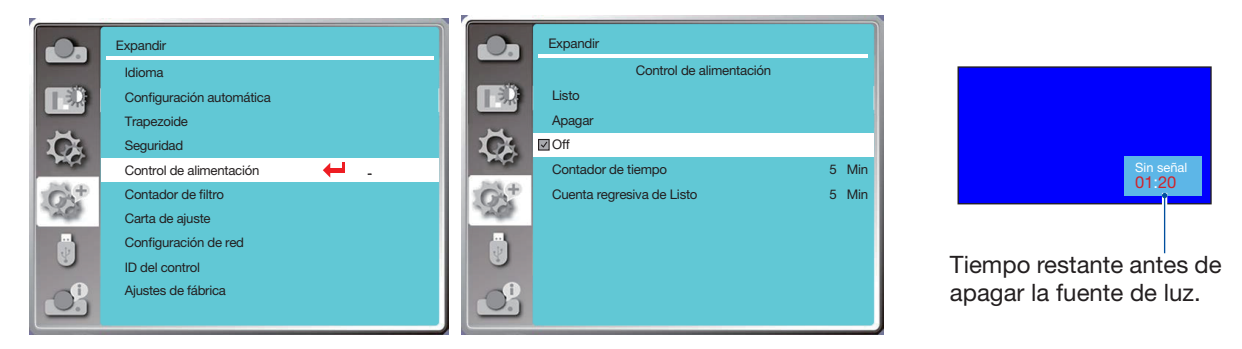

## [Contador de filtro]

Configure esta función para restablecer el tiempo de uso del filtro y configurar la pantalla de advertencia.

- 1) Pulse el botón ▲▼ para seleccionar el menú [Contador de filtro].
- 2) Pulse el botón ENTER.
- 3) Pulse el botón ▲▼ para cambiar el elemento requerido.

Cuando el proyector alcanza el tiempo de limpieza establecido por el usuario, el icono de advertencia del filtro aparecerá en la pantalla para notificar al usuario que limpie el filtro del proyector. Restablezca el contador del filtro después de limpiarlo y el icono de advertencia del filtro se cerrará.

Contador de filtro......Muestra el tiempo de uso del filtro.

Contador de tiempo......Configure el tiempo para mostrar un icono de advertencia.

Restablecer contador de filtro......Restablecer contador de filtro.

#### NOTA:

• La pantalla mostrará el icono «¡Advertencia de filtro! ¡Cambie el filtro!» cuando el proyector haya comprobado una advertencia. Y el icono de advertencia desaparecerá automáticamente 30 segundos después, mientras que solo el botón Power es efectivo durante ese período. El proyector volverá a dar una advertencia si el proyector ha verificado el bloque de filtro y registrará la información.

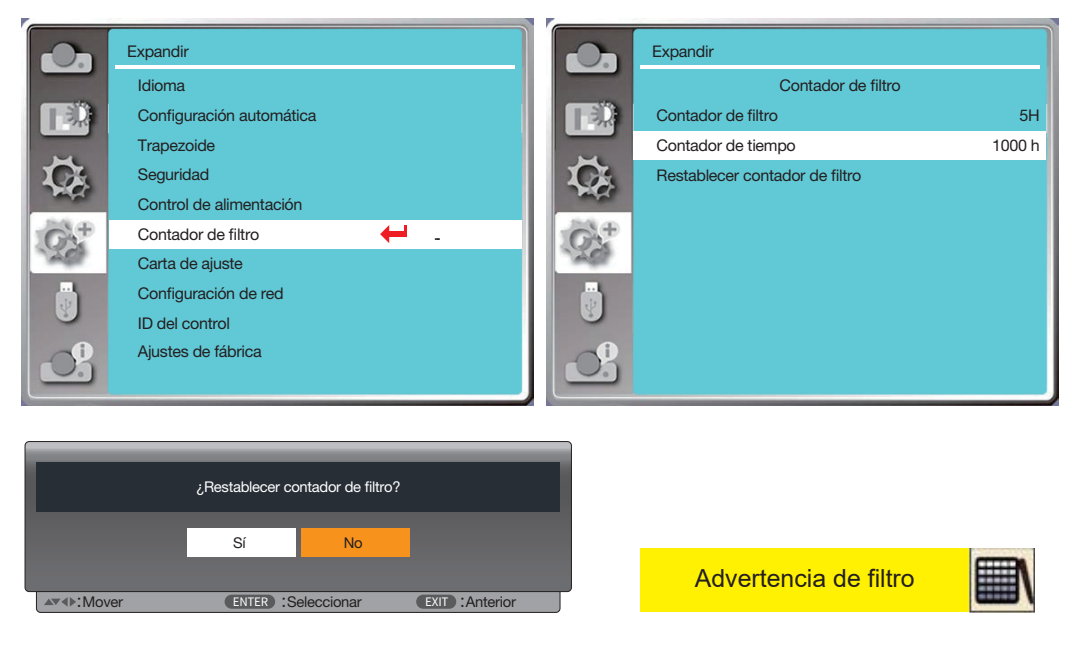

## [Carta de ajuste]

Seleccione esta función para visualizar la carta de ajuste integrada del proyector.

- 1) Pulse el botón ▲▼ para seleccionar el menú [Carta de ajuste].
- 2) Pulse el botón ENTER.
- 3) Pulse el botón ▲▼ para cambiar el elemento requerido.
- 4) Pulse el botón ENTER.

Desactivado / Escala de grises 1 / Escala de grises 2 / Escala de grises 3 / Escala de grises 4 / Barra de color / Rojo / Verde / Azul / Retículo / Blanco / Negro / Trama gris: Utilice el menú En pantalla para mostrar la carta de ajuste.

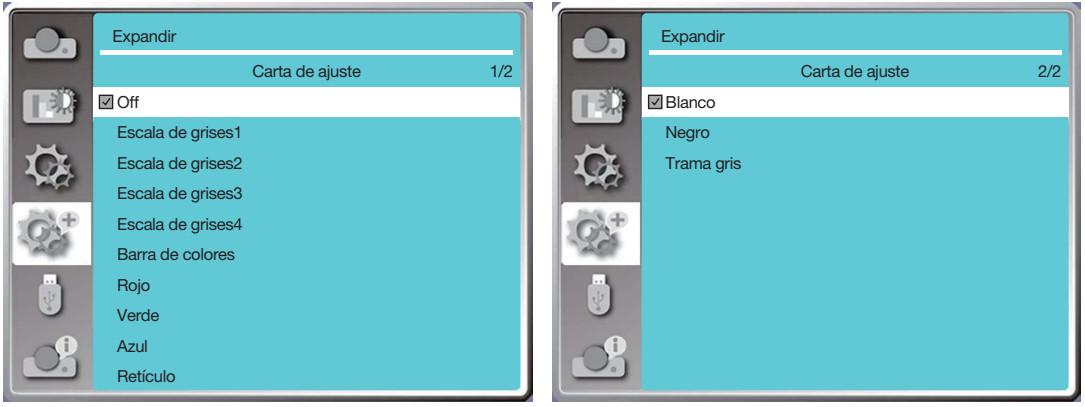

## [Configuración de red]

Función: Esta función está diseñada para permitir que el ordenador controle el proyector de forma remota a través de la red.

- 1. Equipo requerido: Proyector, ordenador, cable de red
- 2. Conexión:

Conecte el proyector al router o cambie la LAN con un cable de red recto o cruzado. Si conecta el proyector y el ordenador directamente, no podrá conectarse con un cable de red directo. Se recomienda utilizar un cable de red cruzado.

3. Encienda el ordenador. El puerto LAN del ordenador y el proyector parpadean después de encender el proyector.

#### $NOTA$

• Se recomienda que los usuarios utilicen un cable LAN de categoría 5 o superior.

#### Pasos de operación

1. Encienda su proyector.

- 2. Adquiera la dirección IP, con DHCP activado y la asignación automática de IP activada. (Puede configurar DHCP en Off y configurar la dirección IP manualmente si de alguna manera está familiarizado con las redes).
- 3. Introduzca el menú de configuración de la red.
- (1) Pulse el botón MENU en el mando a distancia o en el panel de control superior, pulse el botón  $\blacktriangle\blacktriangledown$  para seleccionar el icono [Expandir]. Pulse el botón ENTER o ▶.
- (2) Pulse el botón  $\blacktriangle$ , seleccione [Configuración de red] y pulse el botón ENTER para entrar. Dirección MAC ... Muestra la dirección MAC de la LAN por cable. Dirección IP........ Muestra la dirección IP de la LAN por cable.
- (3) Pulse el botón  $\blacktriangle\nabla$ , seleccione [Ajustes de red] y pulse el botón ENTER para entrar.
- (4) Pulse el botón ▲▼ para configurar DHCP en «On» para obtener una dirección IP, subred, gateway y DNS automáticamente, y pulse el botón ENTER para confirmar.

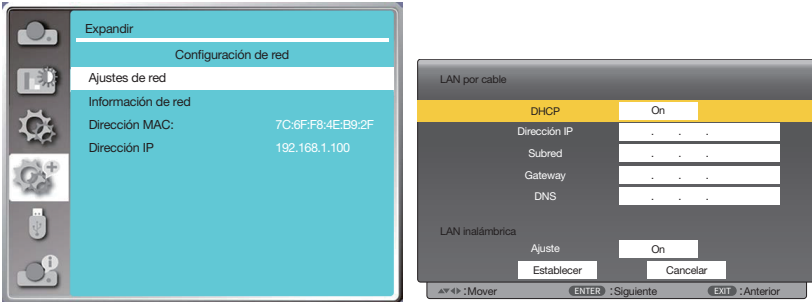

Pulse el botón  $\blacktriangle$  para configurar DHCP en «Off», a continuación, pulse el botón ENTER para introducir una dirección IP, luego pulse el botón ▼ para seleccionar Subred, gateway y DNS manualmente. Y pulse el botón
ENTER para confirmar.

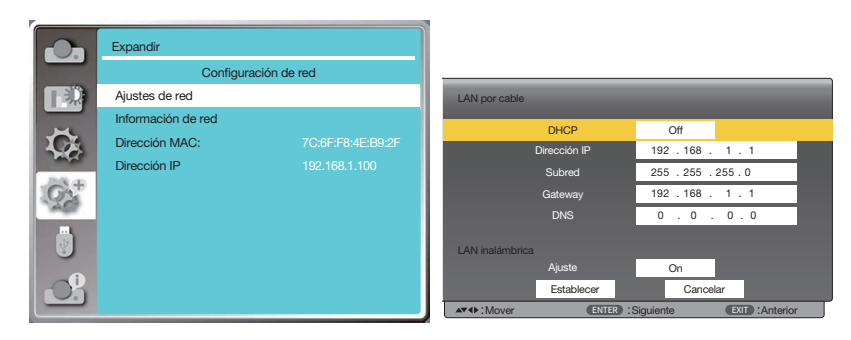

# [ID del control]

Seleccione esta función para operar varios proyectores por separado e independientemente con un solo mando a distancia que tiene la función [ID de control]. Si asigna la misma ID a todos los proyectores, puede operar todos los proyectores juntos cómodamente con un solo mando a distancia. Para hacerlo, debe asignar un número de ID a cada proyector.

- 1) Pulse el botón ▲▼ para seleccionar el menú [ID del control].
- 2) Pulse el botón ENTER.
- 3) Pulse el botón ▲▼ para cambiar el elemento requerido.
- 4) Pulse el botón ENTER.

ID de control......Seleccione [Off] para desactivar el ajuste [ID del control] y seleccione [On] para activar el ajuste [ID del control].

Número de ID de control......Seleccione un número de 1 a 254 que desee asignar a su proyector.

#### $NOTA$

• Cuando [On] esté seleccionado para [ID del control], el proyector no puede ser usado con el mando a distancia que no sea compatible con la función de ID de control. (En este caso, se pueden utilizar los botones de la carcasa del proyector.)

#### Asignación o cambio del ID de control

- 1. Encienda el proyector.
- 2. Pulse el botón ID SET del mando a distancia. Aparecerá la pantalla de ID de control.

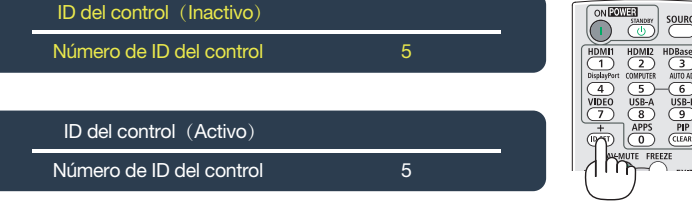

Si el proyector se puede operar con el ID de control remoto actual, se visualizará [Activo]. Si el proyector no se puede utilizar con el ID de control remoto actual, se visualizará [Inactivo]. Para operar el proyector inactivo, asigne el ID de control utilizado para el proyector mediante el siguiente procedimiento (Paso 3).

3. Pulse uno de los botones del teclado numérico mientras mantiene pulsado el botón ID SET del mando a distancia. Ejemplo:

Para asignar «3» pulse el botón «3» del mando a distancia.

Sin ID significa que todos los proyectores se pueden operar juntos con un solo mando a distancia. Para configurar «Sin ID», introduzca «000» o pulse el botón CLEAR.

SUGERENCIA: El rango de IDs es de 1 a 254.

4. Suelte el botón ID SET.

Aparecerá la pantalla actualizada de ID de control.

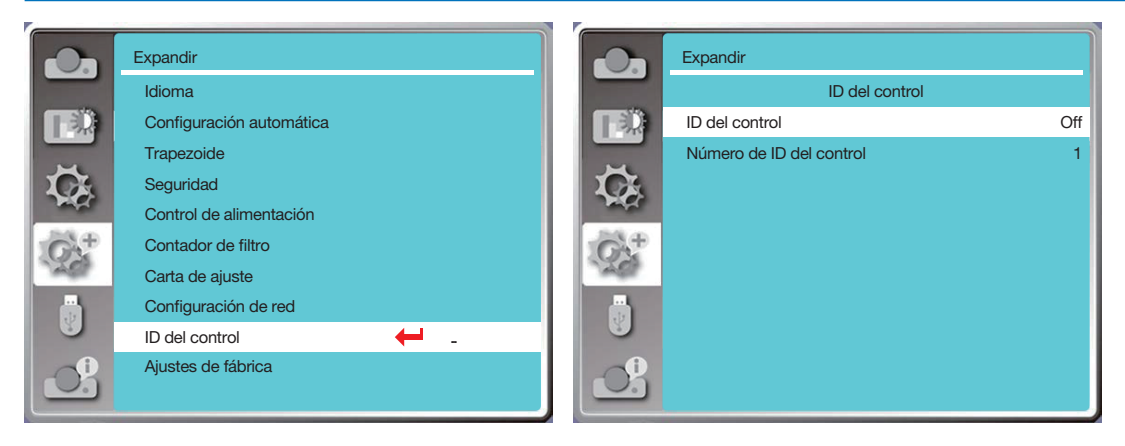

## <span id="page-73-0"></span>[Ajustes de fábrica]

Esta función restablece todos los ajustes a los ajustes de fábrica.

1) Pulse el botón  $\blacktriangle\blacktriangledown$  para seleccionar el menú [Ajustes de fábrica].

- 2) Pulse el botón ▶.
- 3) Pulse el botón ◀▶ para seleccionar «Sí», a continuación, pulse el botón ENTER.

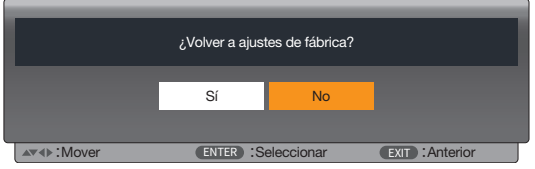

# ❽ Descripciones y funciones del menú [USB-A.]

El proyector tiene función de expansión, puede seleccionar otras funciones como se describe a continuación.

Cuando la memoria USB se introduce en el proyector, la función USB-A puede proyectar imágenes almacenadas en la memoria USB.

Pulse el botón MENU del mando a distancia para visualizar el menú En pantalla. Pulse el botón  $\blacktriangle$  para seleccionar el menú USB-A, a continuación, pulse el botón ENTER o ▶.

1) Pulse el botón ▲▼ para seleccionar el elemento requerido.

2) Pulse el botón ENTER.

- 3) Pulse el botón  $\blacktriangle \blacktriangledown$  para establecer opciones.
- 4) Pulse el botón ENTER.

NOTA:

- Al seleccionar [USB-A] como señal de entrada, el menú «USB-A» está disponible.
- Además del menú «Establecer diapositiva», cambia incluso los ajustes. Si no implementa [Aplicar], el valor de configuración del cambio no es válido.

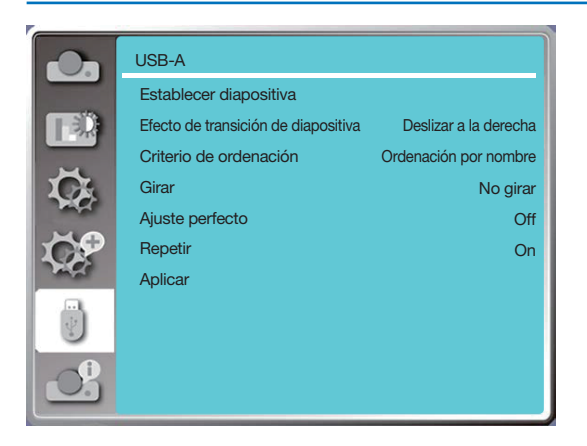

# [Establecer diapositiva]

Seleccione esta función para reproducir diapositivas.

- 1) Pulse el botón  $\blacklozenge$  para seleccionar un archivo.
- 2) Pulse el botón ▲▼ para seleccionar el menú [Establecer diapositiva].
- 3) Pulse el botón ENTER o $\blacktriangleright$ .
	- Visualización de pantalla completa
	- Pulse el botón ENTER para volver a la miniatura.

### [Efecto de transición de diapositiva]

Seleccione esta función para configurar la reproducción de la diapositiva, al cambiar de diapositiva.

1) Pulse el botón  $\blacktriangle\blacktriangledown$  para seleccionar el menú [Efecto de transición de diapositiva].

2) Pulse el botón ENTER o $\blacktriangleright$ .

3) Pulse el botón ▲▼ para cambiar el elemento requerido.

Deslizar hacia abajo ............Cambiar diapositivas de arriba a abajo.

Deslizar a la derecha ...........El interruptor se desliza de izquierda a derecha.

### [Criterio de ordenación]

Seleccione esta función para configurar el orden de la diapositiva.

1) Pulse el botón  $\blacktriangle\blacktriangledown$  para seleccionar el menú [Criterio de ordenación].

2) Pulse el botón ENTER.

3) Pulse el botón ▲▼ para cambiar el elemento requerido.

Ordenación ampliada ..........Ordenar por nombres de extensión de archivo o carpeta.

Ordenación por tamaño ......Ordenar por tamaño de archivo o carpeta.

Ordenación por hora ...........Ordenar por la hora del archivo o carpeta.

Ordenación por nombre ......Ordenar por nombres de archivo o carpeta.

# [Girar]

Establece la dirección de rotación de las imágenes.

1) Pulse el botón <sup>▲▼</sup> para seleccionar el menú [Girar].

2) Pulse el botón ENTER.

3) Pulse el botón ▲▼ para cambiar el elemento requerido.

No girar ........ La rotación no es válida.

270 grados ... Gire 270 grados en el sentido de las agujas del reloj.

180 grados ... Gire 180 grados en el sentido de las agujas del reloj.

90 grados ..... Gire 90 grados en el sentido de las agujas del reloj.

## [Ajuste perfecto]

Configure la imagen para que sea compatible con la pantalla de proyección.

1) Pulse el botón ▲▼ para seleccionar el menú [Ajuste perfecto].

2) Pulse el botón ENTER.

3) Pulse el botón  $\blacktriangle \blacktriangledown$  para cambiar el elemento requerido.

Activado ....... Muestra imágenes por la relación de aspecto de la pantalla.

Apagado....... Muestra la imagen en píxeles normales.

# [Repetir]

Seleccione esta función para reproducir imágenes repetidamente.

1) Pulse el botón ▲▼ para seleccionar el menú [Repetir].

2) Pulse el botón ENTER o $\blacktriangleright$ .

3) Pulse el botón ▲▼ para cambiar el elemento requerido.

Activado ....... Repetir la primera imagen, después de reproducir la última.

Apagado....... Vuelve a la pantalla de visualización de miniaturas después de reproducir la última imagen.

# [Aplicar]

Solo se puede utilizar para reproducir diapositivas.

1) Pulse el botón ▲▼ para seleccionar el menú [Aplicar].

2) Pulse el botón ENTER o  $\blacktriangleright$ .

# <span id="page-76-0"></span>❾ Descripciones y funciones del menú [Información]

Seleccione función Info. para detectar la señal de la imagen proyectada y el estado de funcionamiento del proyector.

Pulse el botón HELP en el mando a distancia o el botón MENU en el panel de control para visualizar el menú En pantalla. Pulse el botón  $\blacktriangle$  para seleccionar el menú [Información], a continuación, pulse el botón ENTER o  $\blacktriangleright$ .

Info. se visualiza de la siguiente manera:

Entrada..... Visualiza fuente de entrada seleccionada.

- Frec. sincr.-H ..............Visualiza Frec. sincr.-H de señal de entrada en unidad de KHz. Muestre «--- KHz» cuando no existan señales.
- Frec. sincr. -V .............Visualiza Frec. sincr.-V de señal de entrada en unidad de KHz. Muestre «--- Hz» cuando no existan señales.

Contador de luz..........Visualiza el tiempo de uso de la luz y el tiempo restante en porcentaje.

Nombre del modelo....Visualiza el nombre del modelo del proyector.

N/S .....Muestra el número de serie del proyector.

Versión de firmware....Visualiza la versión de firmware del proyector.

SUBCPU.....Visualiza la versión del SUBCPU del proyector.

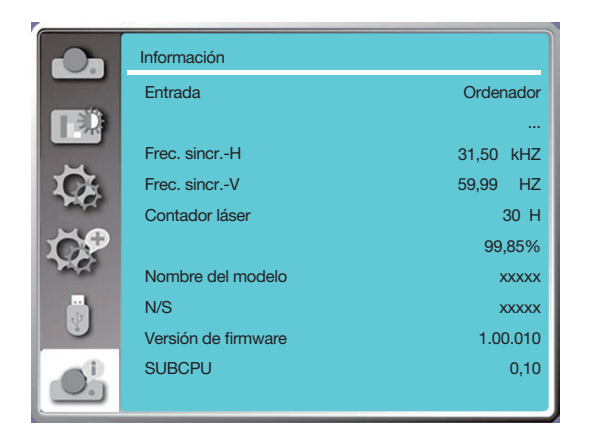

# 6. Control de red

# ❶ Operación de control de red

Función: Esta función está diseñada para controlar remotamente el proyector desde su ordenador en la misma LAN.

#### Preparación

- 1. Equipo requerido: Proyector, ordenador, cable de red
- 2. Conexión:

Conecte el proyector al router o cambie la LAN con un cable de red recto o cruzado. Si conecta el proyector y el ordenador directamente, no podrá conectarse con un cable de red directo.

- Se recomienda utilizar un cable de red cruzado.
- 3. Encienda el ordenador. El puerto LAN del ordenador y el proyector parpadean después de encender el proyector.

#### NOTA:

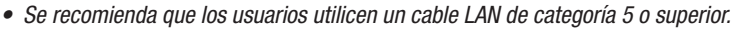

#### Pasos de operación

- 1. Encienda su proyector.
- 2. Adquiera la dirección IP, con DHCP configurado en «On» y la asignación automática de IP activada. (Puede configurar DHCP en «Off» y configurar la dirección IP manualmente si de alguna manera está familiarizado con las redes).
- 3. Introduzca el menú de configuración de la red.
	- (1) Pulse el botón MENU en el mando a distancia o en el panel de control superior, pulse el botón  $\blacktriangle\blacktriangledown$  para seleccionar el icono [Expandir]. Pulse el botón ENTER o  $\blacktriangleright$ .
	- (2) Pulse el botón ▲ ▼, seleccione [Configuración de red] y pulse el botón ENTER para entrar. Dirección MAC ....Visualiza la dirección MAC de la LAN por cable. Dirección IP.........Muestra la dirección IP de la LAN por cable.
	- (3) Pulse el botón  $\blacktriangle\blacktriangledown$ , seleccione [Ajustes de red] y pulse el botón ENTER para entrar.
	- (4) Pulse el botón ▲▼ para configurar DHCP en «On» para obtener una Dirección IP, Subred, Gateway y DNS automáticamente, y pulse el botón ENTER para confirmar.

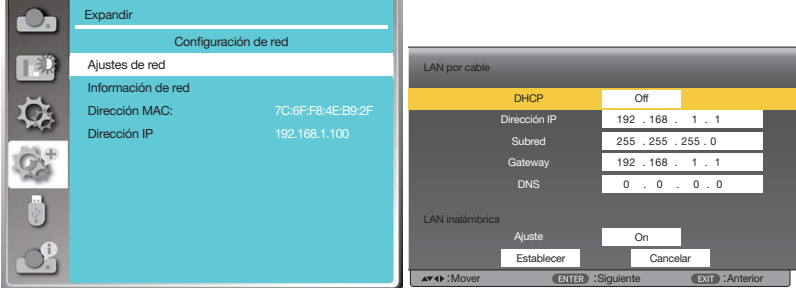

Pulse el botón ▲ vara establecer DHCP «Off», a continuación, pulse el botón ENTER para introducir una Dirección IP, a continuación, pulse el botón ▼ para seleccionar Subred, Gateway y DNS automáticamente. Y pulse el botón ENTER para confirmar.

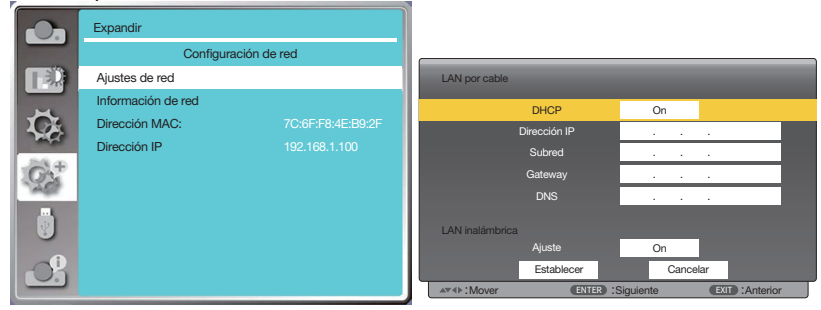

(5) Pulse el botón ▲ vara seleccionar [Establecer], pulse el botón ENTER para esperar hasta que desaparezca el mensaje «Espere...».

#### NOTA:

<sup>•</sup> Si está utilizando la conexión LAN inalámbrica, verifique el SSID / ESSID y la dirección IP inalámbrica en el estado de configuración de la red y anote la información.

# ❷ Introduzca a través de un navegador web

#### Conectar su ordenador

1) Inicie el navegador web del ordenador.

- 2) Introduzca la dirección IP en el proyector configurado en el campo de entrada de URL del navegador web. Aparecerá la ventana «Sistema de visualización de red» de su proyector.
- 3) Haga clic en [Login] en la parte superior izquierda de la ventana.

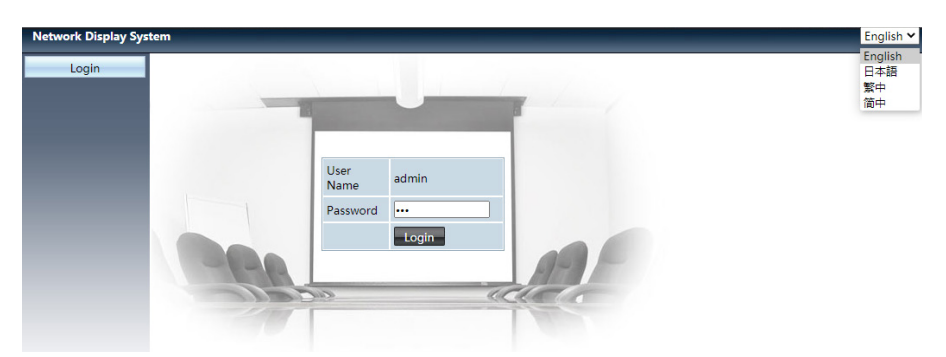

4) Introduzca la contraseña en la [Password], a continuación, haga clic en [Login]

"\*" la configuración predeterminada de fábrica es el nombre de usuario: "admin" (privilegios de administrador), contraseña: "admin".

#### $NOTA$

- Los usuarios pueden hacer clic en la esquina superior derecha de la pantalla del navegador web para seleccionar el idioma de visualización y los idiomas disponibles son inglés, japonés, chino tradicional y chino simplificado.
- No inicie múltiples ajustes o controles del navegador web múltiples. No utilice más de un ordenador ni controle el proyector.
- Cambie su contraseña.
- Si la red no aparece en los controles de pantalla, consulte a su administrador de red.
- Actualice la página web antes de utilizar el proyector.

#### Descripción de cada opción

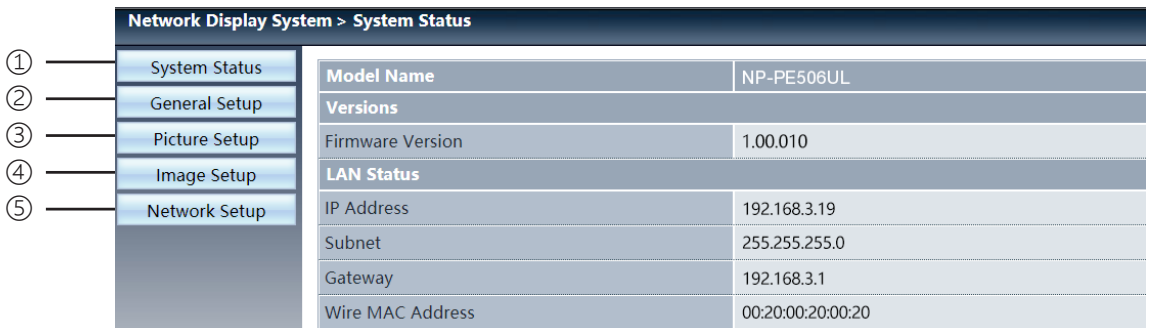

- ① System status: Haga clic en esta opción para visualizar la página [System status].
- ② General setup: Haga clic en esta opción para visualizar la página [General setup].
- ③ Picture setup: Haga clic en esta opción para visualizar la página [Picture setup].
- ④ Image setup: Haga clic en esta opción para visualizar la página [Image setup].
- ⑤ Network setup: Haga clic en esta opción para visualizar la página [Network setup].

# Página [System status]

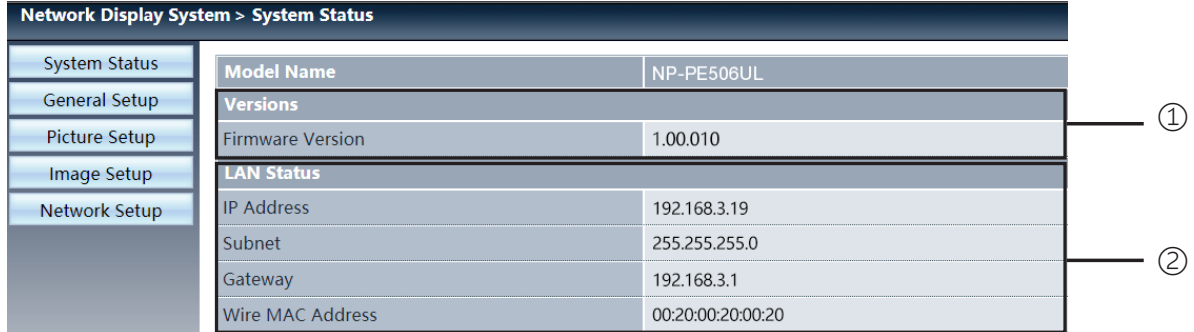

Versions: Visualiza la versión de firmware del proyector.

LAN status: Visualiza el estado de la conexión LAN.

# Página [General setup]

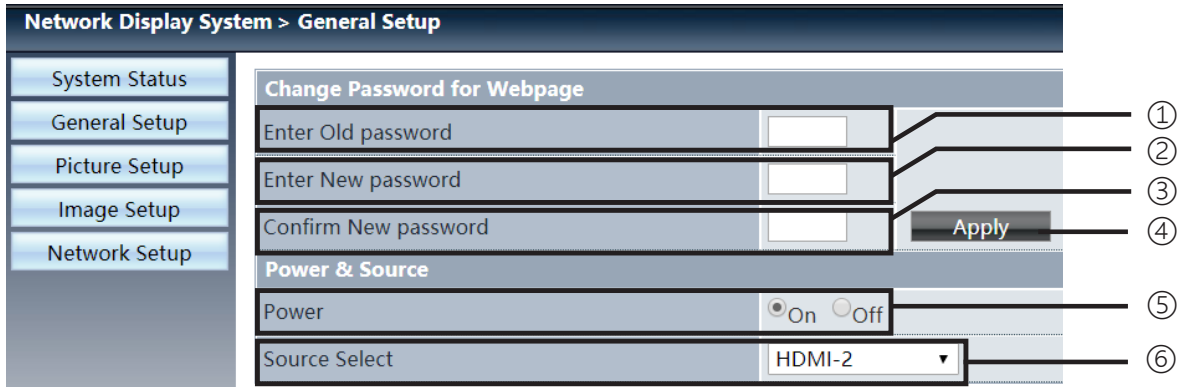

Enter old password: Introduzca la contraseña para la configuración.

Enter new password: Introduzca una nueva contraseña.

Confirm new password: Vuelva a introducir la nueva contraseña para confirmar.

Apply: Actualizar ajustes.

Power: Encienda y apague el proyector.

Source select: Cambie la fuente de entrada del proyector.

# Página [Picture setup]

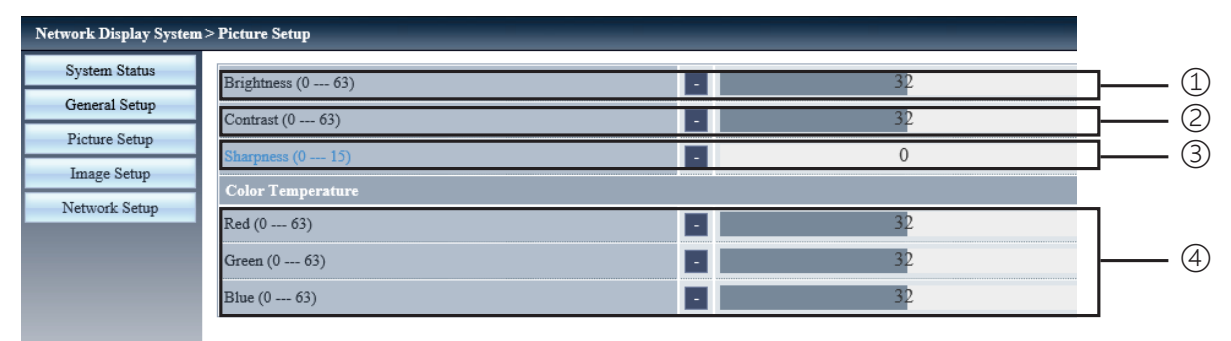

- Brightness: Ajuste el brillo de la imagen proyectada.
- Contrast: Ajuste el contraste de la imagen proyectada.
- Sharpness: Ajuste la nitidez de la imagen proyectada.
- Color Temperature: Ajuste la temperatura de color de la imagen proyectada.

# Página [Image setup]

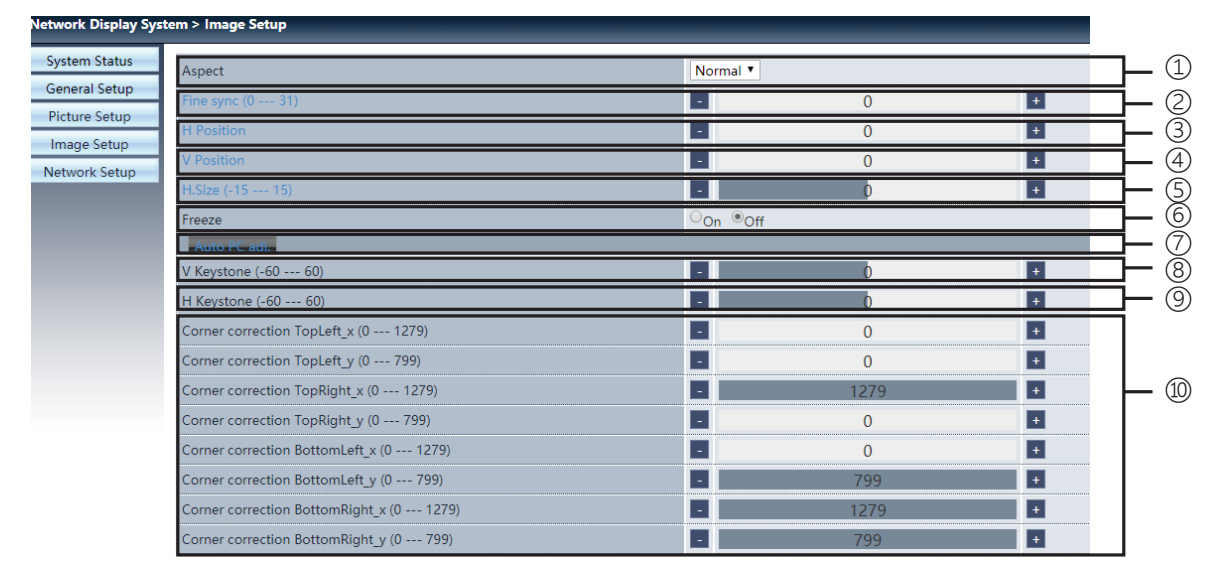

- Aspect: Cambie la relación de aspecto de la imagen proyectada.
- Fine sync: Ajuste la fase de la imagen proyectada.
- H position: Ajuste la posición horizontal de la imagen proyectada.
- V position: Ajuste la posición vertical de la imagen proyectada.
- H. size: Ajusta la dimensión horizontal de la imagen proyectada.
- Freeze: Seleccione la función para activar y desactivar la congelación de la pantalla.
- Auto PC adj.: Implemente la función de ajuste automático del ordenador.
- V keystone: Corrija la distorsión trapezoidal en dirección vertical.
- H keystone: Corrija la distorsión horizontal en dirección horizontal.
- Corner correction: Corrija cuatro ángulos de la imagen proyectada.

# ❼ Página [Network setup]

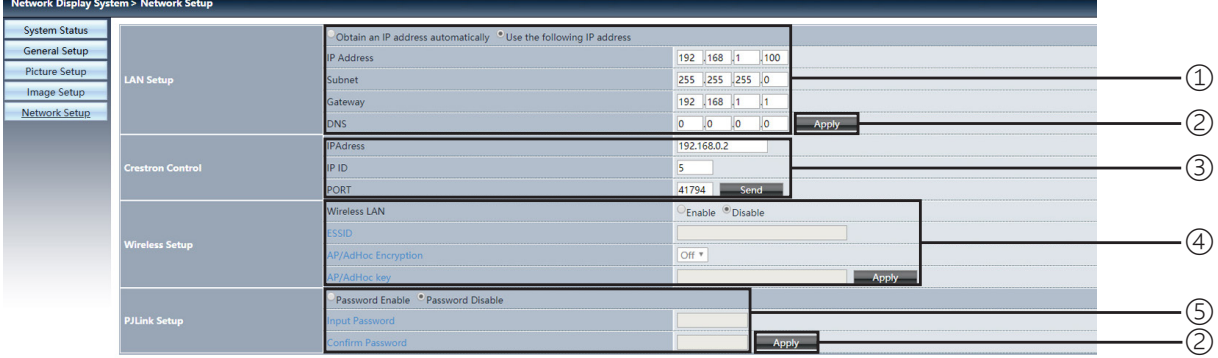

#### ① Network setup

Si desea habilitar el cliente DHCP, seleccione la dirección IP automáticamente.

IP address:

Introduzca la dirección IP cuando no utilice el servidor DHCP.

Subnet:

Introduzca un escudo de subred cuando no utilice el servidor DHCP.

Gateway:

Introduzca el gateway cuando no utilice el servidor DHCP.

DNS:

Introduzca la dirección DNS cuando no utilice el servidor DHCP. Caracteres disponibles: digital (0 - 9), un punto (.) (Por ejemplo: 192.168.0.253)

② Apply Ajustes de actualización.

③ Crestron control Conecte la herramienta Crestron configurando las opciones de dirección IP, ID de IP y PUERTO.

④ Wireless Setup Wireless LAN: Seleccione la LAN inalámbrica activada o desactivada. ESSID: Introduzca el ESSID. AP/AdHoc Encryption: Seleccione la contraseña activada o desactivada. AP/AdHoc key: Establezca una contraseña.

⑤ PJLink setup Input password: Introduzca la contraseña de PJLink. Confirm password: Introduzca la contraseña de PJLink una vez más y confirme.

# 7. Instalación y conexiones

# <span id="page-82-0"></span>❶ Cómo instalar la pantalla y el proyector

Use esta función para obtener una idea general de cuál será el tamaño de la pantalla al ajustarse en cierta posición, qué tamaño de pantalla necesitará y a qué distancia deberá proyectar las imágenes del tamaño deseado.

### [PE506UL]

El rango de distancia de proyección en la que el enfoque es posible va desde 0,77 m (para 30 pulgadas) hasta 12,89 m (para 300 pulgadas). Instale dentro de este rango.

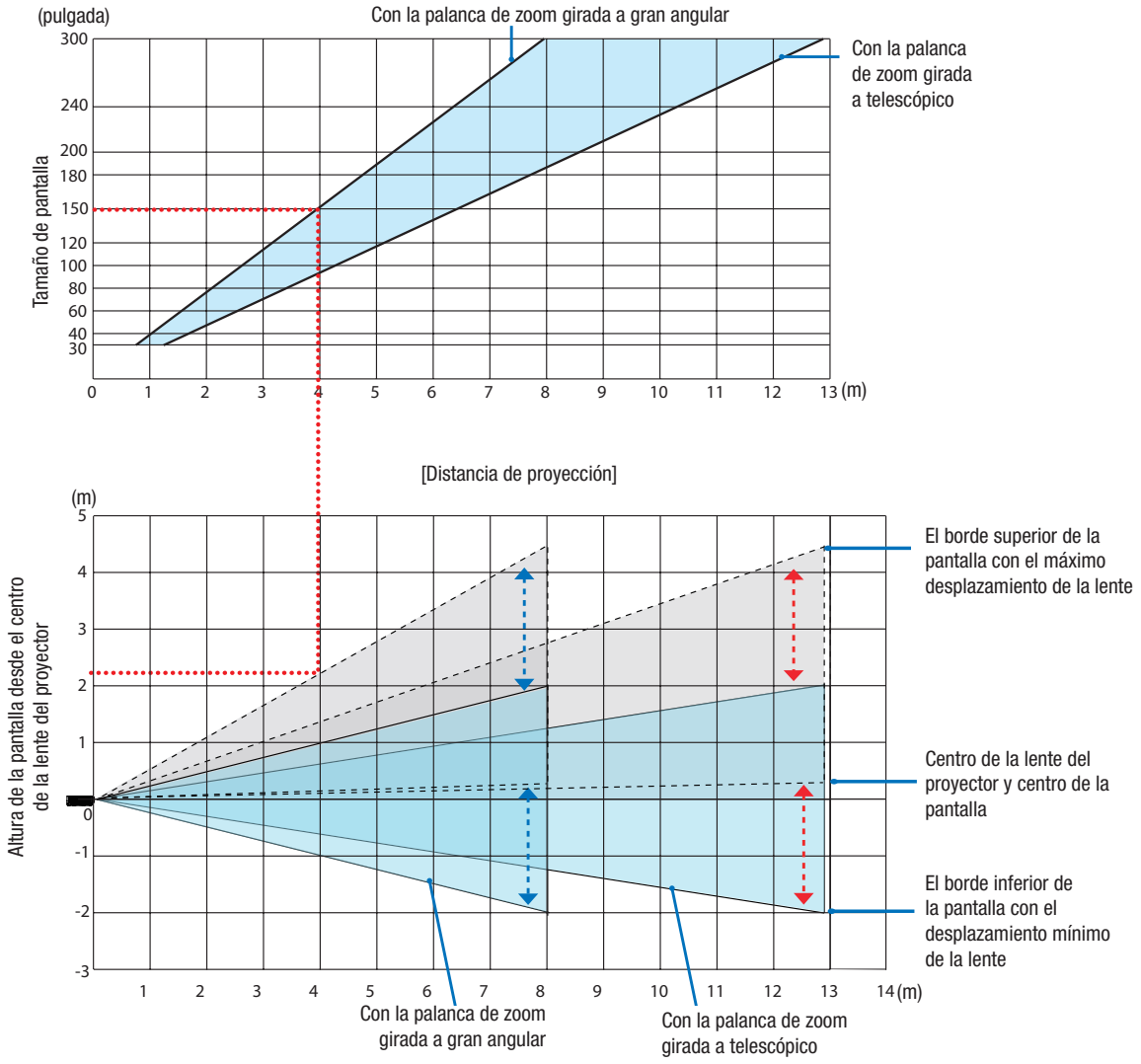

 \* Las cifras indicadas para la «altura de la pantalla desde el centro de la lente del proyector» en la tabla de distancias de proyección son para un desplazamiento de la lente del 60% V.

#### Lectura de la tabla

Desde la tabla superior de esta página, para proyectar imágenes amplias en una pantalla de 150 realice la instalación a aproximadamente 4,0 m desde la parte frontal.

Además, en la tabla inferior podemos ver que se requieren unos 2,2 m desde el centro de la lente del proyector hasta el borde superior de la pantalla. Use esto para ver si se puede proporcionar o no suficiente altura desde el proyector hasta el techo y para instalar la pantalla. El diagrama muestra la distancia de proyección cuando el proyector está instalado horizontalmente. La imagen proyectada se puede mover hacia arriba y hacia abajo, hacia la izquierda y hacia la derecha utilizando la función de desplazamiento de la lente. ( $\rightarrow$  página [20](#page-36-0))

#### [PE506WL]

El rango de distancia de proyección en la que el enfoque es posible va desde 0,78 m (para 30 pulgadas) hasta 13,55 m (para 300 pulgadas). Instale dentro de este rango.

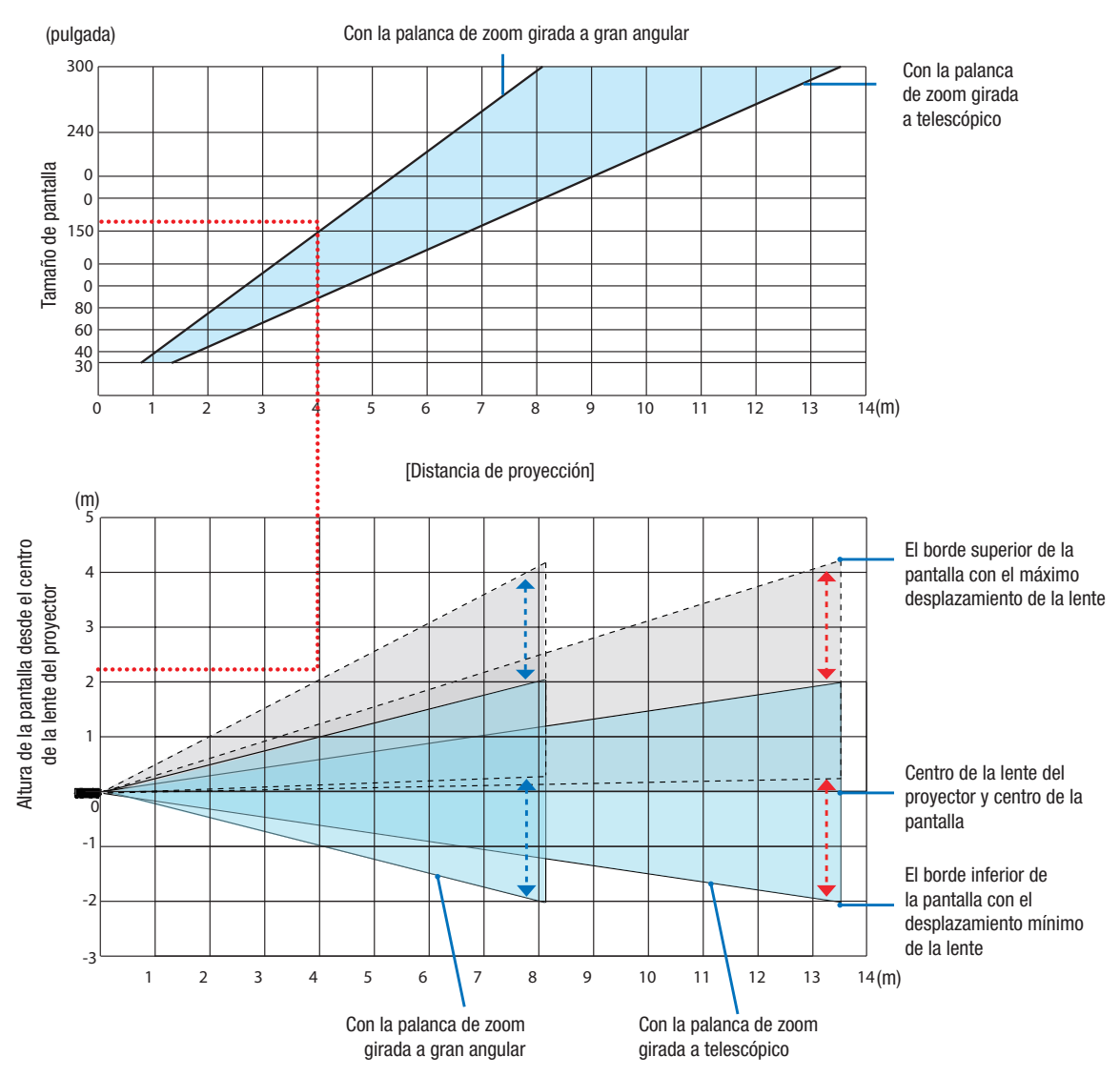

 \* Las cifras indicadas para la «altura de la pantalla desde el centro de la lente del proyector» en la tabla de distancias de proyección son para un desplazamiento de la lente del 55% V.

#### Lectura de la tabla

Desde la tabla superior de esta página, para proyectar imágenes amplias en una pantalla de 150 realice la instalación a aproximadamente 4,0 m desde la parte frontal.

Además, en la tabla inferior podemos ver que se requieren aproximadamente 2,1 m desde el centro de la lente del proyector hasta el borde superior de la pantalla. Use esto para ver si se puede proporcionar o no suficiente altura desde el proyector hasta el techo y para instalar la pantalla. El diagrama muestra la distancia de proyección cuando el proyector está instalado horizontalmente. La imagen proyectada se puede mover hacia arriba y hacia abajo, hacia la izquierda y hacia la derecha utilizando la función de desplazamiento de la lente.  $(\rightarrow$  página [19](#page-35-0))

#### [PE456USL/PE456WSL]

El rango de distancia de proyección en la que el enfogue es posible va desde 0,157 m (para 55 pulgadas) hasta 1.268 m (para 130 pulgadas). Instale dentro de este rango.

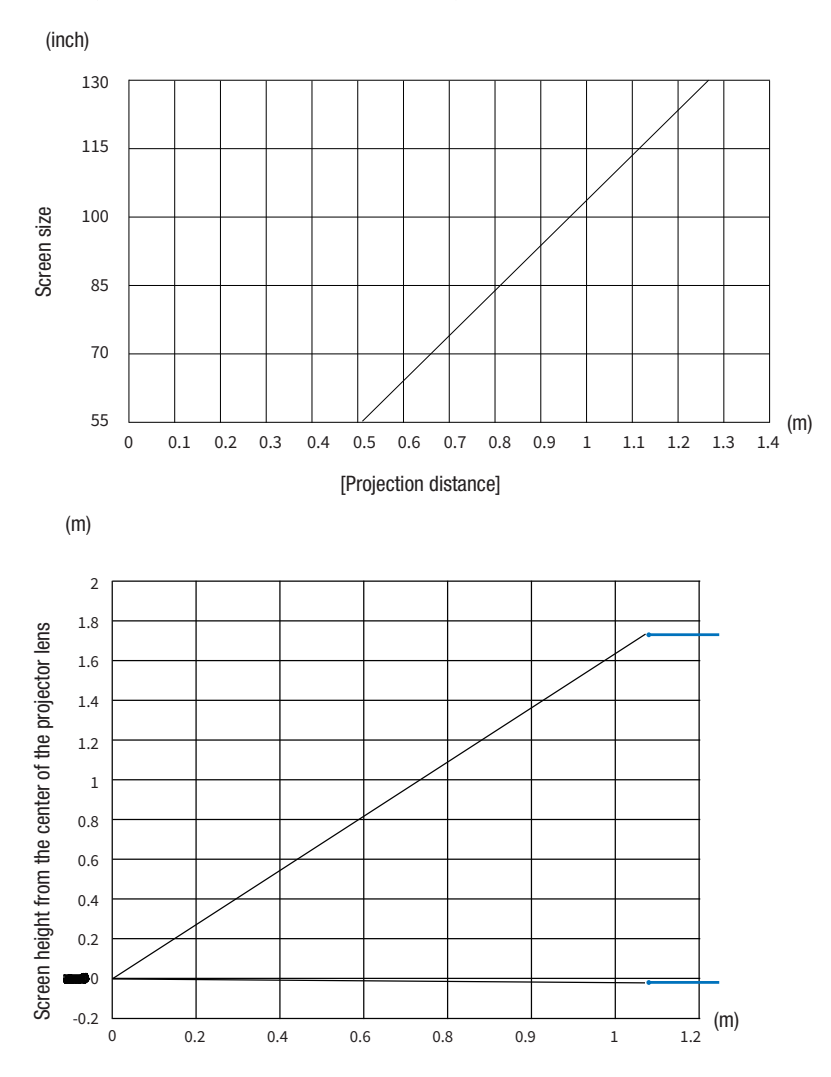

#### Lectura de la tabla

Desde la tabla superior de esta página, para proyectar imágenes amplias en una pantalla de 80realice la instalación a aproximadamente 0,768 m desde la parte frontal.

Además, en la tabla inferior podemos ver que se requieren aproximadamente 1,066 m desde el centro de la lente del proyector hasta el borde superior de la pantalla. Use esto para ver si se puede proporcionar o no suficiente altura desde el proyector hasta el techo y para instalar la pantalla. El diagrama muestra la distancia de proyección cuando el proyector está instalado horizontalmente.

## <span id="page-85-0"></span>Tablas de tamaños y dimensiones de pantalla

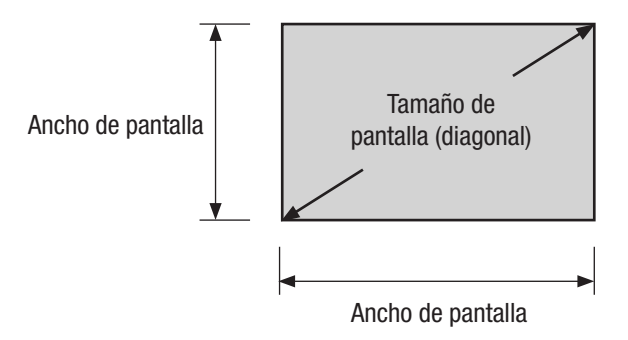

#### [PE506UL/PE506WL]

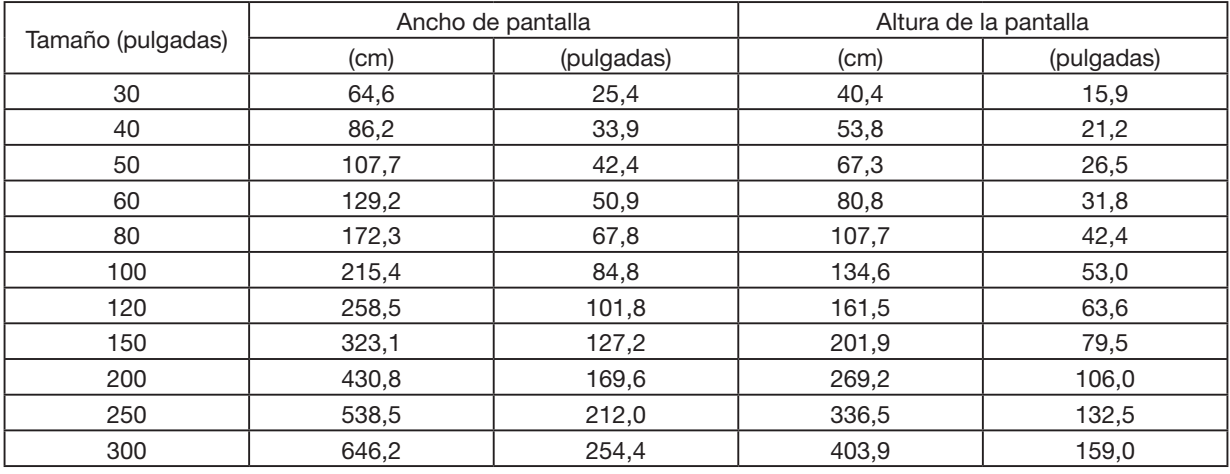

### [PE456USL/PE456WSL]

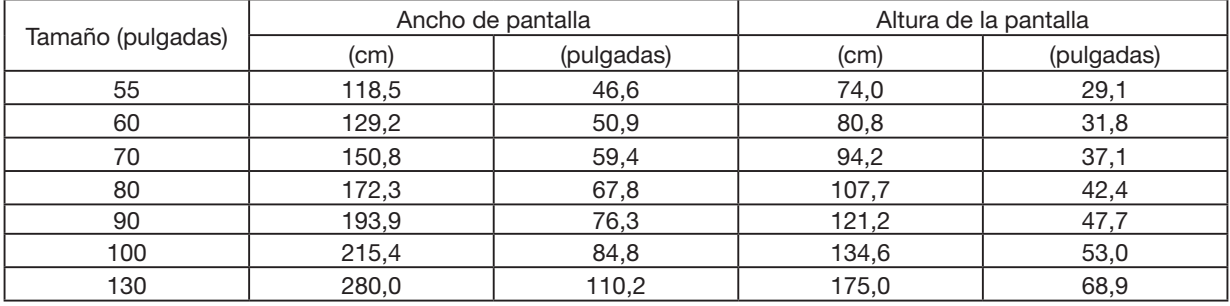

#### Ejemplo de instalación en un escritorio

El siguiente diagrama muestra un ejemplo de cuándo se utiliza el proyector en un escritorio. Posición de proyección horizontal: Igual distancia a la izquierda y a la derecha desde el centro de la lente Posición de proyección vertical: (véase la tabla de abajo)

### [PE506UL]

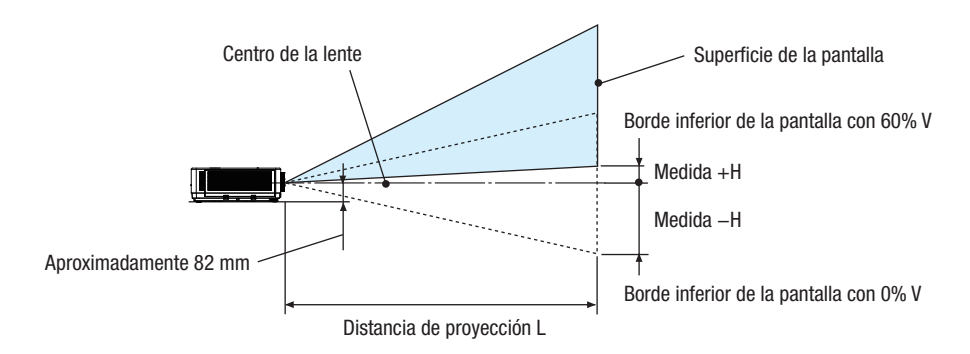

(NOTA) Altura desde el centro de la lente hasta el borde inferior de la pantalla (con las patas de inclinación atornilladas)

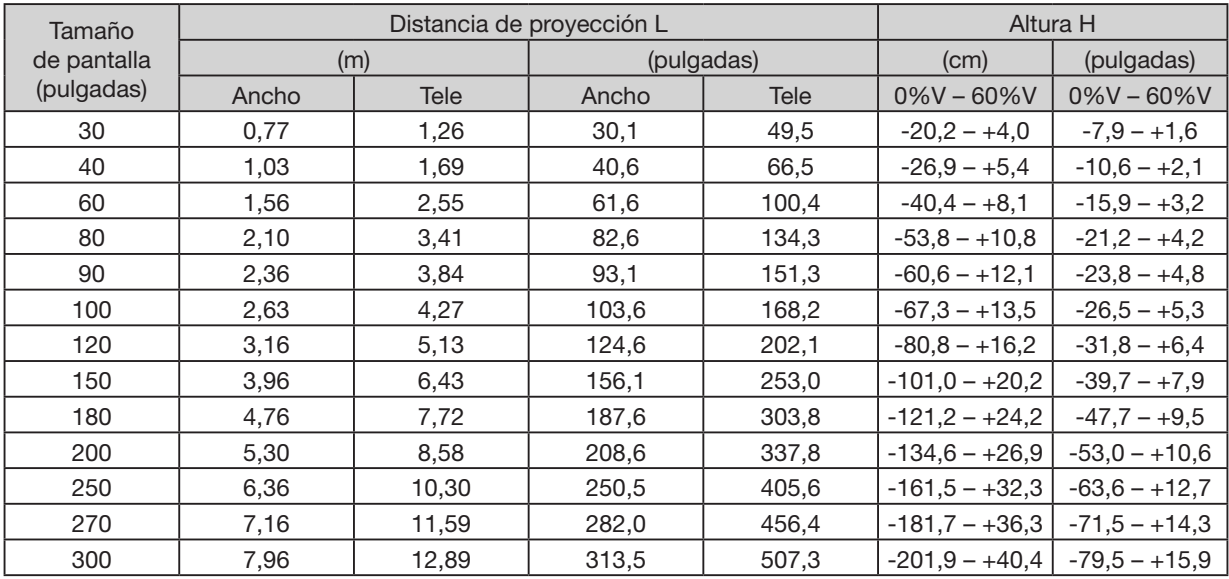

### [PE506WL]

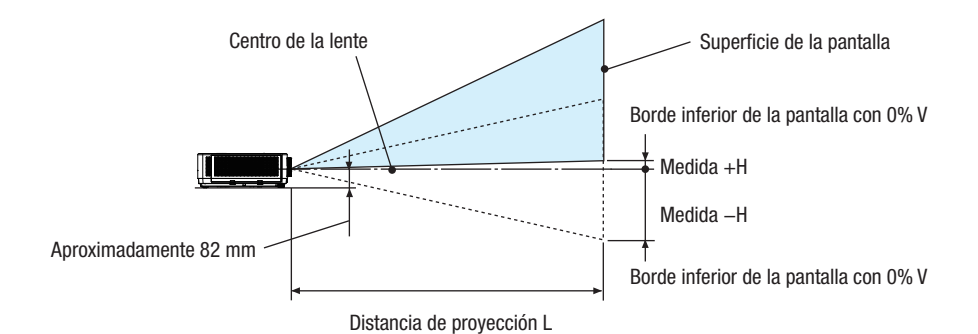

(NOTA) Altura desde el centro de la lente hasta el borde inferior de la pantalla (con las patas de inclinación atornilladas)

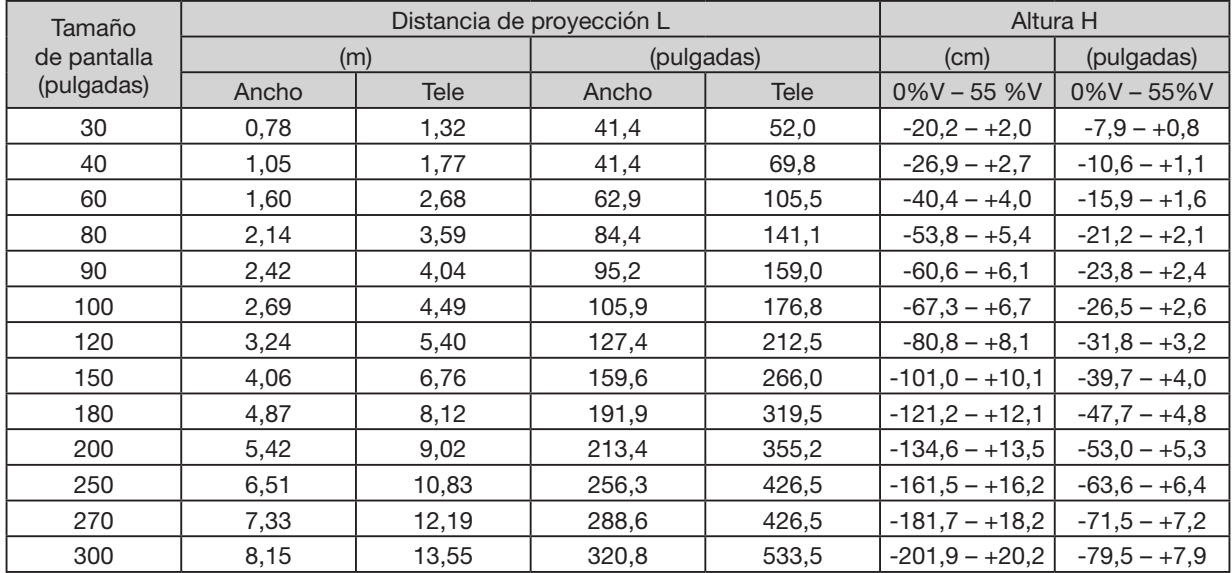

### [PE456USL/PE456WSL]

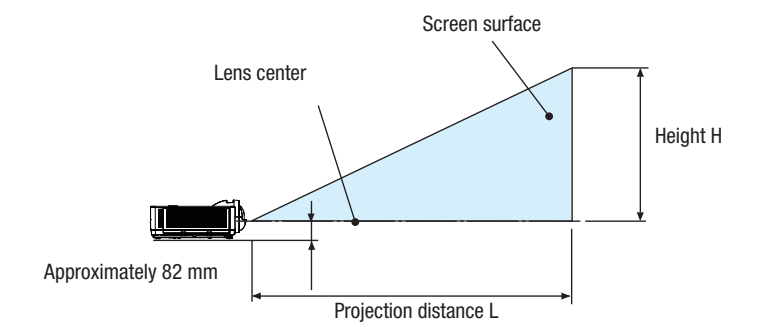

(NOTA) Altura desde el centro de la lente hasta el borde inferior de la pantalla (con las patas de inclinación atornilladas)

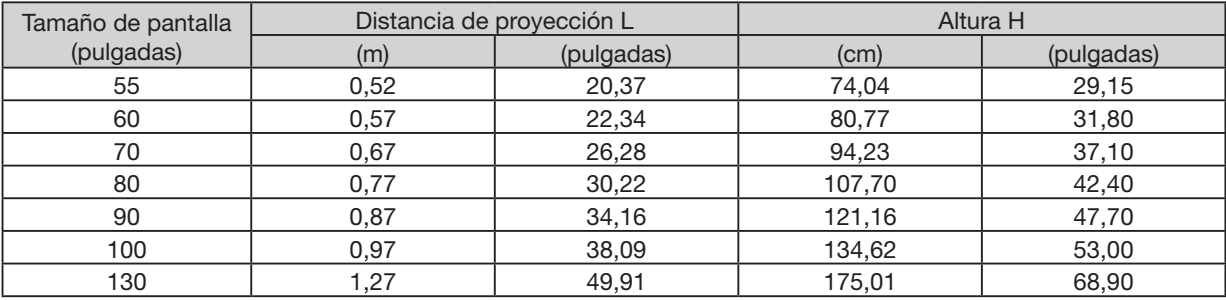

#### <span id="page-89-0"></span>Rango de desplazamiento de la lente

Este provector está equipado con una función de desplazamiento de lente (→ página [19\)](#page-35-0) para ajustar la posición de la imagen usando diales. El desplazamiento de la lente es posible dentro del rango que se muestra a continuación.

#### $NOTA$

• En caso de que el volumen desplazado de la lente exceda el rango ilustrado a continuación, es posible que aparezcan borrosidades y sombras alrededor de los extremos de la imagen proyectada.

Leyenda: V «Vertical» se refiere a la altura de la pantalla y H «Horizontal» se refiere al ancho de la pantalla. El rango de desplazamiento de la lente se expresa como una relación de altura y ancho, respectivamente.

#### [PE506UL]

Desplazamiento de lente: Dirección vertical: +60%, −0% Dirección vertical: ±29%

#### ESCRITORIO DELANTERO, ESCRITORIO TRASERO

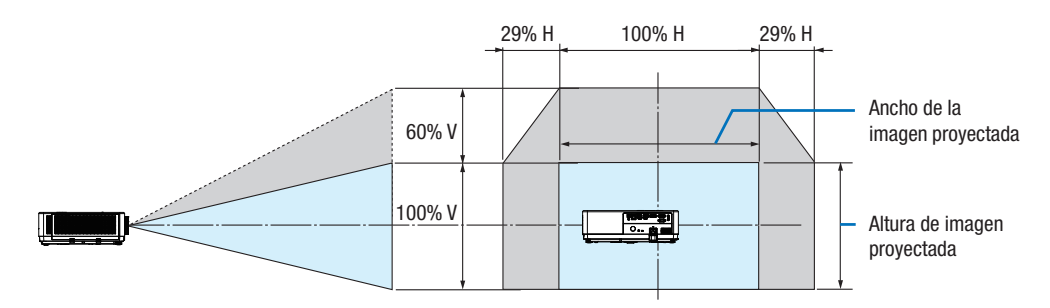

#### TECHO FRONTAL, TECHO ATRÁS

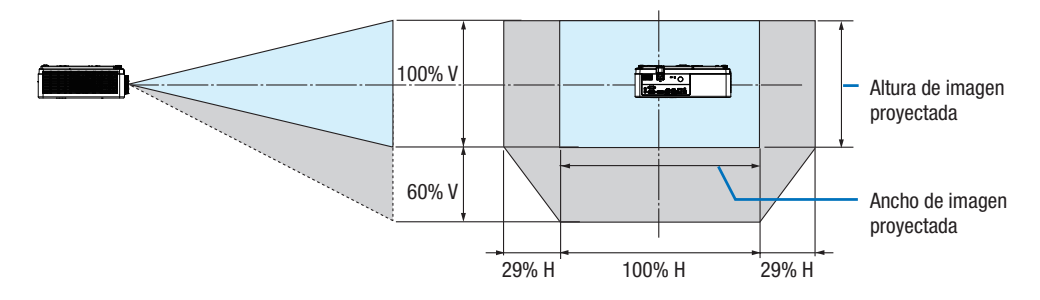

(Ejemplo) Cuando se utiliza para proyectar en una pantalla de 150 "

Según la «Tabla de tamaños y dimensiones de pantalla» (→ página [69\)](#page-85-0), H = 127,2 "/323,1 cm, V = 79,5 "/201,9 cm. Rango de ajuste en dirección vertical: la imagen proyectada se puede mover hacia arriba 0,60 × 79,5 "/ 201,9 cm  $\approx$ 47,7 " / 121 cm (cuando la lente está en la posición central).

Rango de ajuste en dirección horizontal: la imagen proyectada se puede mover hacia la izquierda 0,29 × 127,2 "/ 323,1 cm  $\approx$  36,9  $\degree$  / 94 cm, hacia la derecha aproximadamente 36,9  $\degree$  / 94 cm.

\* Las cifras difieren en varios % porque el cálculo es aproximado.

### [PE506WL]

Rango de cambio de lente: Dirección vertical: +55%, −0% Dirección horizontal: ±26%

### ESCRITORIO DELANTERO, ESCRITORIO TRASERO

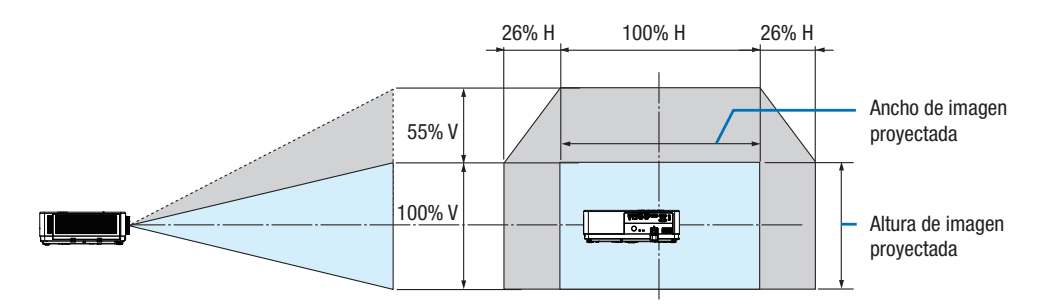

#### TECHO FRONTAL, TECHO ATRÁS

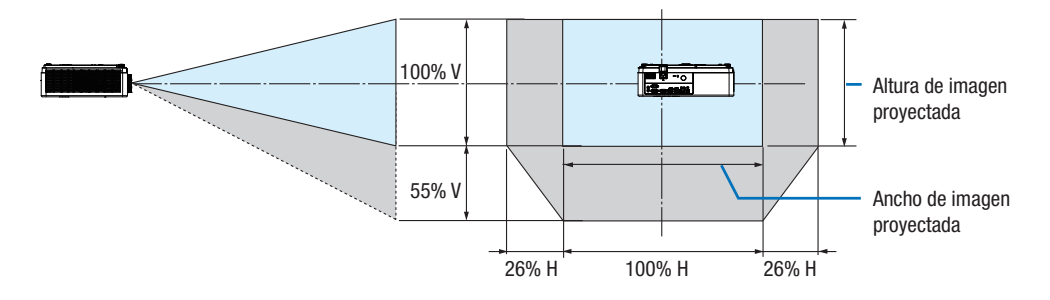

(Ejemplo) Cuando se utiliza para proyectar en una pantalla de 150 "

Según la «Tabla de tamaños y dimensiones de pantalla» ( $\rightarrow$  página [69\)](#page-85-0), H = 127,2 ''/323,1 cm, V = 79,5 ''/201,9 cm. Rango de ajuste en dirección vertical: la imagen proyectada se puede mover hacia arriba 0,55 × 79,5 '' / 201,9 cm ≈ 43,7 '' / 111 cm (cuando la lente está en la posición central).

Rango de ajuste en dirección horizontal: la imagen proyectada se puede mover hacia la izquierda 0,26 × 127,2 '' / 323,1 cm ≈ 33,1 '' / 84 cm, hacia la derecha aproximadamente 33,1 '' / 84 cm.

\* Las cifras difieren en varios % porque el cálculo es aproximado.

# ❷ Hacer conexiones

### Conectar su ordenador

Se puede usar un cable de ordenador o HDMI para conectarse a un ordenador. Se suministra un cable de ordenador (VGA) con el proyector. Prepare un cable adecuado para la conexión.

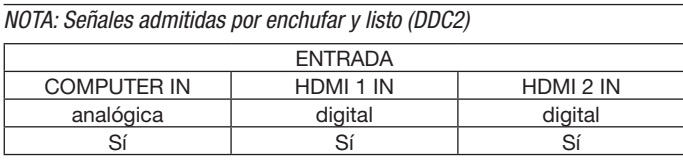

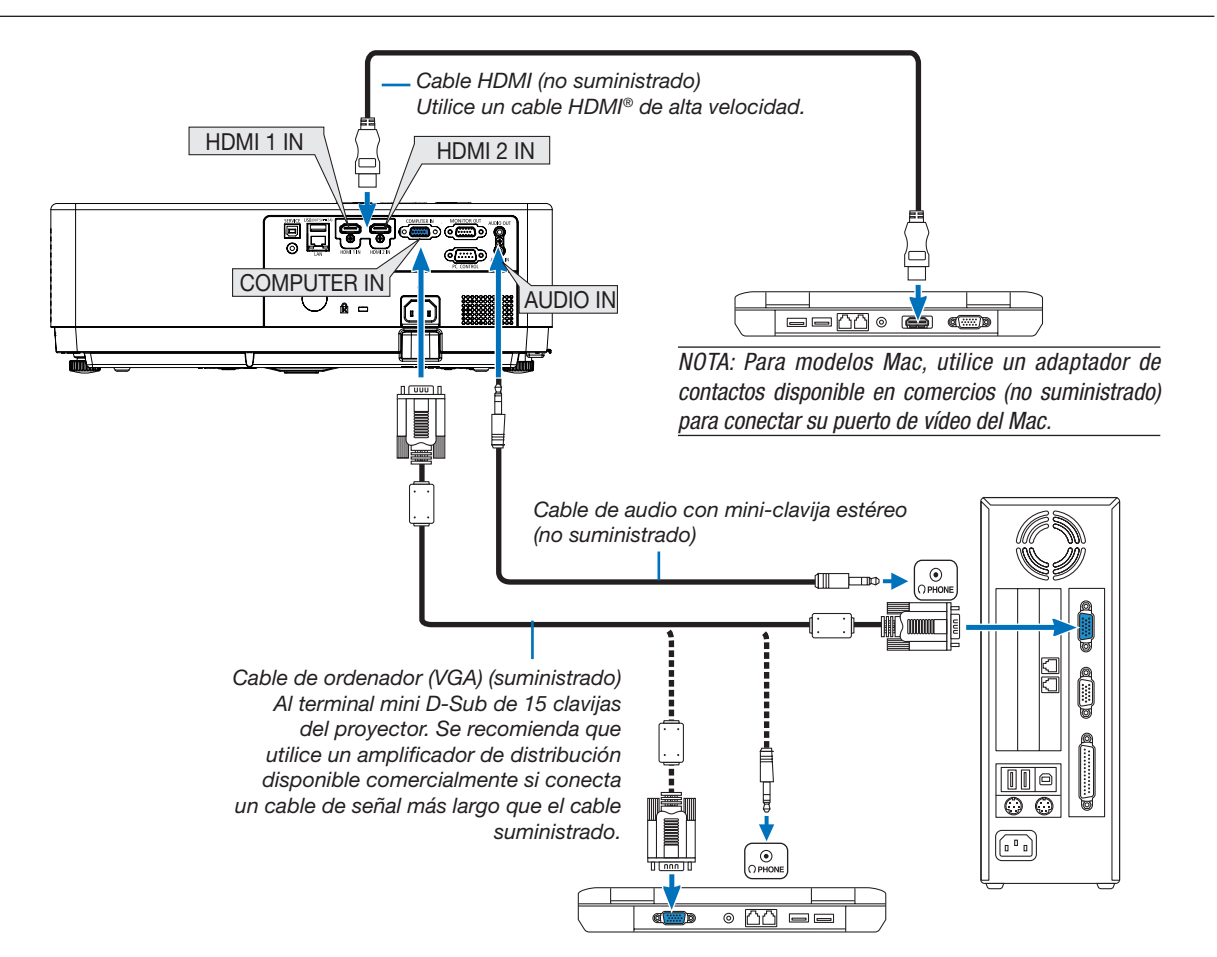

• Seleccione el nombre de la fuente para el terminal de entrada correspondiente después de encender el proyector.

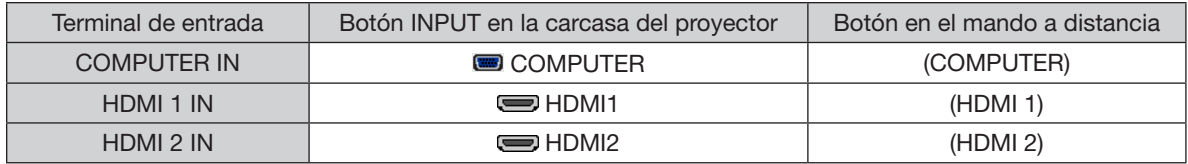

NOTA: El proyector no es compatible con las salidas descodificadas de vídeo del conmutador NEC ISS-6020.

NOTA: Las imágenes podrían no visualizarse correctamente cuando la fuente de vídeo se reproduce mediante un conversor de exploración comercialmente disponible.

- Esto se debe a que el proyector procesará las señales de vídeo como señales de ordenador por defecto. En ese caso, haga lo siguiente.
- \* Al visualizar una imagen con una banda negra en la parte superior e inferior de la pantalla o cuando una imagen oscura no se visualiza correctamente:

Proyecte una imagen para llenar la pantalla y, a continuación, pulse el botón AUTO ADJ. en el mando a distancia o en la carcasa del proyector.

#### Habilitación de visualización externa en el ordenador

La visualización de una imagen en la pantalla del PC portátil no significa necesariamente que el ordenador está enviando una señal al proyector. Al utilizar un ordenador portátil compatible con PC, el modo de visualización externa puede habilitarse/inhabilitarse con una combinación de teclas de función.

Por lo general, la combinación de la tecla «Fn» junto con una de las 12 teclas de función hace que la pantalla externa se encienda o apague. Por ejemplo, los ordenadores portátiles NEC usan Fn + F3, mientras que los ordenadores portátiles Dell usan combinaciones de teclas Fn + F8 para alternar entre las selecciones de pantalla externa.

### Precauciones al utilizar una señal DVI

• Si el ordenador tiene un terminal de salida DVI, utilice el cable transformador comercialmente disponible para conectar el ordenador al terminal de entrada HDMI 1 o HDMI 2 del proyector (solo se aceptan señales de vídeo digitales).

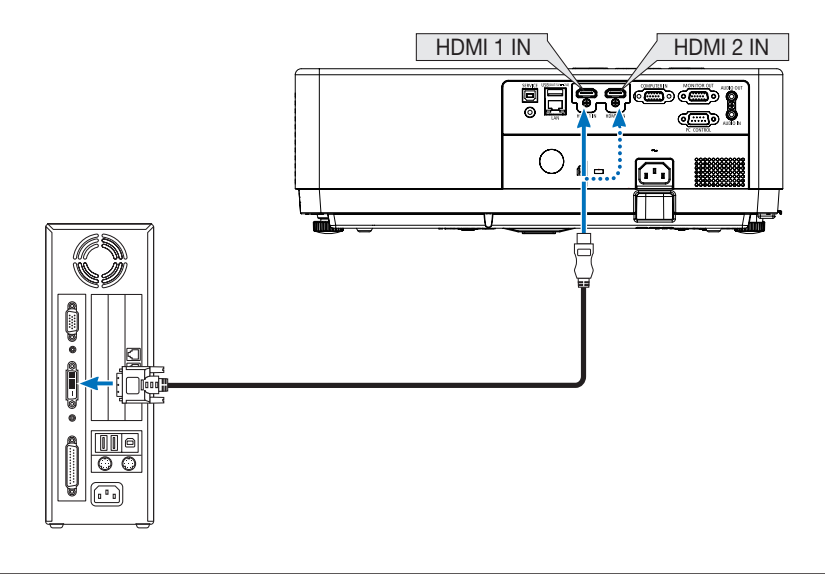

NOTA: Al visualizar una señal digital DVI

- Apague el ordenador y el proyector antes de realizar las conexiones.
- Al conectarse un reproductor de vídeo usando un conversor de exploración, etc., la visualización podría no ser correcta durante el avance y retroceso rápido.
- Utilice un cable DVI-a-HDMI que cumpla con el estándar DVI (Interfaz visual digital) de DDWG (Grupo de trabajo de visualización digital) revisión 1.0.

El cable deberá tener una longitud de 197 "/5 m.

- Apague el proyector y el PC antes de conectar el cable DVI-a-HDMI.
- Para proyectar una señal digital DVI: Conecte los cables, encienda el proyector, a continuación, seleccione la entrada HDMI. Finalmente, encienda su PC.

De no hacerlo así la salida digital de la tarjeta gráfica podría no activarse ocasionando que no se visualice ninguna imagen. Si esto sucediera, reinicie su PC.

- No desconecte el cable DVI a HDMI mientras el proyector está funcionando. Si el cable de señal se ha desconectado y luego se ha vuelto a conectar, es posible que la imagen no se muestre correctamente. Si esto sucediera, reinicie su PC.
- Los terminales de entrada de vídeo COMPUTER son compatibles con la función Plug and Play de Windows.
- Se puede requerir un adaptador de señales Mac (comercialmente disponible) para conectar un ordenador Mac.

### Conexión a un monitor externo

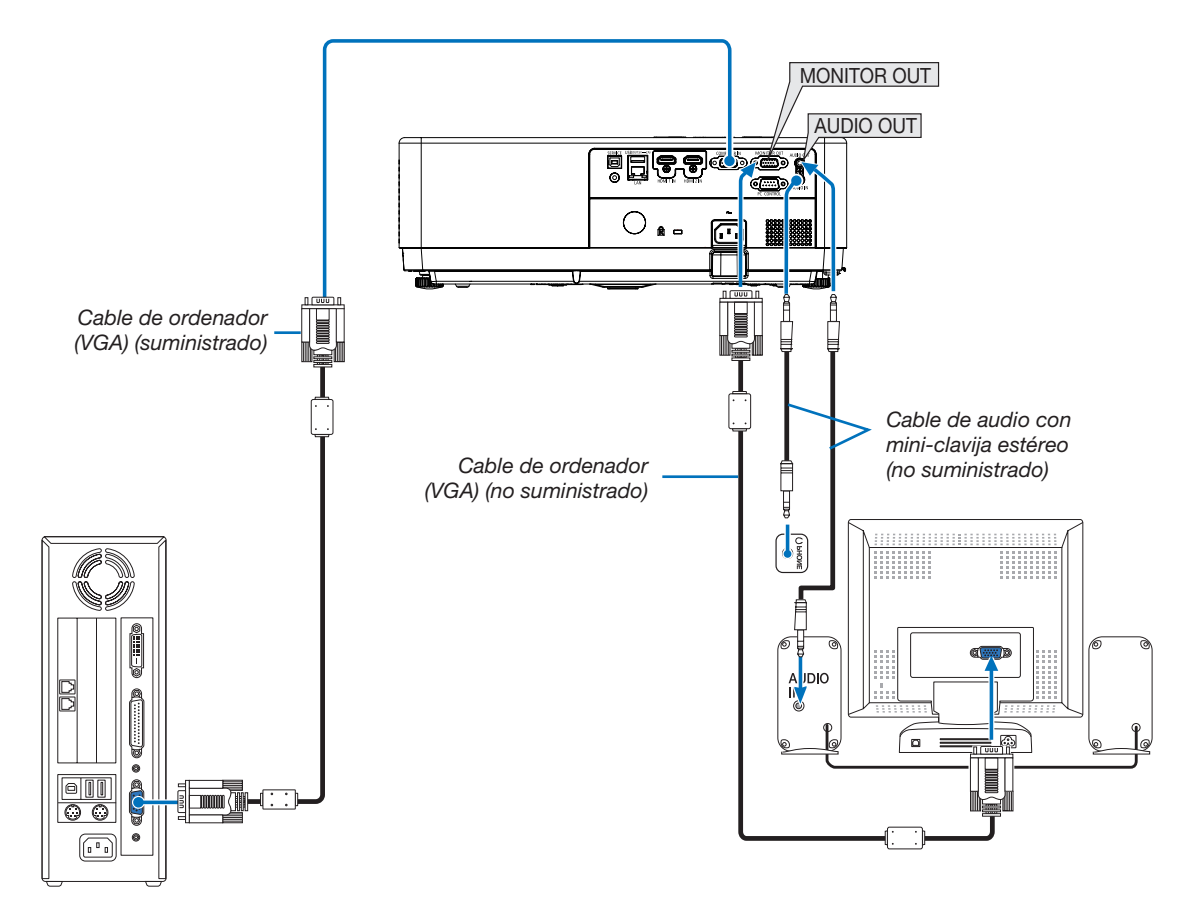

Puede conectar un monitor externo independiente al proyector para ver al mismo tiempo en el monitor la imagen analógica del ordenador que está siendo proyectada.

NOTA:

- El miniconector de AUDIO OUT no es compatible con el terminal para auriculares.
- Cuando se conecta un equipo de audio, el altavoz del proyector queda inhabilitado.
- La salida de señal proveniente de MONITOR OUT de este proyector es para proyectar imágenes en una pantalla exclusivamente.
- La función MONITOR OUT no está disponible en modo Standby: Modo Normal y Standby: Red en espera.

#### Conexión de la entrada componente

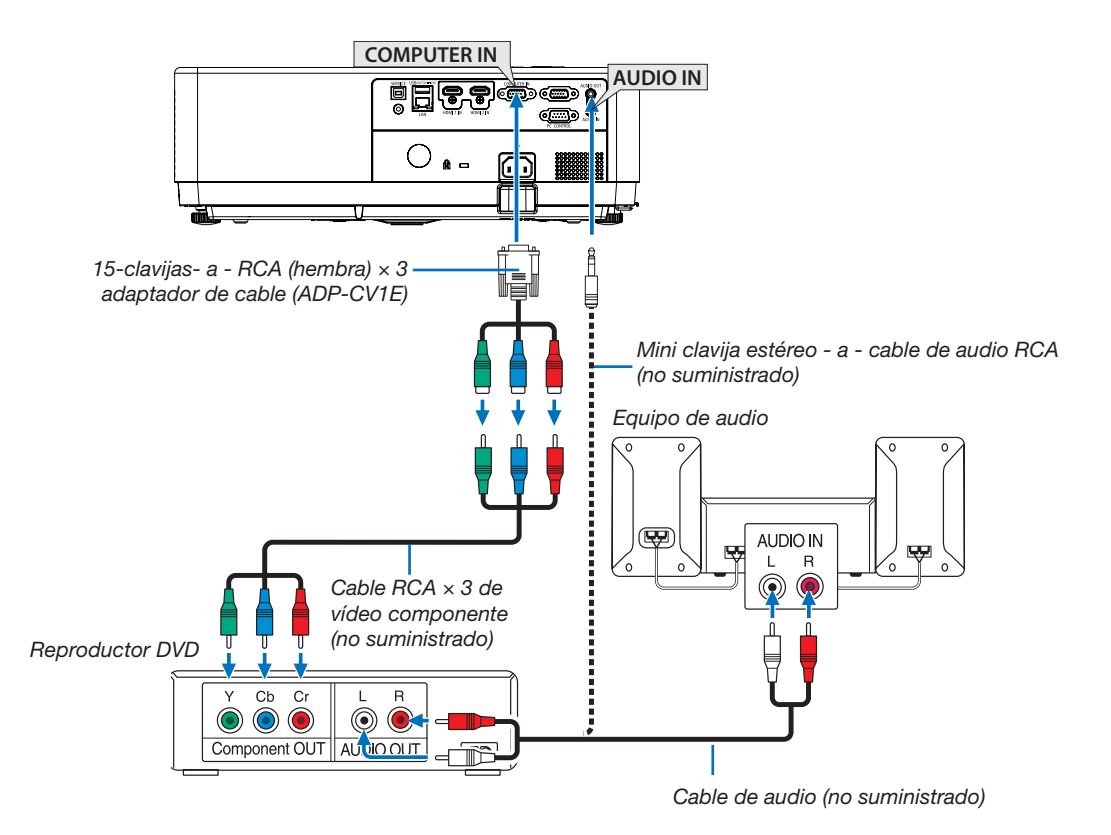

• Seleccione el nombre de la fuente para el terminal de entrada correspondiente después de encender el proyector.

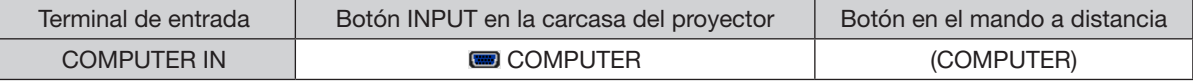

NOTA: Consulte el manual del propietario del reproductor DVD para obtener más información sobre los requisitos de la salida de vídeo de dicho reproductor.

### Conexión de la entrada HDMI

Puede conectar la salida HDMI de un reproductor de DVD, un reproductor de disco duro, un reproductor Blu-ray o PC de tipo portátil al terminal HDMI IN del proyector.

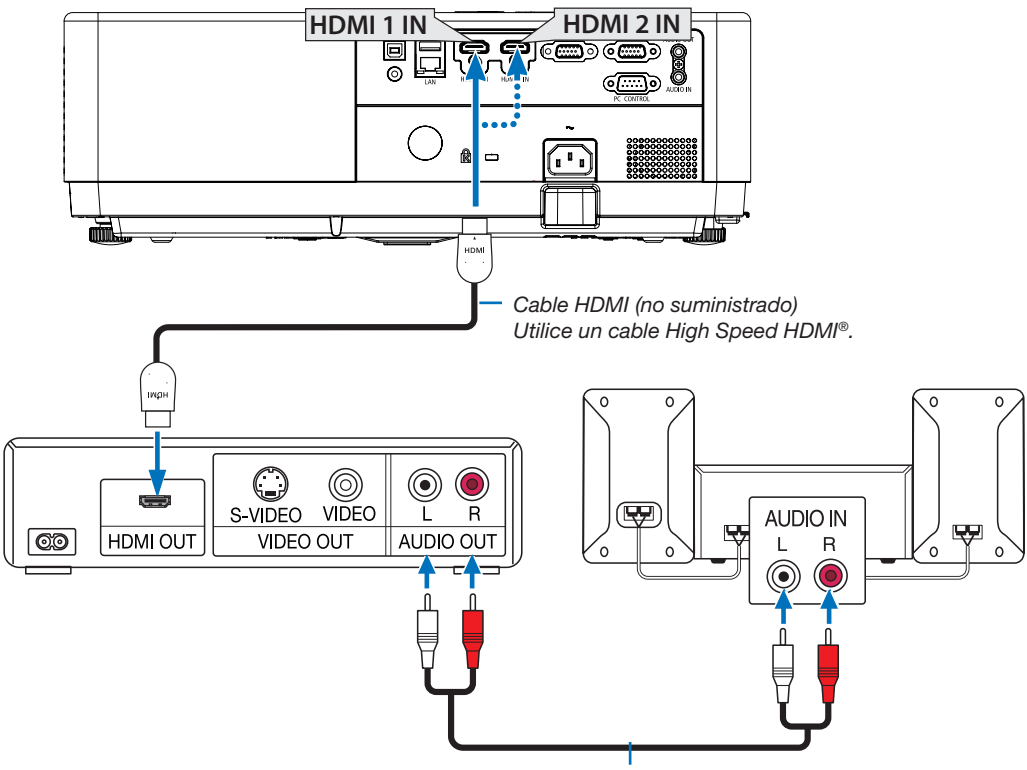

Cable de audio (no suministrado)

• Seleccione el nombre de la fuente para el terminal de entrada correspondiente después de encender el proyector.

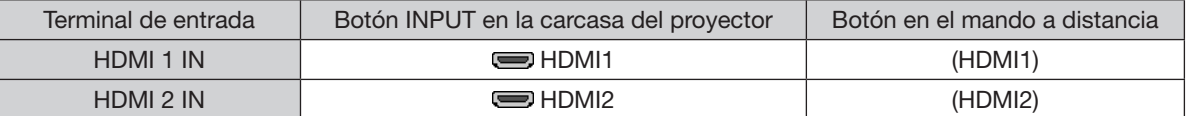

### <span id="page-96-0"></span>Conexión a una LAN por cable

El proyector incluye un puerto LAN (RJ-45) de serie con el que puede conectarlo a una red LAN mediante un cable para LAN.

Para poder utilizar una conexión LAN deberá configurar la LAN en el menú del proyector. (→ página [55\)](#page-71-0)

#### Ejemplo de conexión LAN

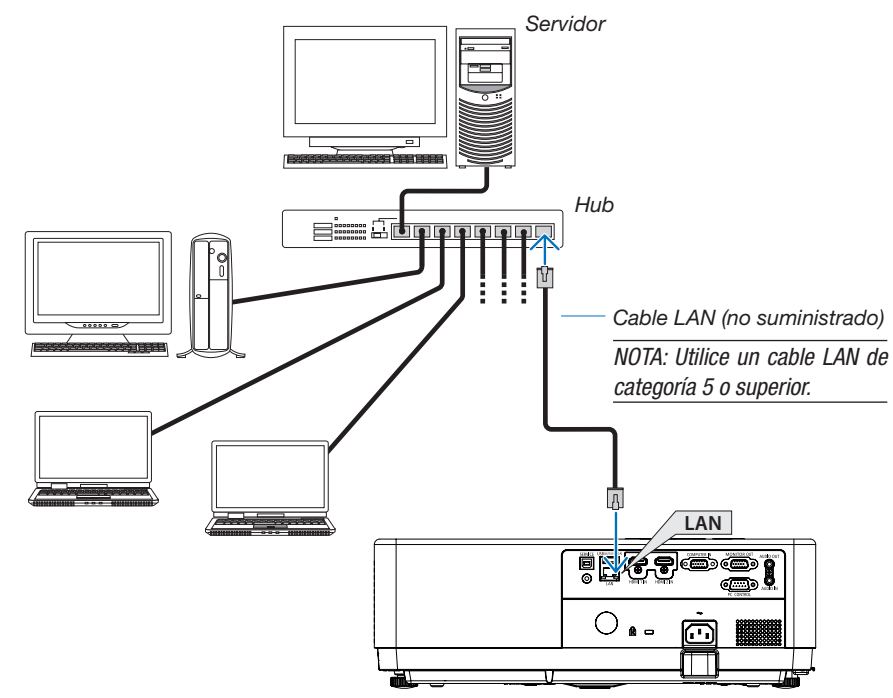

### <span id="page-96-1"></span>Conexión a una LAN por cable

La unidad LAN inalámbrica USB también proporciona una conexión LAN inalámbrica.

#### Importante:

- Si utiliza el proyector con una unidad LAN inalámbrica USB en una zona en la cual esté prohibido el uso de equipo LAN inalámbrico, extraiga la unidad LAN inalámbrica USB del proyector.
- Adquiera la unidad LAN inalámbrica USB apropiada para su país o área.

#### NOTA:

- El LED verde de la unidad LAN inalámbrica USB parpadeará para mostrarle que la unidad LAN inalámbrica USB funciona.
- Su adaptador (o unidad) de LAN inalámbrica del ordenador debe cumplir con el estándar IEEE802.11b/g/n.
- Al conectar un dispositivo USB y un cable de red al mismo tiempo, existe una alta probabilidad de interferencia si el dispositivo USB es demasiado grande. Se recomienda a los usuarios utilizar dispositivos USB más pequeños.

# Instalación de la unidad LAN inalámbrica USB

#### NOTA:

- La unidad LAN inalámbrica USB debe introducirse en el puerto de la unidad LAN inalámbrica USB en la dirección correcta. No se puede introducir en sentido inverso. Si la unidad LAN inalámbrica USB se inserta en la dirección contraria con demasiada fuerza aplicada, el puerto USB puede romperse.
- Antes de tocar la unidad LAN inalámbrica USB, toque un objeto metálico (como, por ejemplo, el pomo de una puerta o el marco de aluminio de una ventana) para descargar la electricidad estática de su cuerpo.
- Introduzca o extraiga siempre la unidad LAN inalámbrica USB cuando la alimentación principal esté apagada. Si no lo hace, es posible que el proyector no funcione correctamente o que se dañe la unidad LAN inalámbrica USB. Si el proyector no funciona correctamente, apáguelo, desconecte el cable de alimentación y, a continuación, vuelva a conectarlo.
- El puerto USB del proyector es de uso común para el VISOR. Cuando la memoria USB esté instalada y active el VISOR, no puede utilizar la LAN inalámbrica.

80

- 1. Pulse el botón POWER para desconectar el proyector y ajústelo al modo de espera, y desconecte el cable de alimentación.
- 2. Introduzca lentamente la unidad LAN inalámbrica USB en el puerto USB.

Extraiga la tapa de la unidad LAN inalámbrica USB y, a continuación, introdúzcala con la superficie (el lado del indicador) mirando hacia abajo. Conserve la tapa para uso posterior.

 $MOTA$ 

• No aplique fuerza al introducir la unidad LAN inalámbrica USB.

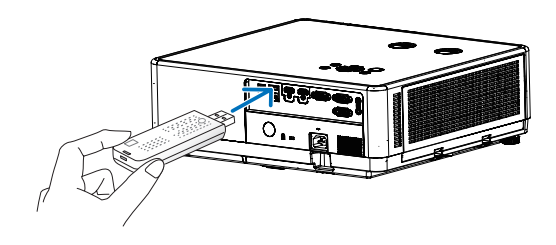

Para extraer la unidad LAN inalámbrica USB desconecte el cable de alimentación y siga el procedimiento anterior.

NOTA:

- El LED verde de la unidad LAN inalámbrica USB parpadeará para mostrarle que la unidad LAN inalámbrica funciona. Si la unidad LAN inalámbrica USB está conectada incorrectamente, el LED azul no parpadeará.
- No aplique fuerza al introducir la unidad LAN inalámbrica USB. El botón no funcionará con este modelo.

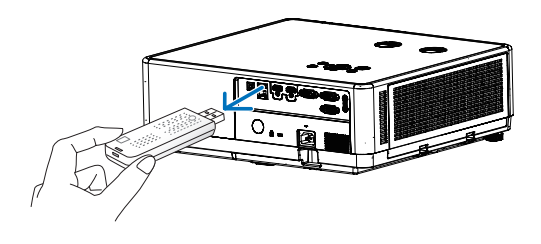

## Ejemplo de conexión [PUNTO DE ACCESO SIMPLE]

Configure el proyector como PUNTO DE ACCESO SIMPLE para conectarlo a terminales como ordenadores y teléfonos inteligentes.

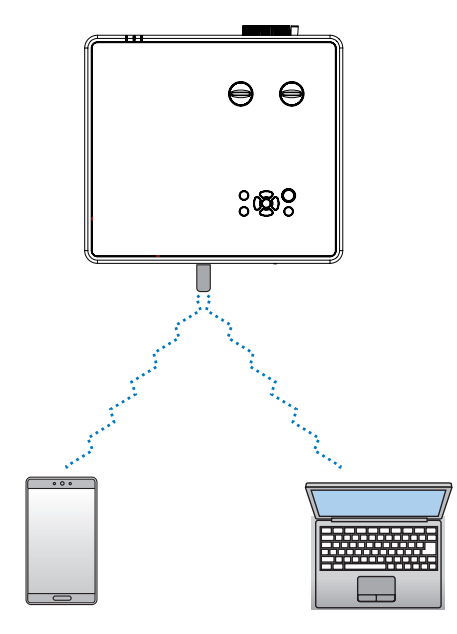

- (1) Pulse el botón MENU en el mando a distancia o en el panel de control superior, pulse el botón ▲▼ y seleccione el icono [Expandir]. Pulse el botón ENTER o ▶.
- (2) Pulse el botón  $\blacktriangle \blacktriangledown$  para seleccionar [Configuración de red] y pulse el botón ENTER o  $\blacktriangleright$ .
- (3) Pulse el botón  $\blacktriangle\nabla$ , seleccione [Ajustes de red] y pulse el botón ENTER para introducir.
- (4) Pulse el botón ▲ v para establecer la configuración de LAN inalámbrica en «On» y pulse el botón ENTER para confirmar.
- (5) Pulse el botón ▲ vara seleccionar [Establecer], pulse el botón ENTER para esperar hasta que desaparezca el mensaje «Espere...».

NOTA:

• No es posible la transmisión de datos entre LAN inalámbrica y LAN por cable.

se pueden conectar hasta 20 unidades simultáneamente. Recomendar conectar aprox. 10 unidades para funcionamiento normal.

# 8. Conexión con la aplicación MultiPresenter

# 1 Cosas que puede hacer al conectar el proyector con la aplicación MultiPresenter

• Puede enviar imágenes de pantalla a través de una LAN por cable o una LAN inalámbrica desde un terminal instalado con nuestra aplicación MultiPresenter a la unidad y proyectarlas en una pantalla. Visite el sitio web de nuestra empresa para obtener más detalles sobre MultiPresenter.

<https://www.sharp-nec-displays.com/dl/en/soft/multipresenter/index.html>

• Se pueden conectar varios ordenadores o terminales de tablet al mismo tiempo. Se pueden conectar un máximo de 16 unidades.

# 2 Conexión a MultiPresenter

### Preparativos:

- Cuando conecte el proyector a una LAN por cable, conecte un cable LAN a la unidad. (→ página [80](#page-96-0))
- Cuando conecte el proyector a una LAN inalámbrica, instale una unidad LAN que se vende por separado (NP05LM) en el proyector. (→ página [80](#page-96-1))
- Configure los AJUSTES DE RED del proyector. (→ página [55\)](#page-71-0)
- Instale la aplicación MultiPresenter en el terminal del ordenador o la tablet. <https://www.sharp-nec-displays.com/dl/en/soft/multipresenter/index.html>

### ① Cuando se conecta mediante una LAN por cable

- 1. Encienda el proyector y pulse el botón APPS en el mando a distancia. Se muestra la pantalla de inicio de MultiPresenter.
- 2. Inicie MultiPresenter.
	- Se visualiza la pantalla del dispositivo de destino.
- 3. Introduzca el código PIN de 4 dígitos que se visualiza en la pantalla de inicio en la pantalla del dispositivo de destino.

Cuando se completa la conexión con el proyector, la pantalla del ordenador o la tablet se proyecta en la pantalla.

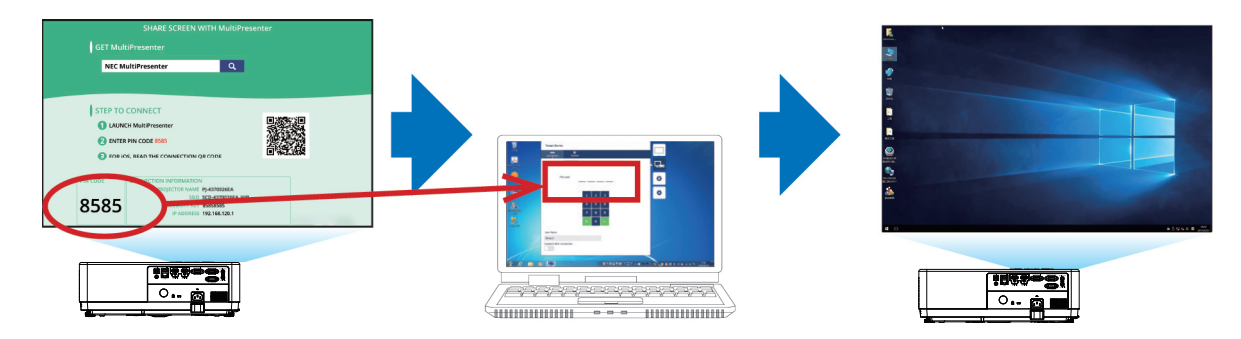

### ② Cuando se conecta mediante una LAN inalámbrica

- 1. Encienda el proyector y pulse el botón APPS en el mando a distancia. Se muestra la pantalla de inicio de MultiPresenter.
- 2. Conecte el terminal del ordenador o la tablet al punto de acceso que coincida con el «SSID» que se muestra en la pantalla de inicio.
- 3. Inicie MultiPresenter.

Se visualiza la pantalla del dispositivo de destino.

4. Introduzca el código PIN de 4 dígitos que se visualiza en la pantalla de inicio en la pantalla del dispositivo de destino.

Cuando se completa la conexión con el proyector, el terminal del ordenador o la tablet se proyecta en la pantalla.

# 9. Mantenimiento

Esta sección describe los procedimientos de mantenimiento simples que debería seguir al limpiar el filtro, la lente y la carcasa.

# ❶ Limpieza de los filtros

La esponja del filtro de aire evita que el polvo y la suciedad se metan en el proyector y debería limpiarse con frecuencia. Si el filtro está sucio u obstruido, su proyector puede sobrecalentarse.

# ADVERTENCIA

• No utilice un aerosol que contenga gas inflamable para eliminar el polvo adherido al filtro, etc. Si lo hace, podría provocar incendios.

NOTA: El mensaje de limpieza del filtro se mostrará durante un minuto después de que se encienda o apague el proyector. Cuando aparezca el mensaje, limpie el filtro. El tiempo para limpiar el filtro se establece en [1000 H] en el momento del envío. Para cancelar el mensaje, pulse cualquier botón en la carcasa del proyector o en el mando a distancia.

Para limpiar el filtro, saque el filtro y la cubierta del filtro.

# A PRECAUCIÓN

- Antes de limpiar el filtro, apague el proyector, desconecte el cable de alimentación y, a continuación, deje que la carcasa se enfríe. El no hacerlo puede resultar en descargas eléctricas o quemaduras.
- 1. Pulse el botón para liberar la tapa del filtro y sacarlo.

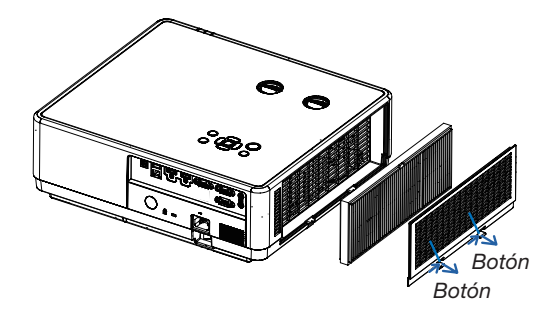

### 2. Quite el filtro.

- Quite el filtro de la tapa del filtro.
- 3. Quite el polvo del filtro y de la tapa del filtro.
	- Limpie el interior y el exterior.

#### NOTA:

- Siempre que quite el polvo del filtro, use el accesorio de cepillo suave para quitar el polvo. Esto es para evitar daños al filtro.
- No lave el filtro con agua. Hacerlo podría provocar la obstrucción del filtro.

#### 4. Coloque el filtro en el proyector.

#### NOTA:

• Al instalar el filtro, asegúrese de que la captura esté orientada hacia afuera; de lo contrario, la instalación quedará invertida.

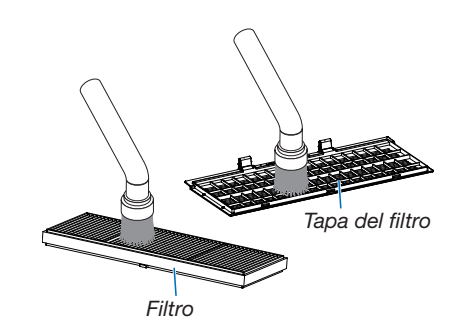

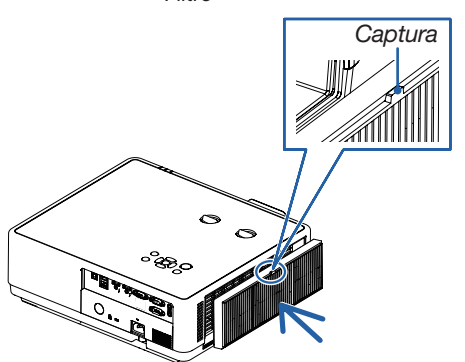

#### 9. Mantenimiento

5. Vuelva a colocar la tapa del filtro en la carcasa del proyector.

Inserte las tres capturas de la punta de la cubierta del filtro en la ranura del gabinete y presione el botón A para cerrar la cobertura.

• Pulse la tapa del filtro hasta que haga clic en su lugar.

#### NOTA:

• Después de instalar la cubierta del filtro en la carcasa, presione los extremos izquierdo y derecho (B) de la cubierta en forma manual para asegurarse de que esté totalmente instalada.

#### 6. Borre las horas de uso del filtro.

Enchufe el cable de alimentación a la toma de corriente y, a continuación, encienda el proyector.

En el menú, seleccione [Contador de filtro]  $\rightarrow$  [Restablecer contador de filtro]. (→ página [54\)](#page-70-0)

El intervalo de tiempo para limpiar el filtro se establece en [1000H] en el momento del envío. Cuando se usa el proyector tal como está, no se borra el uso del filtro.

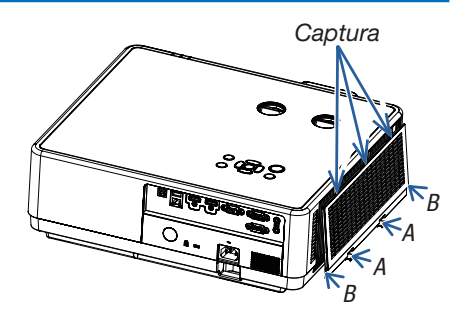

# ❷ Limpieza de la lente

- Apague el proyector antes de limpiarlo.
- El proyector tiene una lente de plástico. Utilice un limpiador de lentes de plástico disponible comercialmente.
- No raye o estropee la superficie de la lente puesto que una lente de plástico se raya fácilmente.
- Nunca utilice alcohol o limpiador para lentes de cristal ya que podría dañar la superficie de plástico de la lente.

# ADVERTENCIA

• No use un aerosol que contengan gases inflamables para retirar el polvo adherido a la lente, etc. Podría causar incendios.

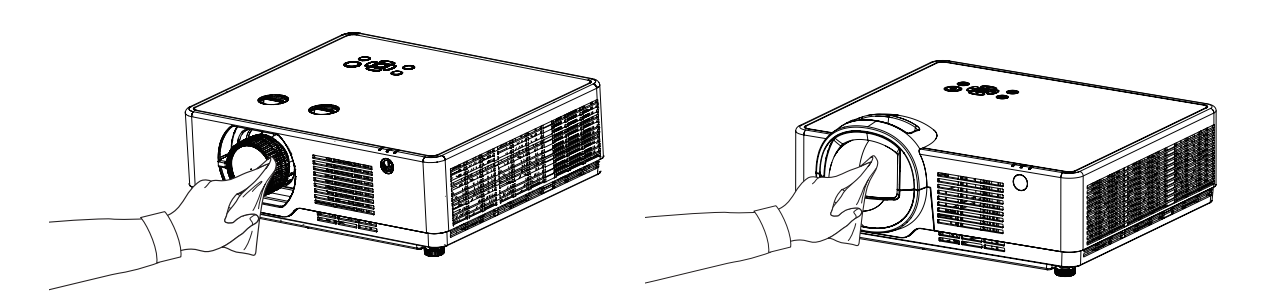

# ❸ Limpieza de la carcasa

Apague el proyector y desenchufe el proyector antes de limpiar.

- Use un paño seco y suave para limpiar el polvo de la carcasa.
- Si está muy sucio utilice detergente suave.
- Nunca utilice detergentes fuertes o solventes tales como alcohol o disolvente.
- Cuando limpie las ranuras de ventilación o del altavoz usando una aspiradora, no fuerce el cepillo de la aspiradora hacia dentro de las ranuras de la carcasa.

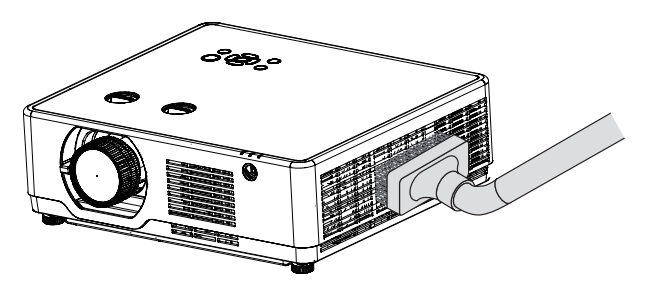

Aspire el polvo de las ranuras de ventilación.

- Las ranuras de ventilación obstruidas pueden causar un aumento de la temperatura interna del proyector, resultando en un mal funcionamiento.
- No raye o golpee la carcasa con los dedos o cualquier objeto duro.
- Póngase en contacto con su distribuidor para limpiar el interior del proyector.

NOTA: No aplique agentes volátiles como insecticidas en la carcasa, la lente o la pantalla. No deje un producto de goma o vinilo en contacto prolongado con este. De lo contrario, el acabado de la superficie se deteriorará o el revestimiento podría desprenderse.

# ❶ Detección de fallos

Esta sección le ayuda a resolver posibles problemas que pueda tener al ajustar o utilizar el proyector.

#### Problemas comunes y sus soluciones

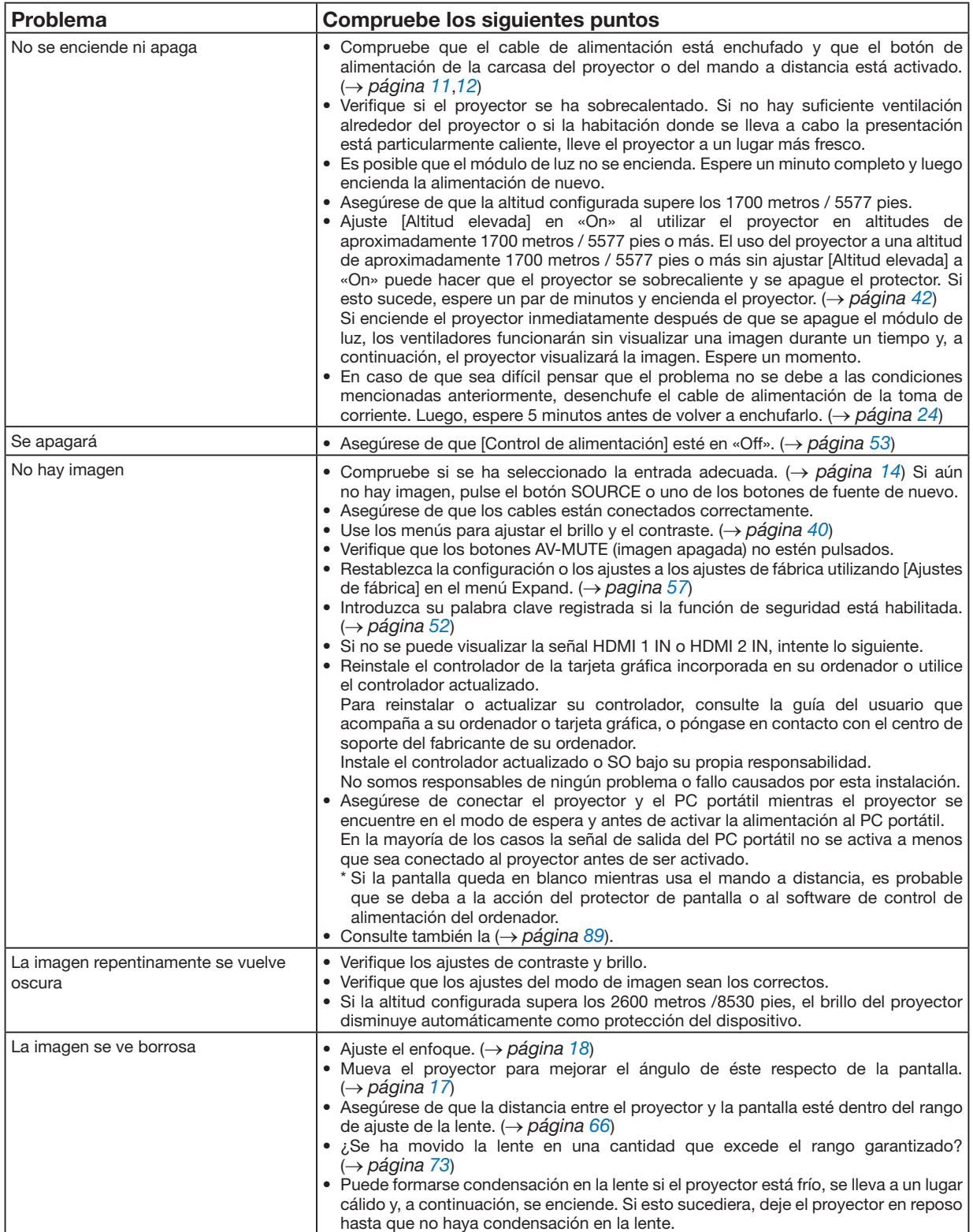

## 10. Apéndice

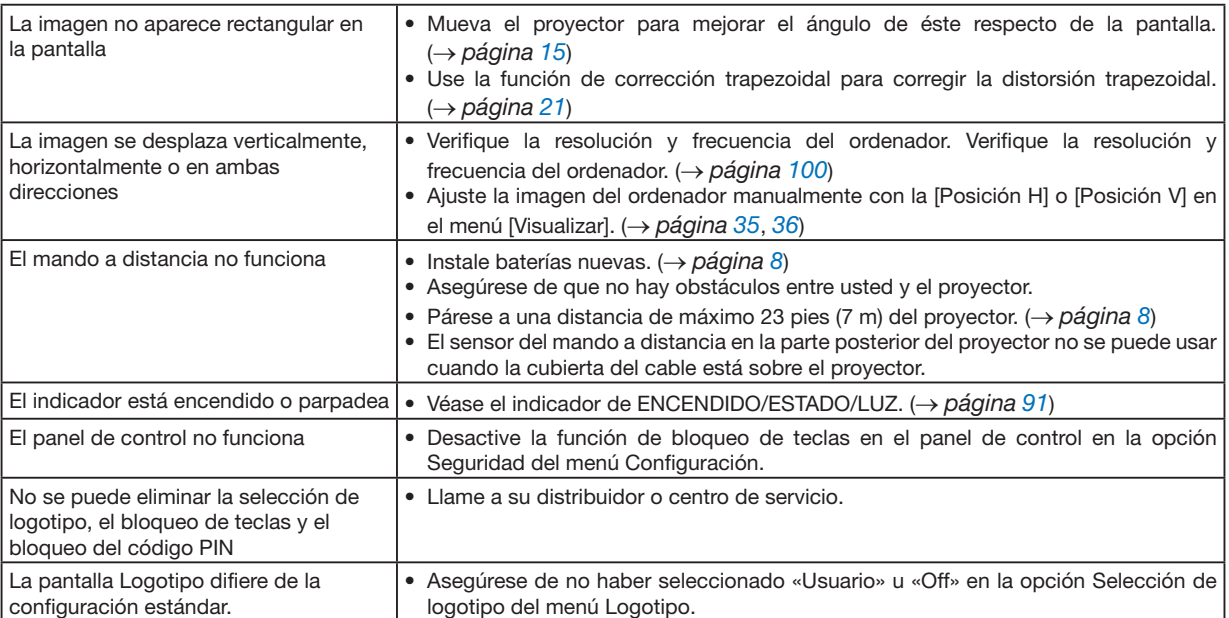

Si desea mayor información póngase en contacto con su distribuidor.

### <span id="page-105-0"></span>Si no hay imagen o si la imagen no se visualiza correctamente.

• Proceso de conexión de la alimentación para el proyector y el PC. Asegúrese de conectar el proyector y el PC portátil mientras el proyector se encuentre en el modo de espera y antes de activar la alimentación al PC portátil. En la mayoría de los casos la señal de salida del PC portátil no se activa a menos que sea conectado al proyector antes de ser activado.

 $NOTA$ 

• Puede comprobar la frecuencia horizontal de la señal actual en el menú del proyector en Información. Si lee «0kHz», significa que no se emite ninguna señal desde el ordenador.  $\leftrightarrow$  página [60](#page-76-0) o vaya al siguiente paso)

• Habilitación de visualización externa en el ordenador.

La visualización de una imagen en la pantalla del PC portátil no significa necesariamente que el ordenador está enviando una señal al proyector. Al utilizar un ordenador portátil compatible con PC, el modo de visualización externa puede habilitarse/inhabilitarse con una combinación de teclas de función. Por lo general, la combinación de la tecla «Fn» junto con una de las 12 teclas de función hace que la pantalla externa se encienda o apague. Por ejemplo, los ordenadores portátiles NEC usan Fn + F3, mientras que los ordenadores portátiles Dell usan combinaciones de teclas Fn + F8 para alternar entre las selecciones de pantalla externa.

- Emisión de una señal no estándar desde el ordenador Si la señal de salida de un ordenador portátil no es un estándar de la industria, es posible que la imagen proyectada no se visualice correctamente. Si esto sucediera, desactive la pantalla LCD del ordenador portátil cuando la pantalla del proyector esté en uso. Cada PC portátil tiene una forma diferente de desactivar/reactivar las pantallas LCD locales como se describe en el paso anterior. Consulte la documentación de su ordenador para obtener información detallada.
- Se visualiza una imagen incorrecta al utilizar un ordenador Mac Si utiliza un ordenador Mac con el proyector, establezca el interruptor DIP del adaptador Mac (no suministrado con el proyector) de acuerdo con su resolución. Después del ajuste, reinicie su Mac para que los cambios surtan efecto.

Para configurar modos de visualización distintos a los admitidos por su Mac y el proyector, cambiar el interruptor DIP en un adaptador Mac puede hacer rebotar una imagen levemente o puede que no visualice nada. Si esto sucediera, coloque el interruptor DIP en el modo fijo de 13 " y, a continuación, reinicie su Mac. Después de eso, restaure los interruptores DIP a un modo visualizable y, a continuación, reinicie el Mac de nuevo.

NOTA:

• Se necesita un cable adaptador de vídeo fabricado por Apple Inc. para un MacBook que no tiene un terminal mini D-Sub de 15 contactos.

- Función «espejo» en un ordenador MacBook \* Cuando utilice el proyector con un MacBook, es posible que la salida no se establezca en la resolución de pantalla del proyector a menos que la «duplicación» esté desactivada en su MacBook. Consulte el manual del propietario suministrado con su ordenador Mac para la duplicación.
- Las carpetas o los iconos están ocultos en la pantalla de Mac Es posible que las carpetas o los iconos no se vean en la pantalla. Si esto sucediera, seleccione [Ver] → [Organizar] en el menú Apple y organice los iconos.

### <span id="page-107-0"></span>Función de cada indicador

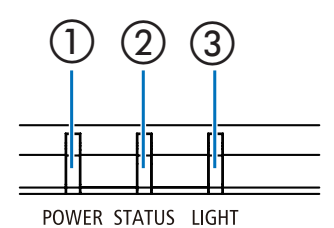

① ② ③ <sup>①</sup> Indicador POWER

Este indicador informa del estado de la alimentación del proyector. ② Indicador STATUS

Este indicador se ilumina/parpadea cuando se pulsa un botón mientras se utiliza la función bloqueo de teclado o mientras se realizan operaciones específicas.

③ Indicador LIGHT

Este indicador informa del estado de la fuente de luz, el tiempo de uso de la fuente de luz.

### Mensaje del indicador (Mensaje de estado)

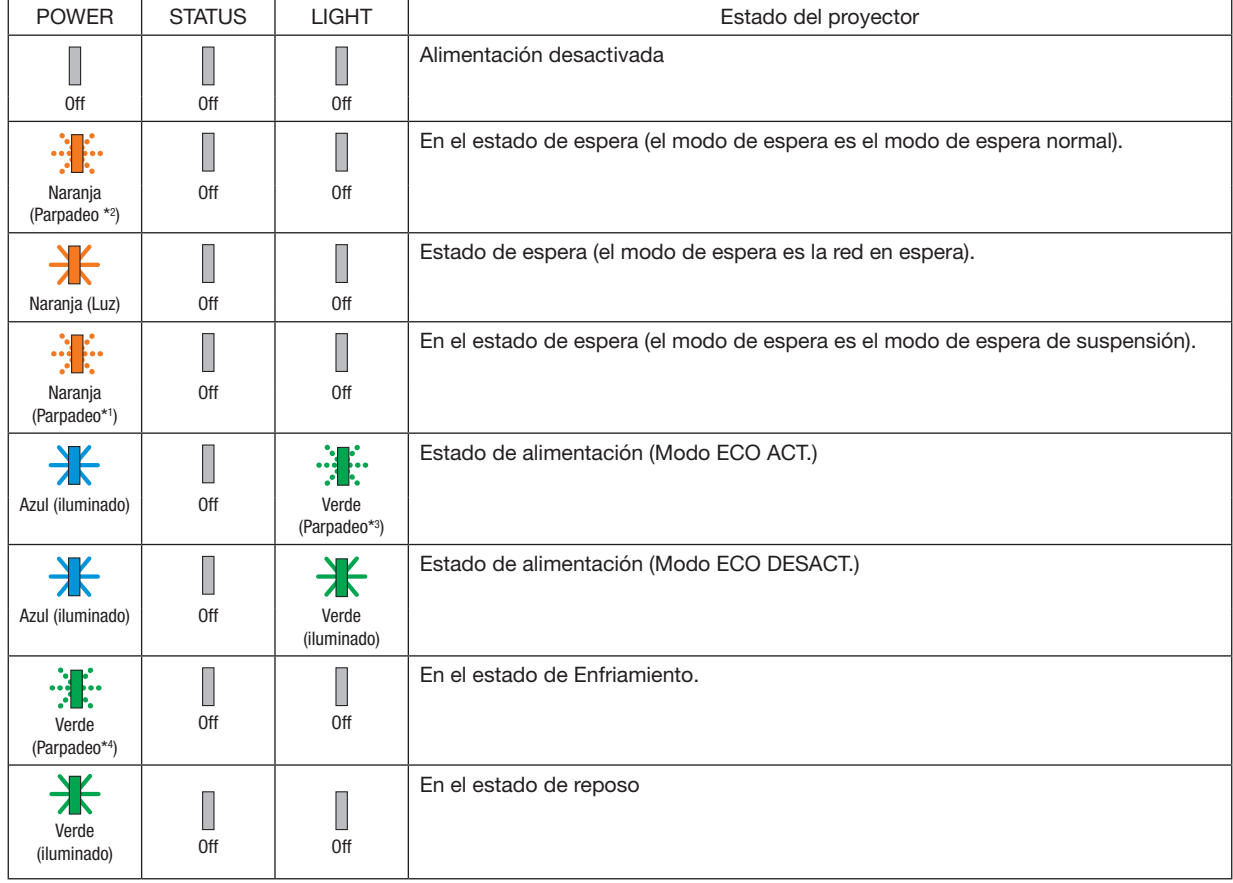

- \*1 Repetición para encender la luz durante 1,5 segundos/apagarla durante 1,5 segundos
- \*2 Repetición para encender la luz durante 1,5 segundos/apagarla durante 7,5 segundos
- \*3 Repetición para encender la luz durante 2,5 segundos/apagarla durante 0,5 segundos
- \*4 Repetición para encender la luz durante 0,5 segundos/apagarla durante 0,5 segundos
#### Mensaje del indicador (Mensaje de error)

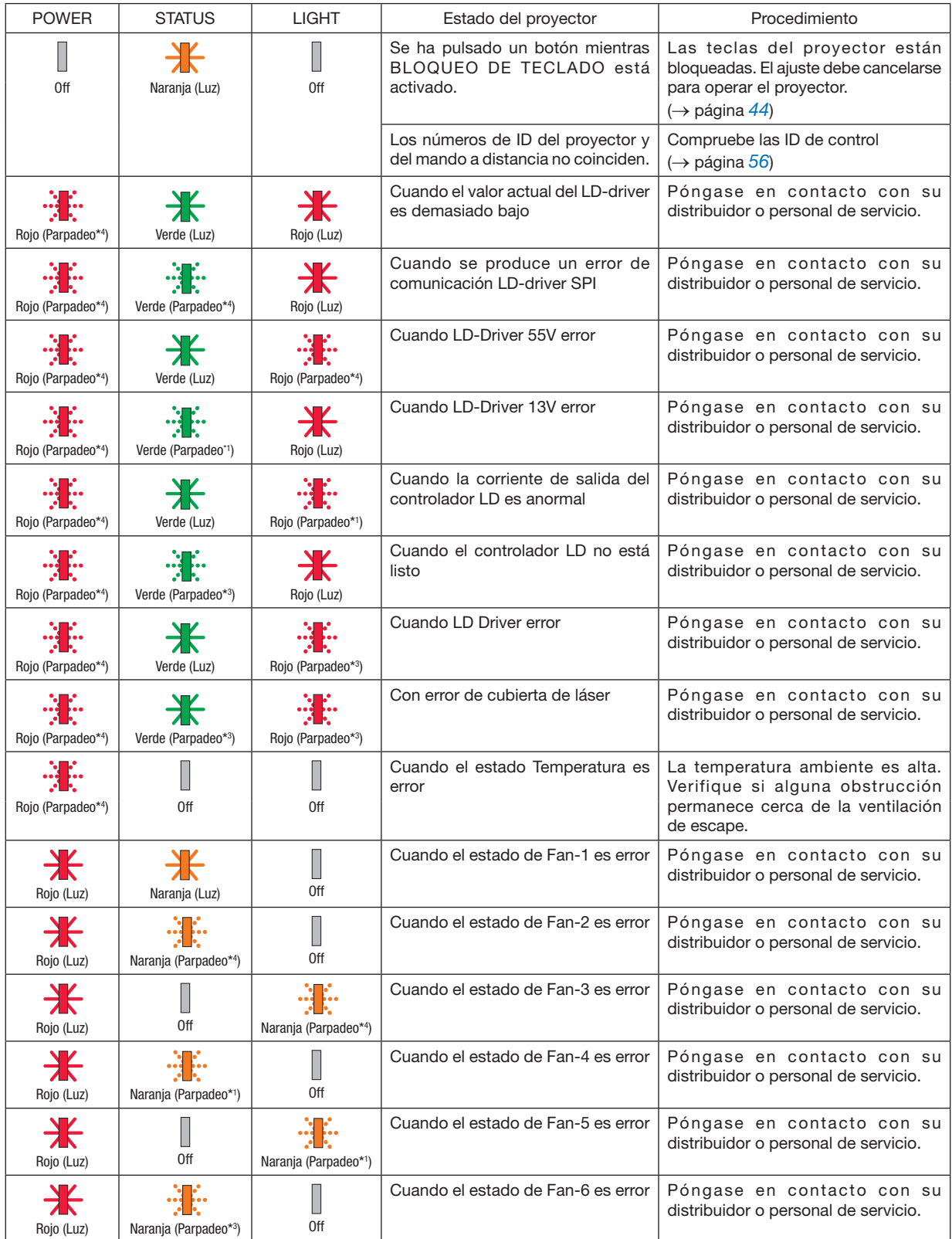

#### 10. Apéndice

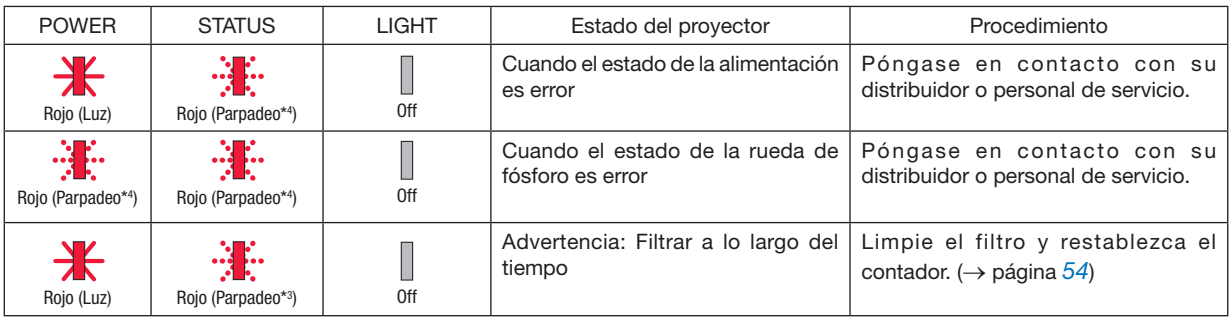

\*1 Repetición para encender la luz durante 1,5 segundos/apagarla durante 1,5 segundos

- \*2 Repetición para encender la luz durante 1,5 segundos/apagarla durante 7,5 segundos
- \*3 Repetición para encender la luz durante 2,5 segundos/apagarla durante 0,5 segundos
- \*4 Repetición para encender la luz durante 0,5 segundos/apagarla durante 0,5 segundos
- Cuando el protector térmico está activado:

Cuando la temperatura interior del proyector es demasiado alta o baja, el indicador POWER empieza a parpadear en un ciclo corto. Después de que esto suceda, el protector térmico se activará y es posible que el proyector se apague.

En este caso, tome las siguientes medidas:

- Extraiga el enchufe de la toma de corriente.
- Coloque el proyector en un lugar fresco si se ha estado a una temperatura ambiente alta.
- Limpie la rejilla de ventilación si se ha acumulado polvo.
- Deje el proyector durante aproximadamente una hora hasta que baje la temperatura interior.

### ❷ Especificaciones

Esta sección proporciona información técnica sobre el funcionamiento del proyector.

#### Sección óptica

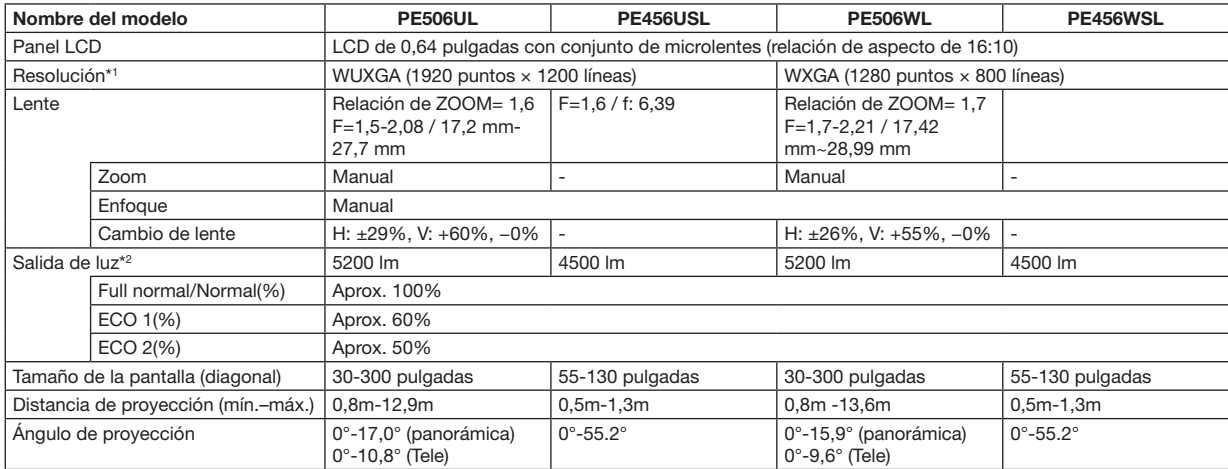

\*1 Los píxeles efectivos son más del 99,99%.

\*2 Este es el valor de salida de luz (lúmenes) cuando el [Modo de imagen] se establece en [Dinámica] y el [Modo ECO] se establece en [Normal] Cumple con ISO21118-2012

#### Sección eléctrica

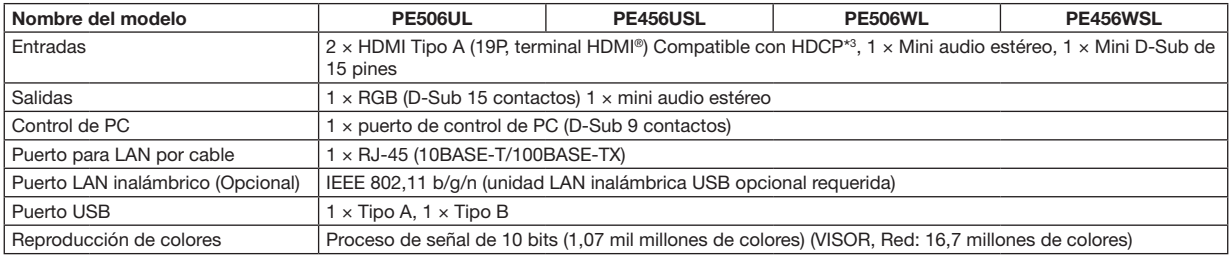

\*3 Si no puede ver material a través de la entrada HDMI, esto no significa necesariamente que el proyector no esté funcionando correctamente. Con la implementación de la tecnología HDCP, puede haber casos en los que cierto contenido esté protegido con HDCP y no se muestre debido a la decisión/intención de la comunidad HDCP (Protección de contenido digital, LLC).

Audio: LPCM; hasta un máximo de 2 canales, frecuencia de muestreo 32/44,1/48 KHz, bits de muestreo; 16/20/24 bits

#### 10. Apéndice

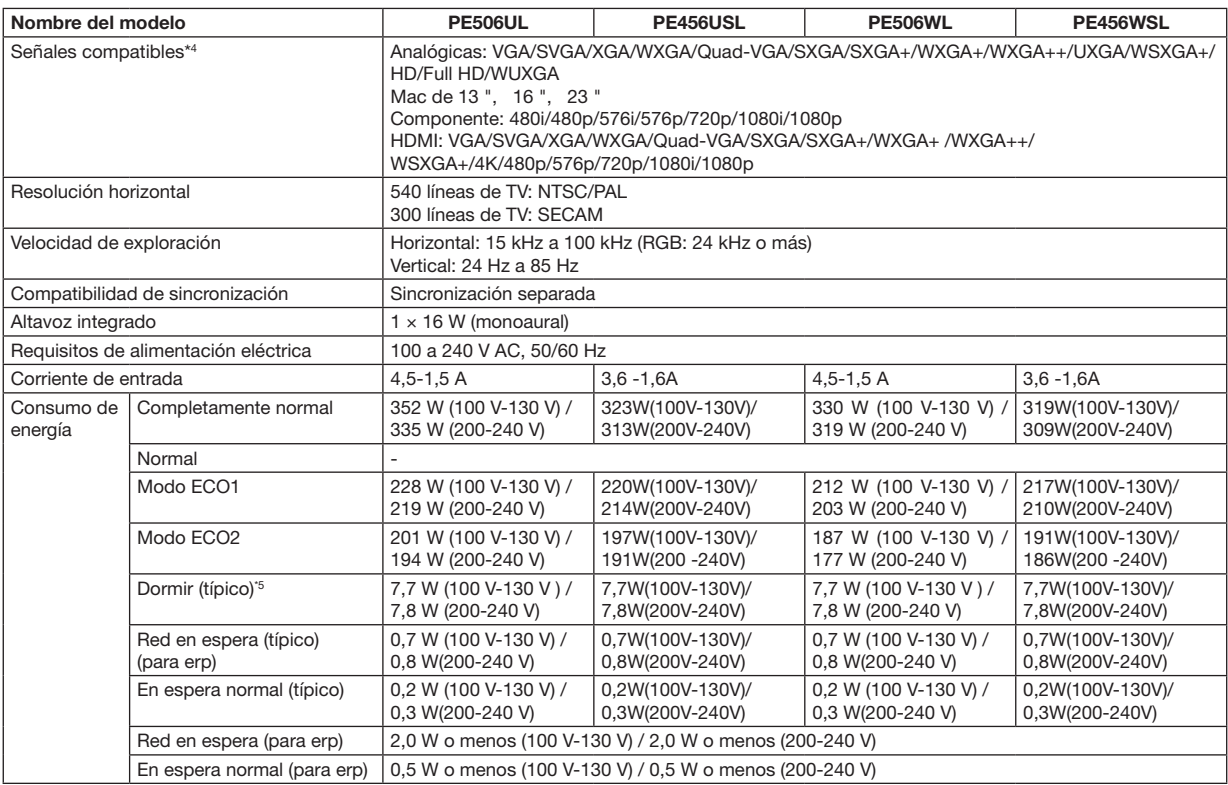

\*4 Una imagen con una resolución mayor o menor que la resolución nativa del proyector (PE506WL/PE456WSL: 1280 × 800 PE506UL/PE456USL: 1920 × 1200) se visualizará con Advanced AccuBlend. (→ página [100\)](#page-116-0)

\*5 Todos los puertos de red por cable están conectados y activos.

#### Sección mecánica

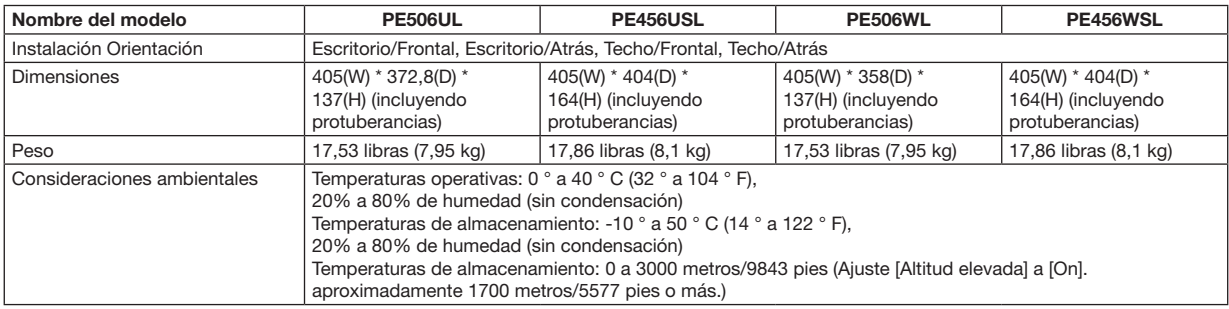

Para más información visite:

EE.UU.: [https://www.sharpnecdisplays.us](https://www.sharpnecdisplays.eu)

Europa:<https://www.sharpnecdisplays.eu>

Global:<https://www.sharp-nec-displays.com/global/>

Para obtener información sobre nuestros accesorios opcionales visite nuestro sitio web o vea nuestro folleto.

Las especificaciones están sujetas a cambios sin previo aviso.

### ❸ Dimensiones de la carcasa

Unidades: mm (pulgada)

[PE506UL]

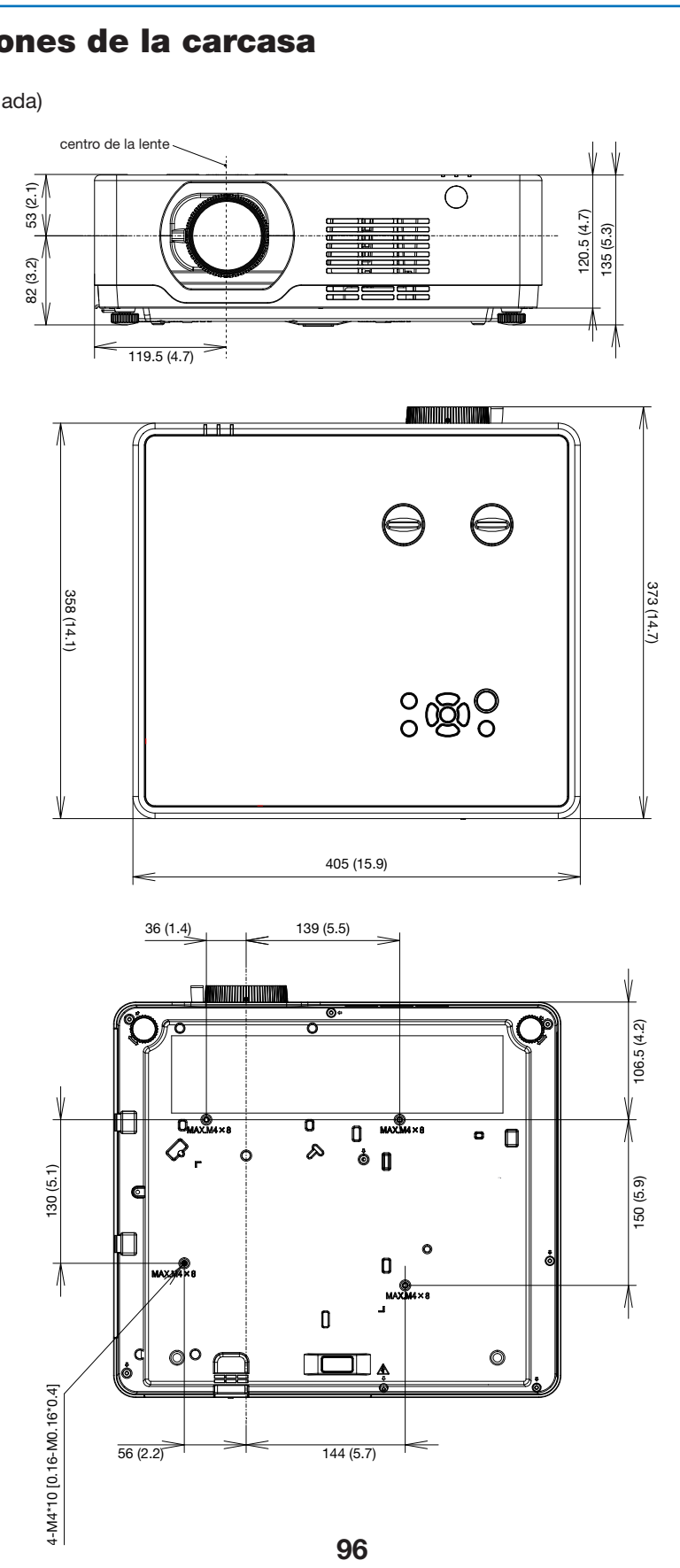

Unidad: mm (pulgada)

#### $[PE506WL]$

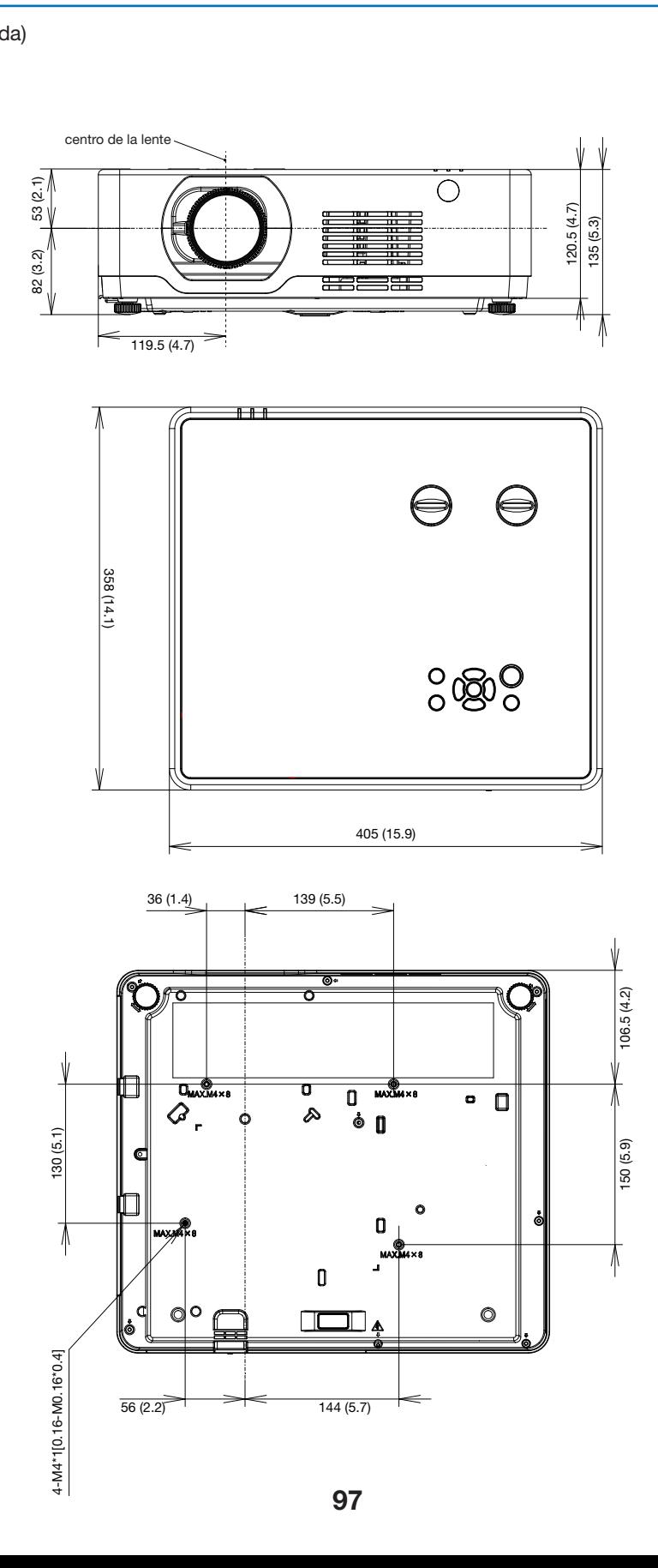

Unidad: mm (pulgada)

# [PE456USL/PE456WSL<mark>]</mark>

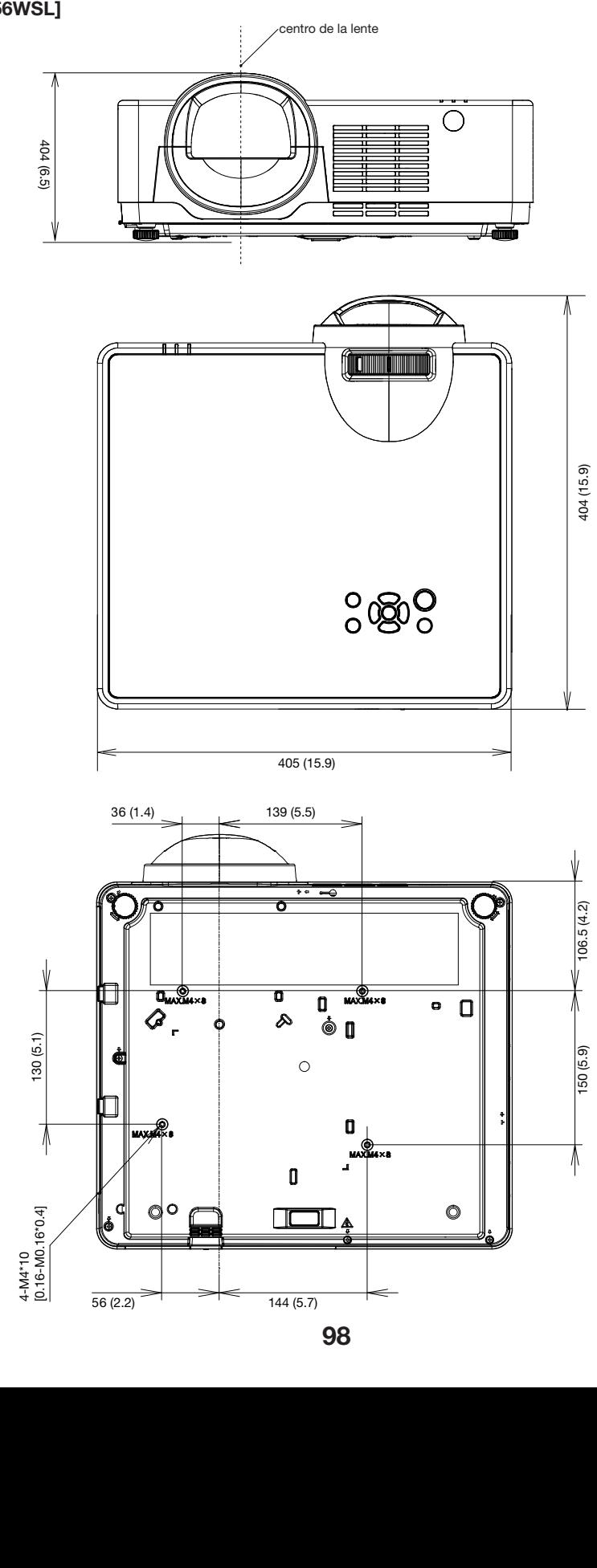

### Asignación de los contactos del Terminal de entrada COMPUTER D-Sub

#### Terminal mini D-Sub de 15 contactos

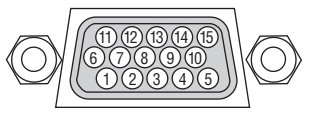

Nivel de señal Señal de vídeo: 0,7 Vp-p (analógico) Señal de sincronización: Nivel TTL

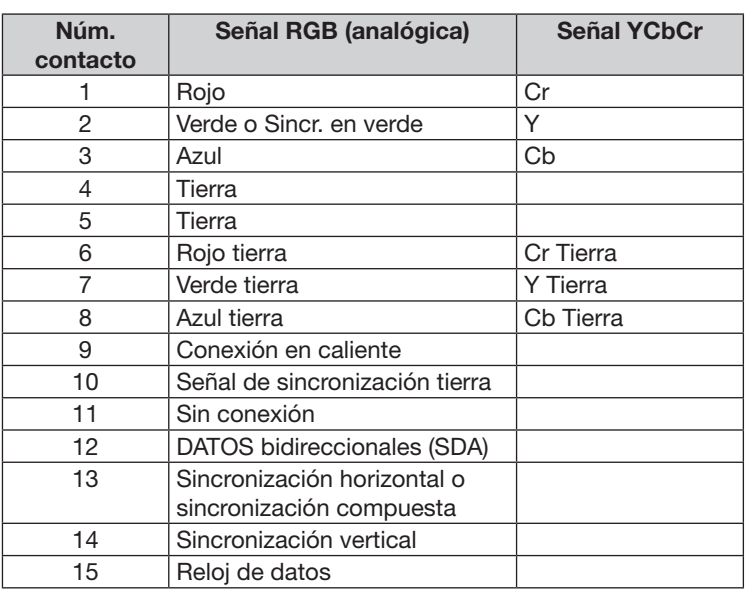

#### COMPUTER IN

NOTA: Se requieren los núm. de contactos 12 y 15 para DDC/CI.

### <span id="page-116-0"></span>❺ Lista de señales de entrada compatibles

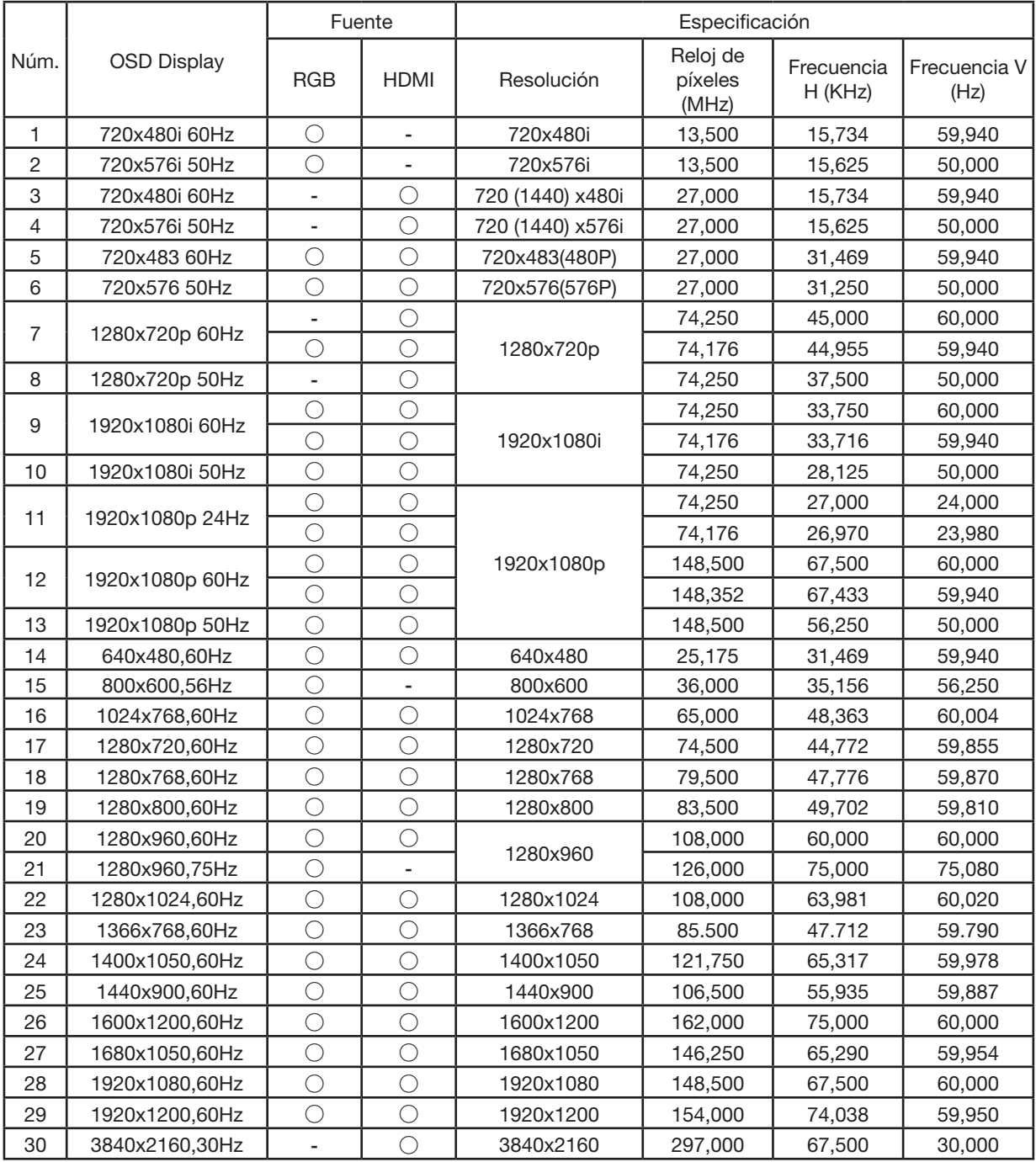

NOTA:

«**○**» Muestra la fuente de señal de entrada compatible con este formato.

«**-**» Muestra la fuente de señal de entrada NO compatible.

## ❻ Códigos de control de PC y Conexión de cables

#### Códigos de control de PC

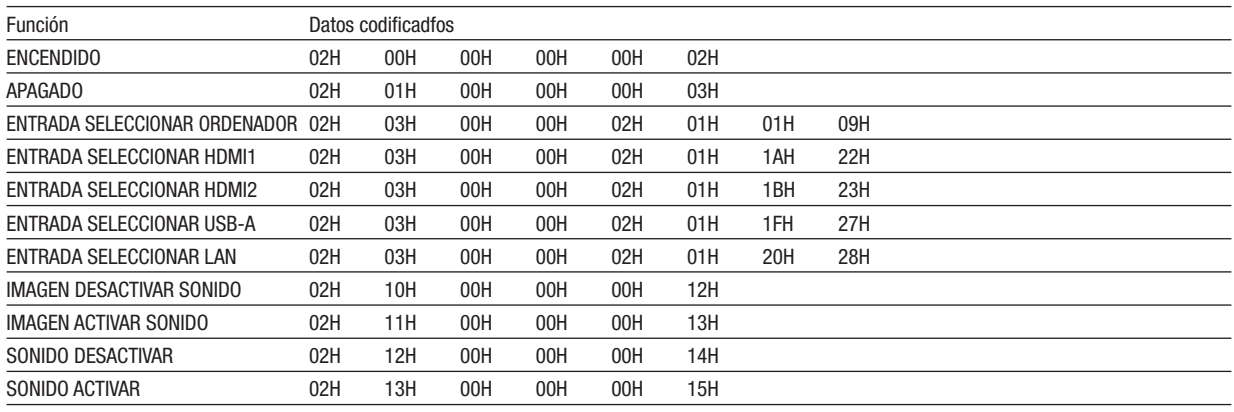

NOTA: Contacte con su distribuidor local para que le proporcione una lista completa de los códigos de control de PC si fuera necesario.

#### Conexión de cables

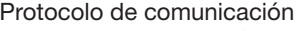

Velocidad de transmisión.................... 4800/9600/19200/38400 bps

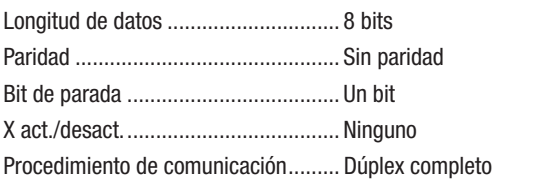

NOTA: Dependiendo del equipo, se puede recomendar una velocidad de transmisión inferior para recorridos largos de cable.

#### Terminal de control de PC (D-Sub de 9 contactos)

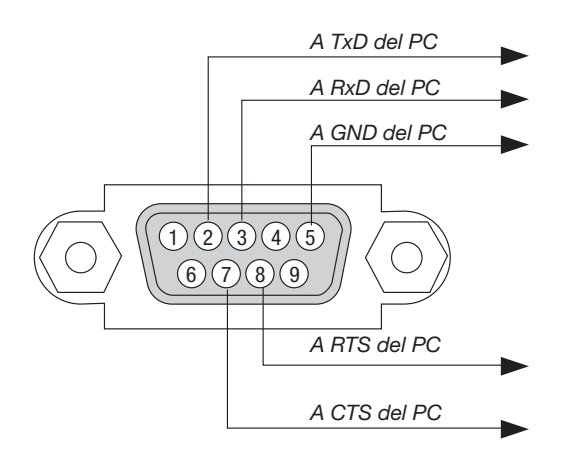

NOTA 1: No se usan los contactos 1, 4, 6 ni 9.

NOTA 2: Conecte en puente «Petición para enviar» y «Despejado para enviar» juntos en ambos extremos del cable para simplificar la conexión de cable.

NOTA 3: Para recorridos largos de cable se recomienda ajustar la velocidad de comunicación en los menús del proyector a 9600 bps.

#### ACERCA DEL COMANDO DE CONTROL ASCII

Este dispositivo es compatible con el comando de control ASCII común para controlar nuestro proyector y monitor. Visite nuestro sitio web si desea obtener información detallada sobre el comando. [https://www.sharp-nec-displays.com/dl/en/pj\\_manual/lineup.html](https://www.sharp-nec-displays.com/dl/en/pj_manual/lineup.html)

#### CÓMO CONECTAR CON UN DISPOSITIVO EXTERNO

Existen dos métodos para conectar el proyector con un dispositivo externo como, por ejemplo, un ordenador.

1. Conexión a través del puerto de serie.

Conecta el proyector a un ordenador mediante un cable de serie (un cable cruzado).

2. Conexión a través de la red (LAN) Conecta el proyector a un ordenador mediante un cable LAN. En lo que se refiere al tipo de cable LAN, consulte a su administrador de red.

#### INTERFAZ DE CONEXIÓN

1. Conexión a través del puerto de serie. Protocolo de comunicación

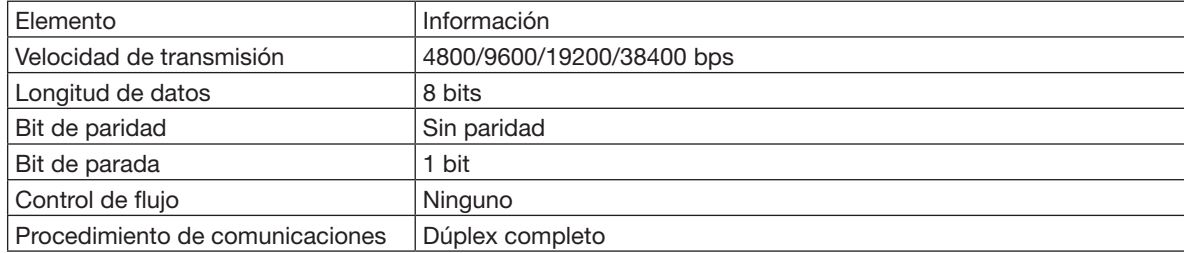

2. Conexión a través de red

Protocolo de comunicación (Conexión a través de LAN)

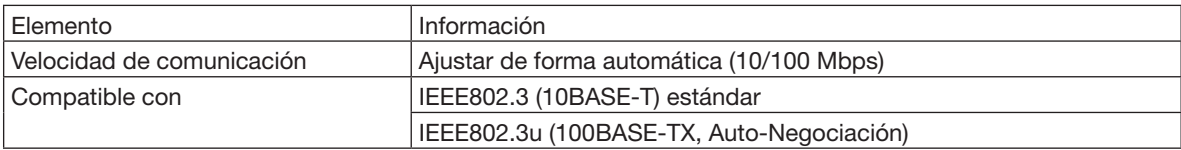

Utilizar el número de puerto TCP 7142 para transmitir y recibir comandos.

#### PARÁMETROS PARA ESTE DISPOSITIVO

#### Comando de entrada

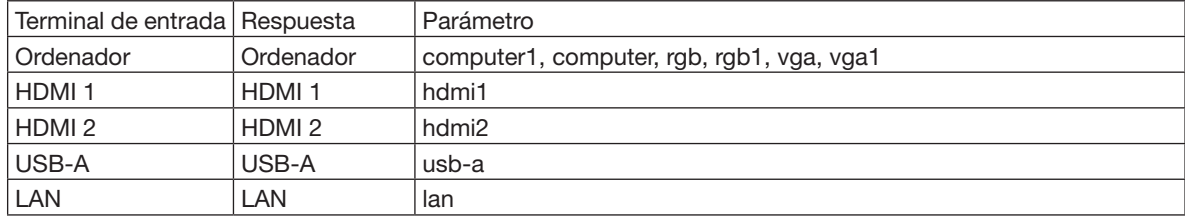

#### Comando de estado

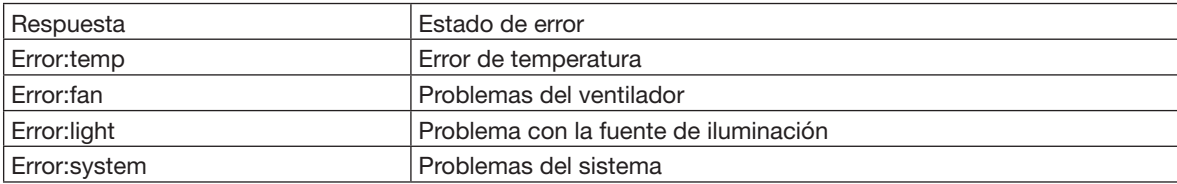

### ❼ Lista de comprobación para solucionar problemas

Antes de ponerse en contacto con su distribuidor o con el servicio técnico compruebe la lista siguiente para asegurarse de que es necesario realizar reparaciones; consulte también la sección «Detección de fallos» en el manual del usuario. Esta lista de comprobación que se presenta a continuación nos ayudará a resolver sus problemas con más eficacia. \* Imprima esta página y la página siguiente para su comprobación.

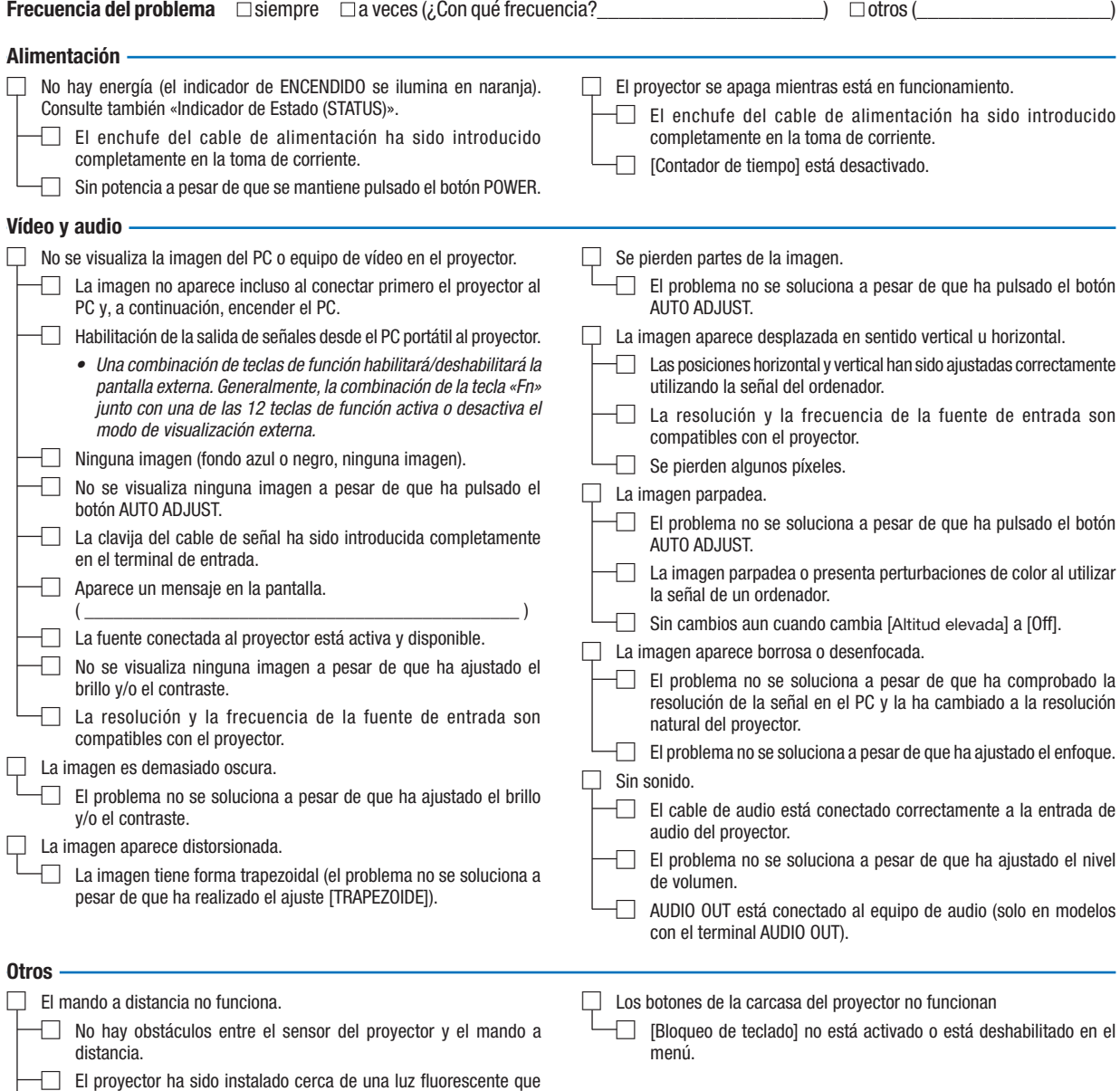

puede causar perturbaciones en los mandos a distancia por

□ Las pilas son nuevas y están instaladas correctamente (no están

□ La identificación del proyector y del mando a distancia es la misma.

infrarrojos.

invertidas).

En el espacio que se proporciona a continuación describa el problema en detalle.

#### Información sobre la aplicación y el lugar de instalación del proyector

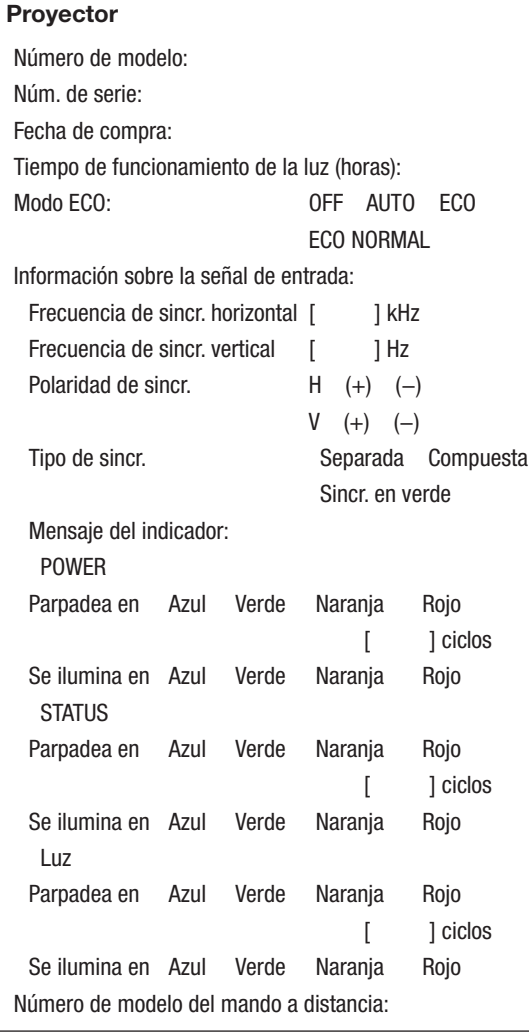

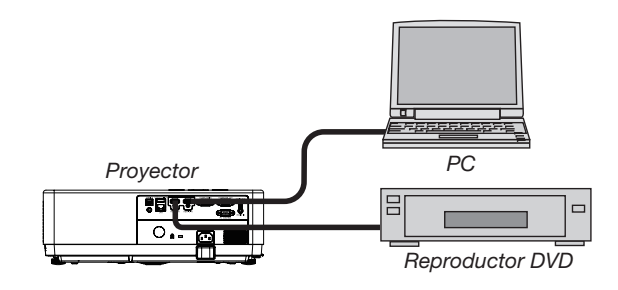

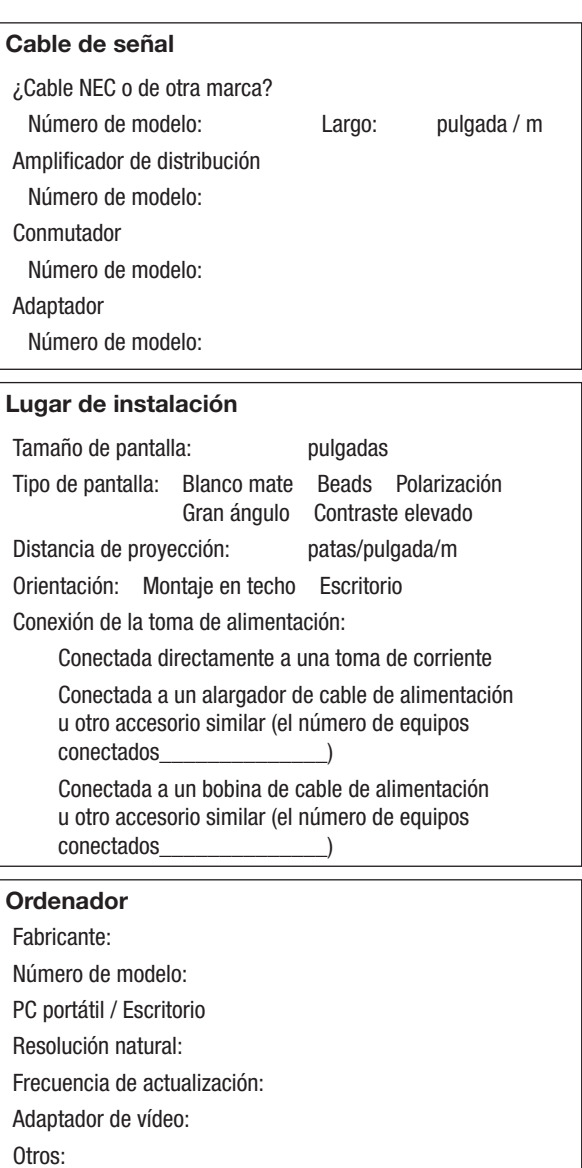

#### Equipo de vídeo

VCR, reproductor DVD, cámara de vídeo, videojuego o similar Fabricante:

Número de modelo:

### ❽ ¡REGISTRE SU PROYECTOR! (para los residentes en Estados Unidos, Canadá y México)

Tómese un tiempo para registrar su nuevo proyector. Esto activará su garantía limitada de piezas y mano de obra y el programa de servicio InstaCare.

Visite nuestro sitio web en https://www.sharpnecdisplays.us, haga clic en el centro de soporte/registre el producto y envíe su formulario completado en línea.

Una vez recibido le enviaremos una carta de confirmación con todos los detalles necesarios para beneficiarse de forma rápida y fiable de los programas de servicio y de la garantía del líder industrial Sharp NEC Display Solutions of America Inc.

# **NEC**

© Sharp NEC Display Solutions, Ltd. 2021